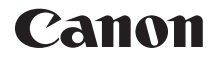

# EOS REBELT6i **EOS 750B EOS REBEL T6i (W) EOS 750D (W)**

**Instrucciones de la función Wi-Fi/NFC**

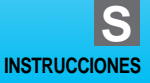

# <span id="page-1-0"></span>**Introducción**

# <span id="page-1-1"></span>**Qué puede hacer con las funciones de red LAN inalámbrica**

Las funciones de red LAN inalámbrica de esta cámara permiten realizar diversas funciones de manera inalámbrica, desde enviar imágenes a servicios Web y a otras cámaras hasta controlar la cámara de manera remota, con solo conectarse a una red Wi-Fi® o a otro dispositivo compatible con las funciones de red LAN inalámbrica de esta cámara.

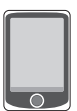

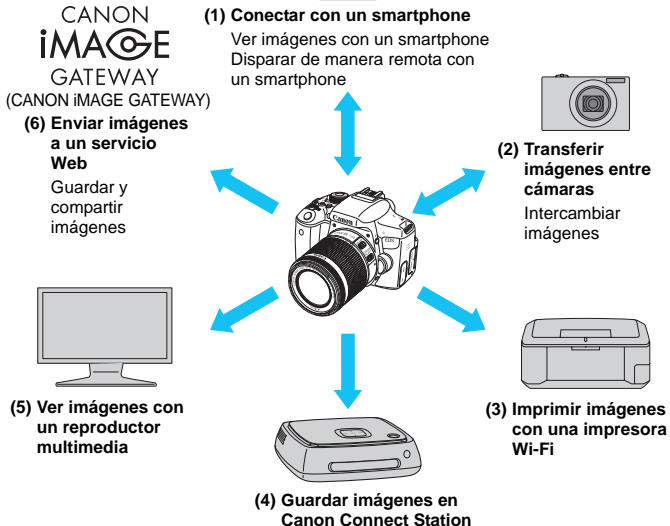

- Los servicios Web de CANON iMAGE GATEWAY no se admiten en determinados países y zonas. Para obtener información sobre los países y las zonas donde se admiten los servicios de CANON iMAGE GATEWAY, consulte el sitio Web de Canon (http://www.canon.com/cig). Quizá no sea posible establecer los ajustes de "Enviar imágenes a un
	- servicio Web" desde un ordenador ubicado en determinados países o zonas.

#### **(1)**q **Conectar con un smartphone** (p. [25,](#page-24-0) [83](#page-82-0))

Ver imágenes guardadas o manejar la cámara desde un smartphone o una tableta con capacidad Wi-Fi. Instalar la aplicación dedicada "Camera Connect" para usar estas funciones.

En este manual y en el monitor LCD de la cámara, "smartphone" hace referencia a smartphones y tabletas.

#### **(2)**z **Transferir imágenes entre cámaras** (p. [43](#page-42-0))

Transferir imágenes entre esta cámara y otras cámaras Canon con funciones de red LAN inalámbrica integradas.

#### **(3)**l **Imprimir imágenes con una impresora Wi-Fi** (p. [53,](#page-52-0) [93](#page-92-0))

Conectar la cámara a una impresora compatible con red LAN inalámbrica que admita PictBridge (red LAN inalámbrica) para imprimir imágenes de manera inalámbrica.

#### **(4)Guardar imágenes en la Connect Station** (p. [61](#page-60-0))

Conectar la cámara a la Connect Station (se vende por separado) a través de una red LAN inalámbrica para guardar imágenes.

#### **(5)**o **Ver imágenes con un reproductor multimedia** (p. [101\)](#page-100-0)

Ver en su televisor las imágenes de la tarjeta de memoria de la cámara utilizando un reproductor multimedia compatible con DLNA\* a través de una red LAN inalámbrica.

\* Digital Living Network Alliance

#### **(6)**m **Enviar imágenes a un servicio Web** (p. [107\)](#page-106-0)

Compartir imágenes con familiares y amigos o compartir imágenes utilizando una gama de servicios Web a través de CANON iMAGE GATEWAY, un servicio fotográfico en línea para usuarios de Canon (deberá registrarse, de manera gratuita).

## **Conexión fácil mediante la función NFC**

Esta cámara es compatible con NFC, que permite configurar fácilmente una conexión entre la cámara y un smartphone o una Connect Station (se vende por separado). Para ver información detallada, consulte la página [17](#page-16-0).

## <span id="page-3-0"></span>**Estructura de este manual**

Este manual consta de "Para empezar", "Conexión fácil" y "Conexión avanzada". Tras registrar un apodo en Para empezar (p. [19\)](#page-18-0), consulte las páginas siguientes de acuerdo con lo que necesite.

- **C**/Connect Station: "Conexión fácil" (p. [23\)](#page-22-0)
- $\Box$ / $\oplus$ : "Conexión avanzada" (p. [65](#page-64-0))
- □/凸: "Conexión fácil" o "Conexión avanzada" de acuerdo con lo que necesite

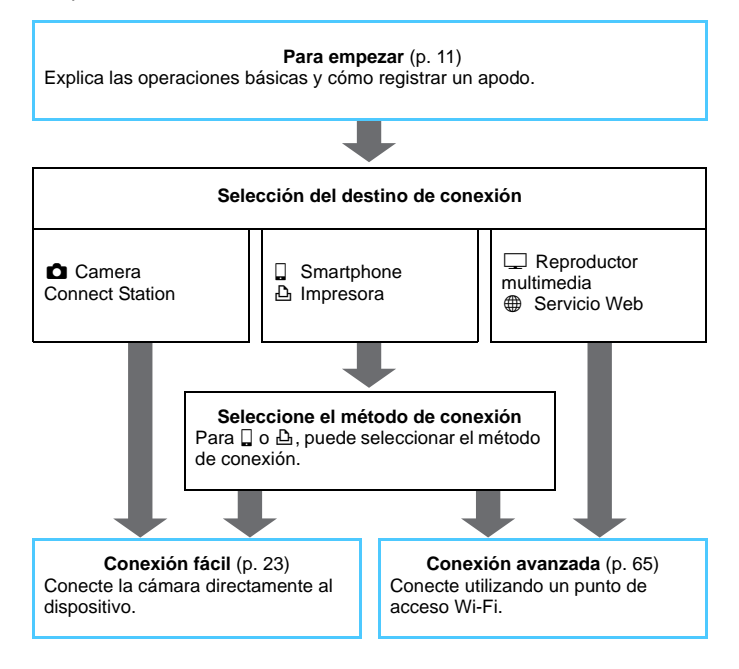

# <span id="page-4-0"></span>**Capítulos**

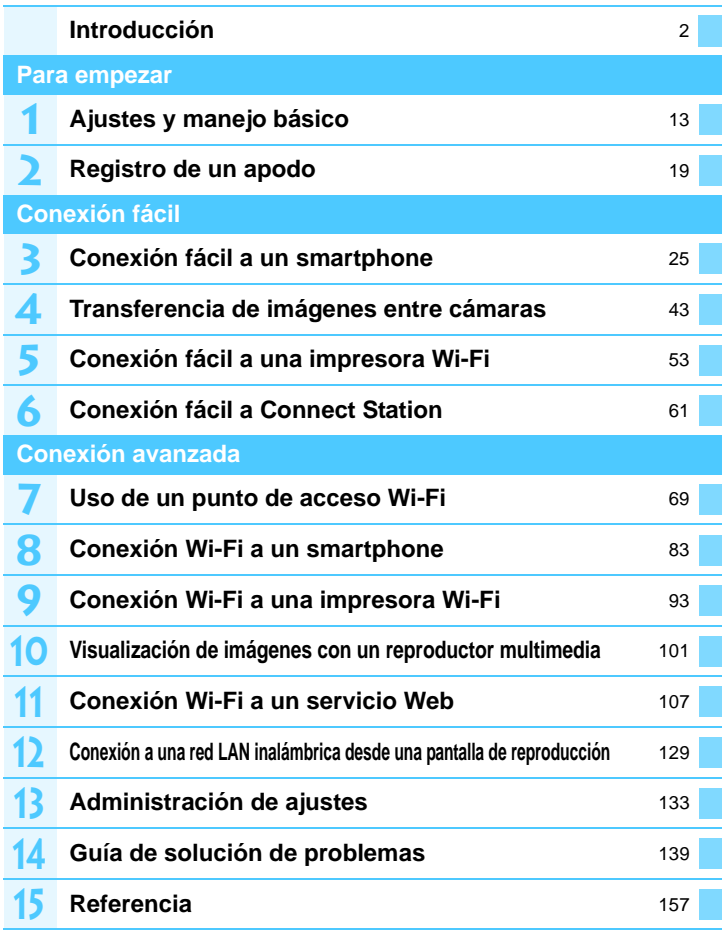

# <span id="page-5-0"></span>**Contenido**

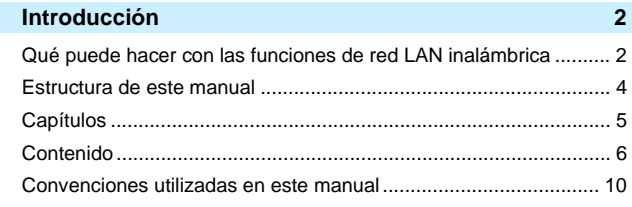

# **[Para empezar](#page-10-0) 11**

**1**

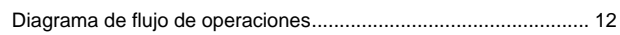

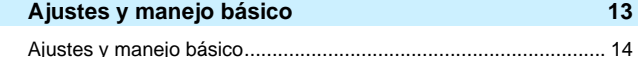

#### **2 [Registro de un apodo](#page-18-0) 19** [Registro de un apodo ..................................................................... 20](#page-19-0)

# **[Conexión fácil](#page-22-0) 23**

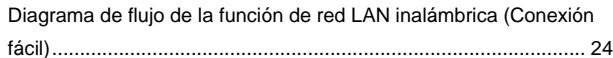

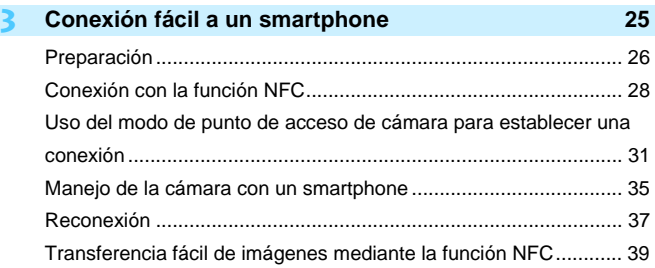

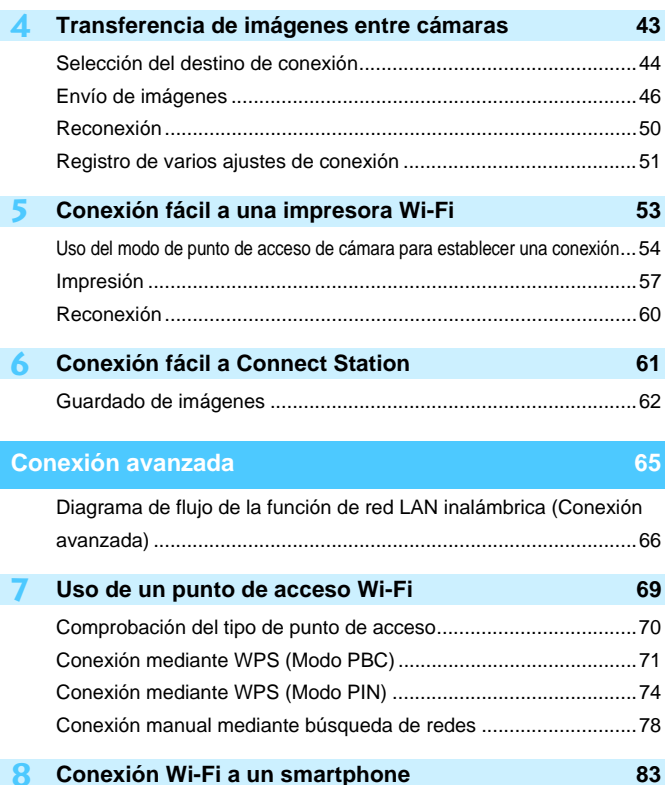

[Uso del modo de infraestructura para establecer una conexión.....84](#page-83-0) [Manejo de la cámara con un smartphone.......................................86](#page-85-0) [Reconexión .....................................................................................88](#page-87-0) [Especificación de imágenes visibles...............................................89](#page-88-0) [Registro de varios ajustes de conexión ..........................................92](#page-91-0)

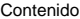

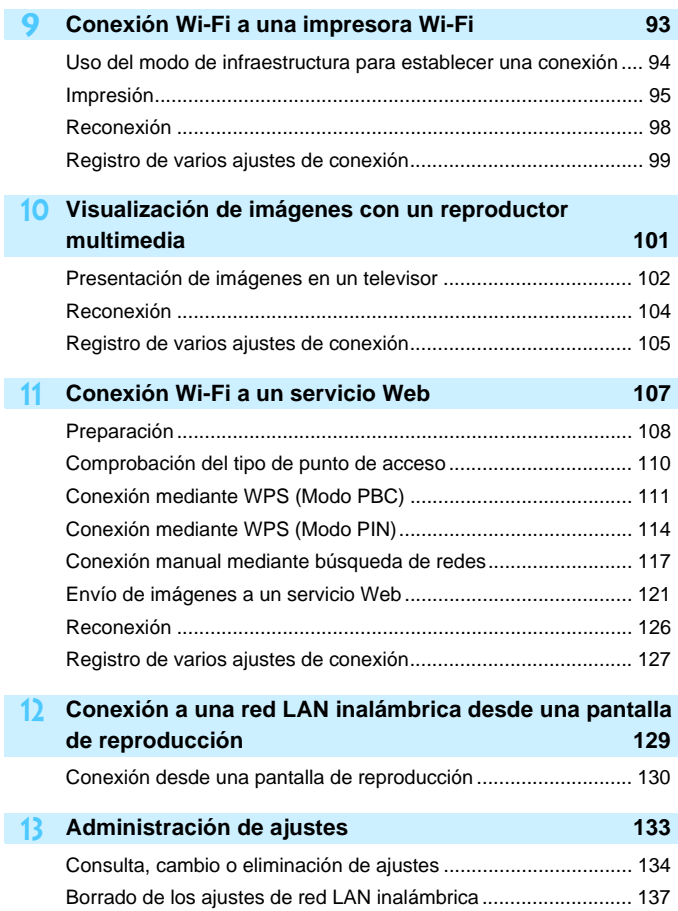

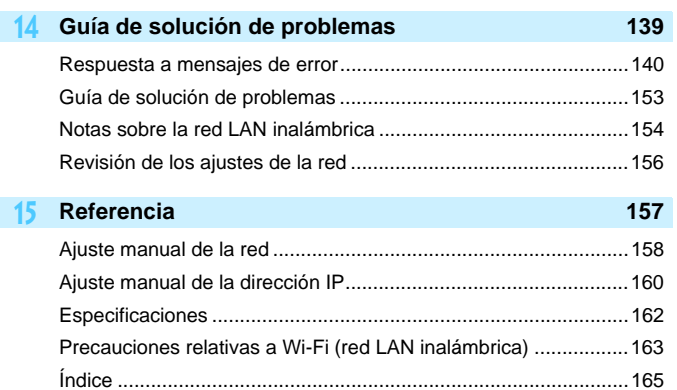

# <span id="page-9-0"></span>**Convenciones utilizadas en este manual**

 En este manual, el término "red LAN inalámbrica" se utiliza como término general para Wi-Fi y las funciones de comunicación inalámbrica originales de Canon.

El término "punto de acceso" indica terminales de red LAN inalámbrica (puntos de acceso a red LAN inalámbrica, routers de red LAN inalámbrica, etc.) que retransmiten la conexión de red LAN inalámbrica.

- Los corchetes [ ] indican nombres de botones, nombres de iconos u otros elementos de software que se muestran en la pantalla del ordenador o de otro dispositivo. Los corchetes indican también elementos de menú de la cámara.
- Los \*\* (números) de "(p. \*\*)" de este manual indican números de referencia de páginas para obtener más información.
- Las secciones de este manual etiquetadas con los siguientes símbolos contienen tipos particulares de información, como se describe a continuación.

: Advertencias para evitar potenciales problemas durante el manejo.

 $\boxed{5}$ : Información complementaria.

#### **Marcas comerciales**

- Microsoft y Windows son marcas comerciales de Microsoft Corporation, registradas en los Estados Unidos y/o en otros países.
- Macintosh y Mac OS son marcas comerciales de Apple Inc., registradas en los EE.UU. y en otros países.
- Wi-Fi es una marca comercial registrada de Wi-Fi Alliance.
- Wi-Fi Certified, WPA, WPA2 y el logotipo Wi-Fi Certified son marcas comerciales de Wi-Fi Alliance.
- WPS, cuando se utiliza en las pantallas de ajustes de la cámara y en este manual, significa Wi-Fi Protected Setup (Configuración protegida de Wi-Fi).
- UPnP es una marca comercial de UPnP Implementers Corporation.
- La Marca N es una marca comercial o una marca comercial registrada de NFC Forum, Inc. en Estados Unidos y en otros países.
- Todas las demás marcas comerciales son propiedad de sus respectivos dueños.
- Tenga en cuenta que Canon no será responsable de ninguna pérdida ni ningún daño derivado de ajustes incorrectos de red LAN inalámbrica para el uso de la cámara. Además, Canon no será responsable de ninguna otra pérdida ni ningún otro daño provocados por el uso de la cámara.
- Cuando utilice funciones Wi-Fi, establezca la seguridad correspondiente bajo su propia responsabilidad y criterio. Canon no se hará responsable de ninguna pérdida ni ningún daño provocados por accesos no autorizados u otras vulneraciones de la seguridad.

# <span id="page-10-0"></span>**Para empezar**

# <span id="page-11-0"></span>**Diagrama de flujo de operaciones**

En esta sección se explican las operaciones básicas de las funciones de red LAN inalámbricas y cómo registrar un apodo (para la identificación).

Siga estos procedimientos.

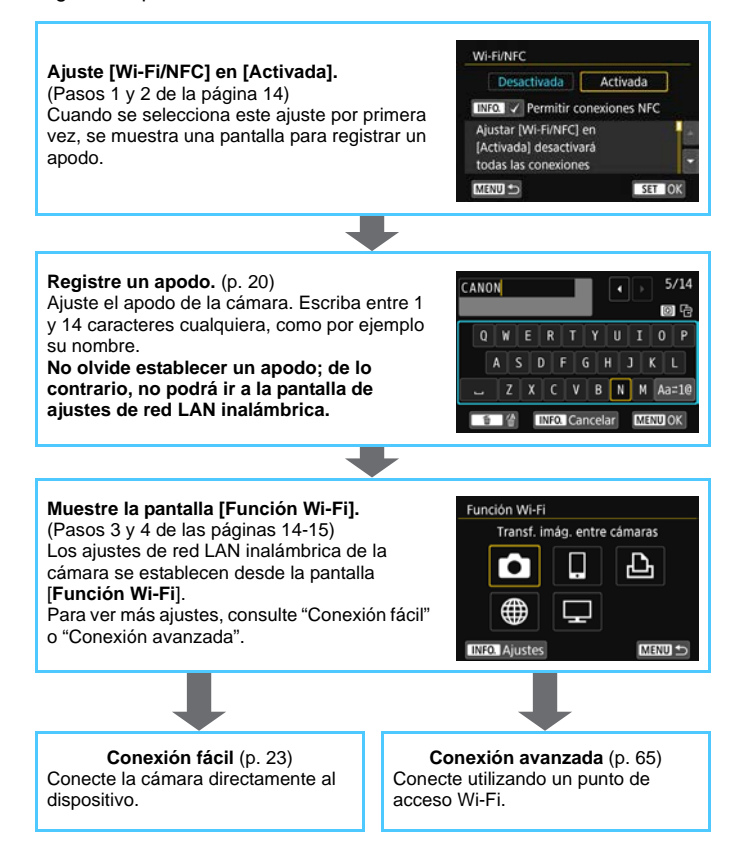

# <span id="page-12-0"></span>**Ajustes y manejo básico**

**1**

En este capítulo se describen los ajustes y manejo básico necesarios para utilizar las funciones de red LAN inalámbrica de la cámara.

# <span id="page-13-0"></span>**Ajustes y manejo básico**

Aquí se explican las operaciones básicas para ajustar las funciones de red LAN inalámbrica de la cámara. Siga estos procedimientos.

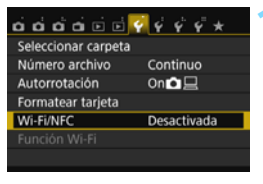

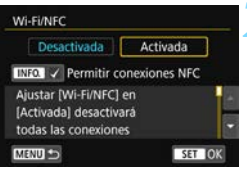

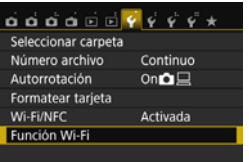

# <span id="page-13-1"></span>**1 Seleccione [Wi-Fi/NFC].**

 Bajo la ficha [5**1**], seleccione [**Wi-Fi/ NFC**] y, a continuación, presione  $<$  (SET)  $>$ .

# **2 Seleccione [Activada].**

- Presione la tecla < $\blacktriangleright$  > para seleccionar [**Activada**] y, a  $continuation$ , presione  $\leq$ <sup> $(F)$ </sup> $>$ .
- **Cuando se selecciona este ajuste por primera vez, se muestra una pantalla para registrar un apodo (para la identificación).** Consulte la página [20](#page-19-0) para registrar un apodo.
- $\blacktriangleright$  Ahora es posible seleccionar [**Función Wi-Fi**] bajo la ficha [5**1**].
- Cuando se ajusta en [**Activada**], todas las conexiones a través de los terminales DIGITAL y HDMI se desactivan. [**Transf. Eye-Fi**] se ajustará en [**Desact.**].

# <span id="page-13-2"></span>**3 Seleccione [Función Wi-Fi].**

 Bajo la ficha [5**1**], seleccione [**Función Wi-Fi**] y, a continuación, presione  $\lt^{\text{(eff)}}$ .

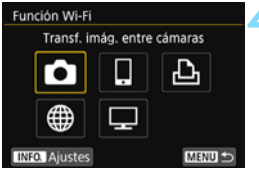

# <span id="page-14-0"></span>**4 Seleccione la función Wi-Fi a la que se va a conectar.**

- **Presione las teclas <** $\blacktriangle > \blacktriangle$  **>**  $\blacktriangle$   $> 0 \lt \blacktriangle$ < $\blacktriangleright$  > para seleccionar un elemento.
- **Los ajustes de red LAN inalámbrica** de la cámara se ajustan desde esta pantalla. Para ver más ajustes de conexión, consulte "Conexión fácil" o "Conexión avanzada".

# **[Wi-Fi/NFC]**

- Cuando se ajusta en [**Desactivada**], no se puede seleccionar [**Función Wi-Fi**] bajo la ficha [5**1**].
- Cuando utilice la función NFC, ajuste [**Wi-Fi/NFC**] en [**Activada**] y, a continuación, añada [X] a [**Permitir conexiones NFC**]. Presione el botón <INFO, > para añadir o quitar  $\lceil \sqrt{\ } \rceil$ .
- Cuando el uso de dispositivos electrónicos y dispositivos inalámbricos esté prohibido, como a bordo de aviones o en hospitales, ajústelo en [**Desactivada**].
- Cuando se ajusta en [**Activada**], no se puede usar la cámara conectándola a un ordenador, una impresora, un receptor GPS, un televisor u otro dispositivo con un cable (p. [18\)](#page-17-0).

# **Uso de la cámara mientras están activas las funciones de red LAN inalámbricas**

Cuando desee dar prioridad a las funciones de red LAN inalámbricas, no utilice el interruptor de alimentación, el dial de modo, la tapa de la ranura de la tarjeta ni la tapa del compartimento de la batería. De lo contrario, es posible que se dé prioridad a la operación de disparo o reproducción y que las funciones de red LAN inalámbricas se cierren durante el proceso.

## **Desconexión automática**

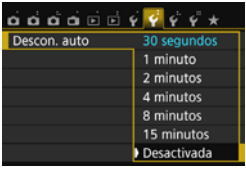

- Si es necesario, ajuste [**Descon. auto**] bajo la ficha [5**2**] en [**Desactivada**].
- Si se activa la desconexión automática de la cámara durante la conexión a la red LAN inalámbrica, la conexión finalizará.

## **Estado de conexión de red LAN inalámbrica**

El estado de la conexión de red LAN inalámbrica se puede consultar con la lámpara < $\langle \mathbf{r} \rangle$ > de la cámara.

Lámpara  $\langle \langle \mathbf{r} \rangle \rangle$ 

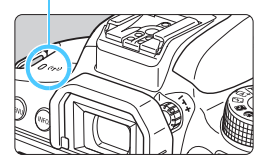

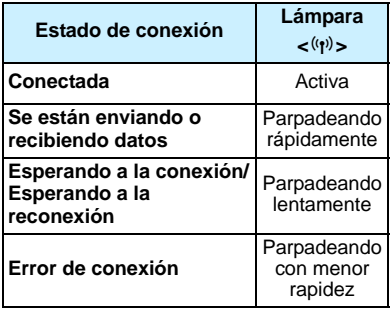

## **Control táctil**

También puede utilizar funciones de red LAN inalámbrica tocando la pantalla de la cámara.

## <span id="page-16-0"></span>**Qué puede hacer usando la función NFC**

El uso de la función NFC de la cámara permite hacer lo siguiente:

- **Toque la cámara con un smartphone con capacidad NFC para** conectarlos fácilmente a través de una red LAN inalámbrica (p. [28\)](#page-27-0).
- Mientras reproduce imágenes en la cámara, toque la cámara con un smartphone con capacidad NFC para enviar una imagen captada al smartphone (p. [39\)](#page-38-0).
- Mantenga la cámara cerca de la Canon Connect Station (se vende por separado) para conectarlas fácilmente a través de una red LAN inalámbrica (p. [62](#page-61-0)).

Con esta cámara no puede conectar con otras cámaras con capacidad NFC o impresoras que utilicen la función NFC.

# **¿Qué es NFC?**

NFC (Near Field Communication, Comunicación de campo cercano) es una función que permite intercambiar información con solo acercar entre sí dos dispositivos con capacidad NFC. Esta cámara utiliza la función NFC para intercambiar información relativa a la conexión de red LAN inalámbrica.

# **Precauciones para la conexión por cable**

- <span id="page-17-0"></span>■ Cuando se aiusta [**41: Wi-Fi/NFC**] en [**Activada**], la conexión mediante cable de interfaz, cable AV estéreo o cable HDMI se desactiva. Ajuste [5**1: Wi-Fi/NFC**] en [**Desactivada**] antes de conectar un cable.
- Cuando la cámara está conectada a un ordenador, una impresora, un receptor GPS, un televisor o cualquier otro dispositivo con un cable de interfaz, no se pueden cambiar los ajustes de [**Wi-Fi/NFC**]. Desconecte el cable de interfaz antes de cambiar cualquier ajuste.

#### **Tarjetas**

 Si no hay tarjeta en la cámara, no se puede conectar a una red LAN inalámbrica. Además, la cámara no se puede conectar a una red LAN inalámbrica para usar las funciones Wi-Fi [ $\Delta$ ], [ $\oplus$ ] o [ $\Box$ ] a menos que se hayan guardado imágenes en la tarjeta.

#### **Uso de una tarjeta Eye-Fi**

 Cuando se ajusta [5**1: Wi-Fi/NFC**] en [**Activada**], la transferencia de imágenes mediante una tarjeta Eye-Fi se desactiva.

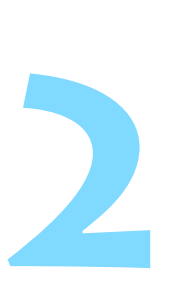

# <span id="page-18-0"></span>**Registro de un apodo**

En este capítulo se describe cómo establecer el apodo de la cámara (para la identificación).

# <span id="page-19-0"></span>**Registro de un apodo**

Antes de configurar una conexión, establezca el apodo de la cámara (para la identificación).

Cuando la cámara se conecte a otro dispositivo mediante una red LAN inalámbrica, el apodo se mostrará en el dispositivo. **No olvide** 

**establecer un apodo; de lo contrario, no podrá ir a la pantalla de ajustes de red LAN inalámbrica.**

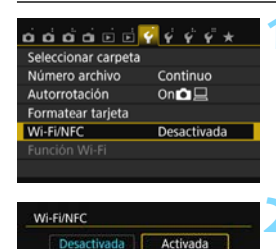

INFOUNDED Permitir conexiones NFC Ajustar [Wi-Fi/NFC] en [Activada] desactivara todas las conexiones MENU S

> Registre un apodo para identificar la cámara. Este apodo se utilizará para las conexiones Wi-Fi.

> > $\overline{\alpha}$

Wi-Fi/NFC

SET OK

# **1 Seleccione [Wi-Fi/NFC].**

 Bajo la ficha [5**1**], seleccione [**Wi-Fi/ NFC**] y, a continuación, presione  $<$   $(SET)$   $>$ .

# **2 Seleccione [Activada].**

- Presione la tecla < $\blacktriangleright$  > para seleccionar [**Activada**] y, a continuación, presione  $\langle \epsilon \rangle$ >.
- ▶ Cuando se selecciona este ajuste por primera vez, se muestra una pantalla para registrar un apodo. Seleccione [**OK**] y, a continuación, vaya al paso 3.

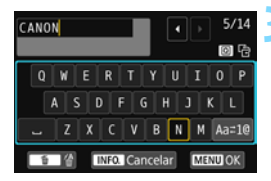

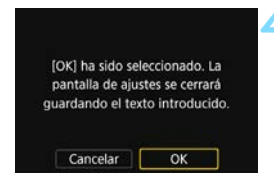

# **3 Escriba un apodo.**

- Para ver instrucciones sobre cómo escribir caracteres, consulte "Manejo del teclado virtual" en la página siguiente.
- **Escriba entre 1 y 14 caracteres** cualquiera.

## **4 Salga del ajuste.**

- **Cuando haya terminado, presione el**  $botón < MENU$ .
- Seleccione [**OK**] en el diálogo de confirmación y presione  $\leq$   $\sqrt{3}$  para volver a la pantalla de menú.

## **Manejo del teclado virtual**

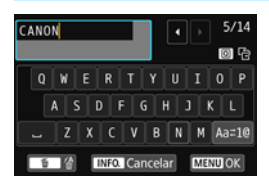

- **Cambio del área de entrada** Presione el botón < [a] > para alternar entre las áreas de entrada superior e inferior.
- **Movimiento del cursor** Presione las teclas  $\langle \blacktriangleleft \rangle \langle \blacktriangleright \rangle$  del área superior para mover el cursor.

#### **Entrada de texto**

En el área inferior, presione las teclas  $\langle A \rangle \langle \nabla \rangle$  o  $\langle A \rangle \langle \blacktriangleright \rangle$  para seleccionar un carácter y, a continuación, presione  $\langle \mathcal{F} \rangle$  para introducirlo.

Para comprobar cuántos caracteres ha escrito y cuántos más puede escribir, consulte [\*/\*] en la esquina superior derecha de la pantalla.

### **Cambio del modo de entrada\***

Seleccione [Aaz1@] abajo a la derecha del área de entrada inferior. Cada vez que presione  $\leq$   $\in$   $\geq$   $\geq$   $\geq$   $\leq$   $\leq$   $\in$   $\leq$   $\in$   $\leq$   $\in$   $\leq$   $\in$   $\leq$   $\in$   $\leq$   $\in$   $\leq$   $\in$   $\leq$   $\in$   $\leq$   $\in$   $\leq$   $\in$   $\leq$   $\in$   $\leq$   $\in$   $\leq$   $\in$   $\leq$   $\in$   $\leq$   $\in$ manera siguiente: Minúsculas  $\rightarrow$  Números / Símbolos 1  $\rightarrow$ Números / Símbolos  $2 \rightarrow$  Mayúsculas.

\* Cuando se ajusta **[Control táctil: Desactivado]**, se pueden escribir todos los caracteres en una pantalla.

#### **Eliminación de un carácter**

Presione el botón  $\leq \widetilde{m}$  para eliminar un carácter.

#### **Finalización de la entrada de texto**

Presione el botón <MENU> para confirmar lo que ha escrito y salir. Si se muestra un diálogo de confirmación, seleccione [**OK**] para salir.

#### **Cancelación de la entrada de texto**

Presione el botón <INFO, > para cancelar la entrada de texto y salir. Si se muestra un diálogo de confirmación, seleccione [**OK**] para salir.

# <span id="page-22-0"></span>**Conexión fácil**

# <span id="page-23-0"></span>**Diagrama de flujo de la función de red LAN inalámbrica (Conexión fácil)**

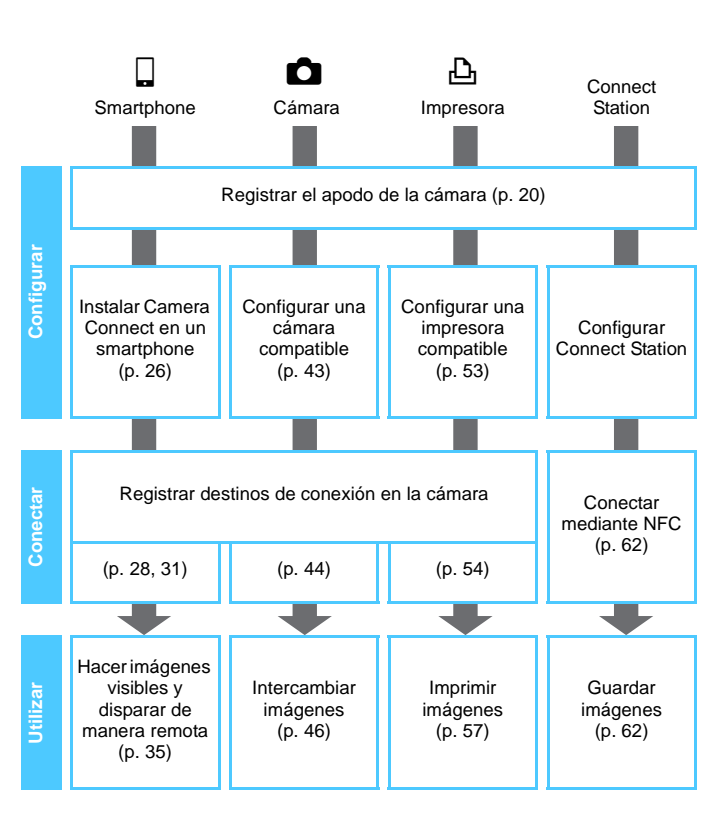

 $\bullet$  Para conectar a  $\Box$  (Visualización de imágenes con un reproductor multimedia) o  $\oplus$  (Enviar imágenes a un servicio Web), consulte "Conexión avanzada" (p. [65](#page-64-0)).

# <span id="page-24-0"></span>**Conexión fácil a un smartphone**

**3**

Conectar la cámara a un smartphone permite hacer lo siguiente:

- Ver o administrar con el smartphone imágenes almacenadas en la cámara.
- Recibir con el smartphone imágenes almacenadas en la cámara.
- Manejar la cámara con el smartphone y tomar una foto.
- Para conectar utilizando un punto de acceso Wi-Fi, consulte "Conexión avanzada" (p. [65](#page-64-0)).

La cámara no se puede conectar a un smartphone cuando el interruptor de alimentación está situado en  $\langle \mathbf{F} \rangle$ .

# <span id="page-25-0"></span>**Preparación**

### <span id="page-25-1"></span>**Instalar Camera Connect en un smartphone**

Para comunicar con un smartphone se necesita la aplicación dedicada para smartphone Camera Connect (gratuita).

- **Camera Connect puede descargarse desde App Store o Google** Play. Instale Camera Connect en el smartphone y, a continuación, realice los procedimientos para establecer la conexión.
- Para utilizar Camera Connect, se necesita un smartphone que tenga instalado iOS o Android. Para ver información sobre sistemas operativos compatibles, consulte el sitio de descarga de Camera Connect.
- Cuando se toque la cámara con un smartphone con capacidad NFC en el que no se haya instalado Camera Connect, se mostrará en el smartphone la pantalla de descarga de Camera Connect.
- La interfaz o las funciones de Camera Connect están sujetas a modificaciones, para mejorar o actualizar la aplicación. En tal caso, es posible que las características de Camera Connect difieran de las pantallas de ejemplo o de las instrucciones de funcionamiento de este manual.

## **Método de conexión**

Cuando utilice un smartphone Android (versión del SO 4.0 o posterior), compruebe si tiene capacidad NFC.

- **Si el smartphone tiene capacidad NFC: consulte la p. [28](#page-27-1)** Con la función NFC puede configurar fácilmente una conexión.
- **Si el smartphone no tiene capacidad NFC: consulte la p. [31](#page-30-1)** Configure una conexión en el modo de punto de acceso de cámara.

Los smartphones etiquetados con la marca  $\mathbb N$  tienen capacidad NFC. Algunos smartphones no están etiquetados con la marca N aunque tengan capacidad NFC; si no sabe si su smartphone tiene capacidad NFC, póngase en contacto con el fabricante del smartphone.

# <span id="page-27-1"></span><span id="page-27-0"></span>**Conexión con la función NFC**

Conecte la cámara y un smartphone utilizando la función NFC.

El flujo de operaciones para realizar la conexión mediante NFC es el siguiente.

- **(1) Encienda la cámara y el smartphone.**
- **(2) Active la función NFC en la cámara y el smartphone.**
- **(3) Toque la cámara con el smartphone de modo que entren en contacto entre sí** (p. [29\)](#page-28-0)**.**
- Para ver cómo realizar el ajuste NFC del smartphone y cuál es la posición de la antena, consulte las instrucciones del smartphone.
- Para realizar el ajuste NFC de la cámara, siga los pasos que se indican a continuación.

# **Configuración de NFC en la cámara**

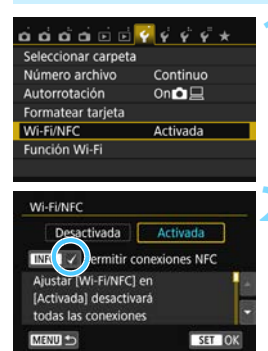

# **1 Seleccione [Wi-Fi/NFC].**

 Bajo la ficha [5**1**], seleccione [**Wi-Fi/ NFC**] y, a continuación, presione  $<$   $(SET)$   $>$ .

# **2 Añada [**X**] a [Permitir conexiones NFC].**

- Se muestra cuando [**Wi-Fi/NFC**] se ajusta en [**Activada**].
- Presione el botón <INFO, > para añadir o quitar [X]. Cuando haya añadido  $[\sqrt{}]$ , presione < $(F)$ >.
- Cuando se selecciona este ajuste por primera vez, se muestra una pantalla para registrar un apodo (para la identificación) (p. [20\)](#page-19-0).
- Para ver los procedimientos para enviar imágenes a un smartphone, consulte la página [39.](#page-38-1)

Si el smartphone no tiene capacidad NFC, consulte la página [31.](#page-30-1)

# <span id="page-28-0"></span>**Conexión con un smartphone**

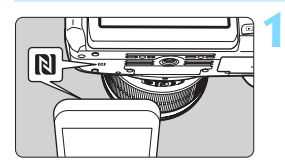

# **1 Toque la cámara con un smartphone.**

- Si se está reproduciendo una imagen en la cámara, finalice la reproducción.
- $\bullet$  Toque con la marca  $\mathbb N$  del smartphone la misma marca de la cámara.
- **Cuando se muestre en el monitor LCD de la cámara un mensaje que indica la conexión**, se puede establecer la comunicación aunque se separe el smartphone de la cámara.
- La lámpara < $\langle \mathbf{r} \rangle$  de la cámara parpadeará.
- ▶ Camera Connect se inicia en el smartphone y establece una conexión.
- $\triangleright$  Cuando se complete la operación en la cámara en el paso 2, aparecerá la ventana principal de Camera Connect.

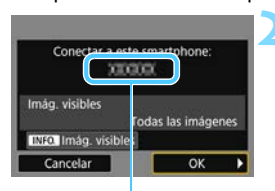

El nombre de dispositivo ajustado en Camera Connect

#### □ Conectar con smartphone

Conexión establecida. Utilice ahora la cámara a través del smartphone. Apagando el monitor LCD...

### **2 Guarde los ajustes.**

- Cuando se establezca una conexión, aparecerá la pantalla de la izquierda en el monitor LCD de la cámara. Cuando los ajustes de conexión estén ya guardados, esta pantalla no aparecerá y el monitor LCD se apagará.
- **Para especificar las imágenes visibles,** presione el botón <INFO. >. Consulte el paso 5 de la página [90](#page-89-0) para ajustarlas.
- La lámpara  $\langle \langle \cdot, \cdot \rangle \rangle$  de la cámara se iluminará en azul.
- Presione la tecla  $\lt\blacktriangleright$  > para seleccionar  $[OK]$  y, a continuación, presione  $\langle \overline{\text{sp}} \rangle$ .
- $\blacktriangleright$  Cuando se muestre un mensaje, el monitor LCD de la cámara se apagará.

 $\boxed{\color{blue}{\mathbb{R}}}$  Puede revisar o cambiar el nombre de dispositivo en la pantalla de ajustes de Camera Connect.

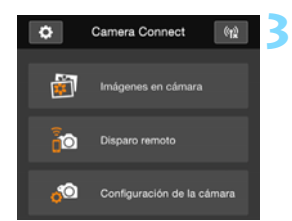

# **3 Maneje la cámara con Camera Connect.**

 Realice el resto de las operaciones con Camera Connect. Para ver el procedimiento de manejo, consulte la página [35](#page-34-1).

Los ajustes para la comunicación con un smartphone están ahora completos.

- **Precauciones relacionadas con la función NFC**
	- Cuando toque la cámara con el smartphone, tenga cuidado de no dejar caer la cámara o el smartphone.
	- No toque la cámara con el smartphone con demasiada fuerza. Si lo hace así, puede rayar la cámara o el smartphone.
	- Es posible que si solo sostiene el smartphone cerca de la marca no se establezca una conexión. Asegúrese de tocar la marca con el smartphone para que entren en contacto entre sí.
	- Es posible que el reconocimiento resulte difícil, dependiendo del smartphone. Toque lentamente mientras cambia la posición o el ángulo.
	- Según cómo realice el contacto, es posible que se inicie otra aplicación en el smartphone. Compruebe la posición de la marca  $\mathbb N$  y, a continuación, toque de nuevo.
	- No es posible establecer una conexión mediante la función NFC mientras se dispara con la cámara, cuando el interruptor de alimentación está situado en < $\overline{P}$ , cuando no hay tarjeta o cuando el monitor LCD está cerrado con la pantalla orientada hacia el interior.
	- Cuando toque la cámara con el smartphone, no deje que nada se interponga entre la cámara y el smartphone. Además, si la cámara o el smartphone tienen montado un estuche, quizá no sea posible la comunicación mediante la función NFC.
	- Cuando está montada la empuñadura BG-E18 (se vende por separado), no es posible establecer una conexión mediante la función NFC.
- 围 No es posible conectar la cámara a dos o más smartphones al mismo tiempo. De manera predeterminada, los ajustes de conexión mediante la función NFC se guardan como el cuarto ajuste (un ajuste dedicado a la conexión NFC) bajo el nombre [**SET4(NFC)**]. Cuando conecte la cámara a otro smartphone mediante NFC, [**SET4(NFC)**] se sobrescribirá.
	- Se puede establecer una conexión aunque la alimentación de la cámara esté en estado de desconexión automática. No obstante, si no es posible establecer una conexión, cancele la desconexión automática y, a continuación, establezca una conexión.

# <span id="page-30-1"></span><span id="page-30-0"></span>**Uso del modo de punto de acceso de cámara para establecer una conexión**

Los smartphones sin capacidad NFC se pueden conectar en modo de punto de acceso de cámara.

Para establecer la conexión, es necesario realizar operaciones en el smartphone. Para obtener información detallada, consulte las instrucciones del smartphone.

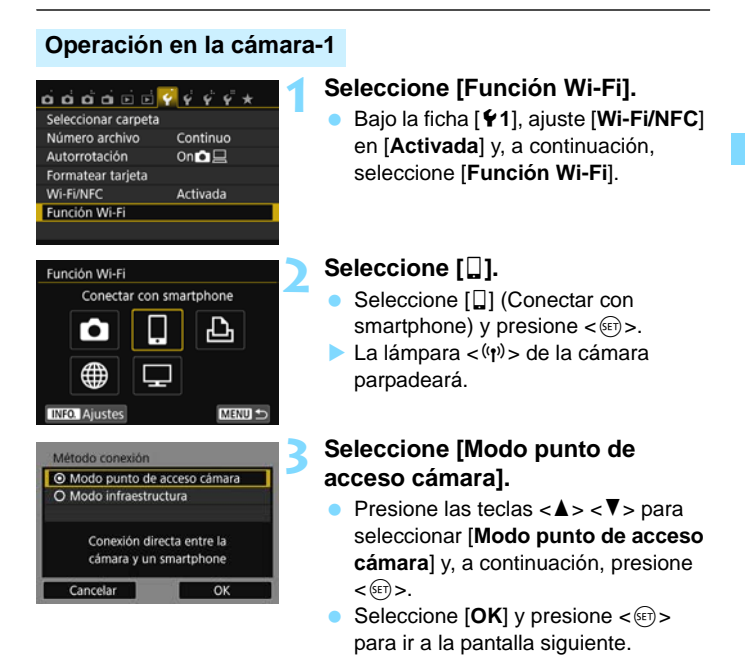

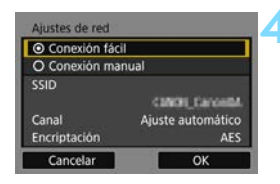

# **4 Seleccione [Conexión fácil].**

- Presione las teclas  $\langle A \rangle \langle \nabla \rangle$  para seleccionar [**Conexión fácil**] y, a continuación, presione  $\leq$ <sup> $\circ$ n</sup>>.
- Seleccione  $[OK]$  y presione  $\lt \leq$ <sup>( $\epsilon$ T</sup>) > para ir a la pantalla siguiente.
- **Para la conexión manual, consulte la** página [158.](#page-157-0)

# **Operación en el smartphone-1**

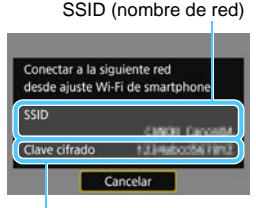

Clave de cifrado (contraseña)

# **5 Maneje el smartphone y conéctelo a la cámara.**

- Active la función Wi-Fi del smartphone y, a continuación, seleccione el SSID (nombre de red) que se muestra en el monitor LCD de la cámara.
- **Para la contraseña, escriba la clave** de cifrado que se muestra en el monitor LCD de la cámara.
- $\blacktriangleright$  Es posible que se muestre automáticamente la pantalla siguiente antes de que se complete la configuración en el smartphone.

Cuando se conecte seleccionando [**Conexión fácil**] en el modo de punto de acceso de cámara, se anexará "**\_Canon0A**" al SSID de la cámara.

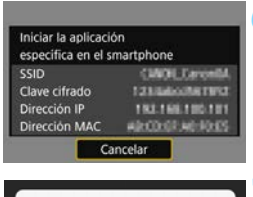

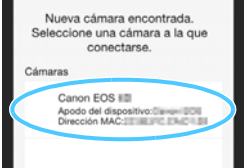

# **6 Inicie Camera Connect en el smartphone.**

**Cuando se completen los ajustes de** Wi-Fi del smartphone, inicie Camera Connect.

# **7 Seleccione la cámara con la que conectar en el smartphone.**

- Seleccione y toque la cámara con la que va a conectar desde [**Cámaras**], en Camera Connect, para establecer una conexión.
- $\triangleright$  Cuando se complete la operación en la cámara en el paso 8 de la página siguiente, aparecerá la ventana principal de Camera Connect.

# **Operación en la cámara-2**

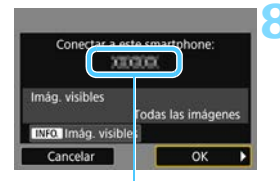

El nombre de dispositivo ajustado en Camera Connect

#### □ Conectar con smartphone

Conexión establecida. Utilice ahora la cámara a través del smartphone Apagando el monitor LCD...

#### **8 Conecte con la cámara.**

- Cuando se establezca una conexión, aparecerá la pantalla de la izquierda en el monitor LCD de la cámara.
- Para especificar las imágenes visibles, presione el botón  $\langle NFG. \rangle$ . Consulte el paso 5 de la página [90](#page-89-0) para ajustarlas.
- Presione la tecla  $\lt\blacktriangleright$  para seleccionar [**OK**] y, a continuación,  $presione <sub>557</sub>$ .
- La lámpara < $\langle \mathbf{w} \rangle$  de la cámara se iluminará en azul.
- Cuando se muestre un mensaje, el monitor LCD de la cámara se apagará.

# **Operación en el smartphone-2**

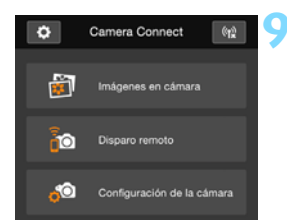

### **9 Maneje la cámara con Camera Connect.**

 Realice el resto de las operaciones con Camera Connect. Para ver el procedimiento de manejo, consulte la página [35](#page-34-1).

Los ajustes para la comunicación con un smartphone están ahora completos.

围 Para registrar varios ajustes de conexión, consulte la página [92](#page-91-0). Puede revisar o cambiar el nombre de dispositivo en la pantalla de ajustes de Camera Connect.

# <span id="page-34-1"></span><span id="page-34-0"></span>**Manejo de la cámara con un smartphone**

Puede utilizar un smartphone que tenga instalado Camera Connect para ver las imágenes almacenadas en la cámara y disparar de manera remota.

## **Ventana principal de Camera Connect**

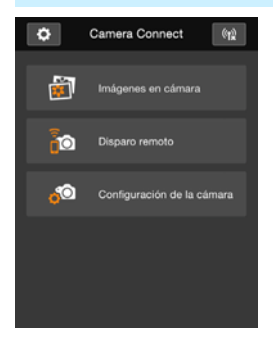

A continuación se describen las principales funciones de Camera Connect. Toque la pantalla para aprender los procedimientos operativos.

# **[Imágenes en cámara]**

- **Se pueden ver las imágenes** almacenadas en la cámara.
- Las imágenes almacenadas en la cámara se pueden guardar en un smartphone.
- Se pueden realizar operaciones, como la eliminación, sobre las imágenes almacenadas en la cámara.

# **[Disparo remoto]**

- Se puede ver la imagen de Visión en Directo de la cámara utilizando un smartphone.
- **Puede disparar manejando la cámara** de manera remota.

# **[Configuración de la cámara]**

 Se pueden cambiar los ajustes de la cámara.

# v**(Botón de ajustes)**

 Utilice este botón para acceder a diversos ajustes para Camera Connect.

## **Cierre de la conexión**

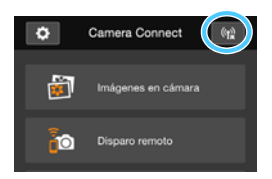

Para cerrar la conexión, realice cualquiera de las siguientes operaciones.

- Toque [(ta)] en la pantalla de Camera Connect.
- Sitúe el interruptor de alimentación de la cámara en  $<$  OFF $>$ .

- Cuando se especifiquen las imágenes visibles (p. [89](#page-88-0)), se limitarán las funciones de Camera Connect.
	- Durante la conexión, no es posible tomar fotografías aunque se presione el disparador de la cámara.
	- En el disparo remoto, puede que se reduzca la velocidad del AF.
	- Según el estado de conexión, puede que la visualización de imágenes o el disparo del obturador se hagan más lentos de lo habitual.
- 围 La conexión también finalizará si sitúa el interruptor de alimentación en <\, gira el dial de modo o abre la tapa del compartimento de la ranura de la tarjeta/batería.
	- Al guardar imágenes RAW en un smartphone, se guardan como imágenes JPEG.
	- Durante la conexión, la función de desconexión automática de la cámara no funciona.
	- Durante la conexión, se recomienda desactivar la función de ahorro de energía del smartphone.
	- La lámpara  $\langle \psi \rangle$  de la cámara parpadeará rápidamente mientras las imágenes almacenadas en la cámara se estén guardando en un smartphone.
## **Reconexión**

La cámara se puede reconectar a un smartphone para el que se hayan registrado ajustes de conexión.

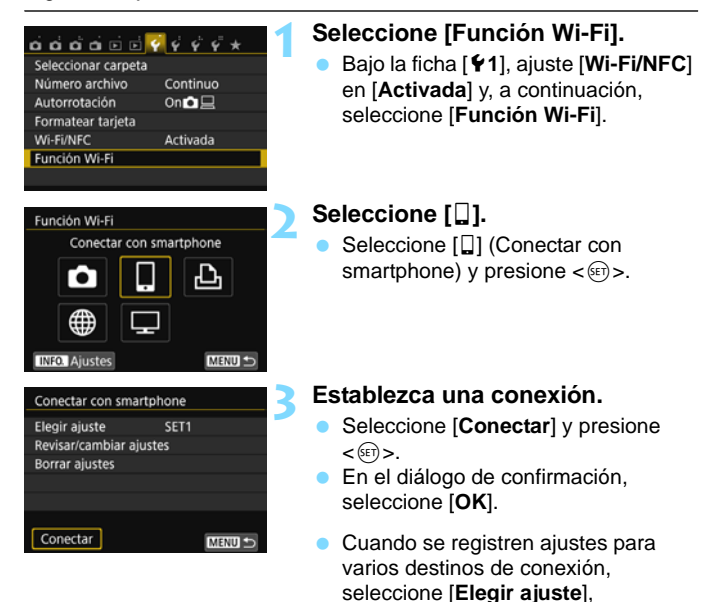

seleccione el destino de conexión y, a continuación, conecte con el destino.

#### **4 Active la función Wi-Fi del smartphone.**

 Si el destino de la conexión ha cambiado, restaure los ajustes para conectar con la cámara.

#### **5 Inicie Camera Connect en el smartphone.**

Se establecerá una conexión.

Si no conoce el SSID de la cámara al reconectar, seleccione [**Revisar/ cambiar ajustes**] en el paso 3 para consultarlo (p. [135\)](#page-134-0). Con la conexión NFC o cuando se conecte seleccionando [**Conexión fácil**] en el modo de punto de acceso de cámara, se anexará "**\_Canon0A**" al SSID de la cámara.

## **Transferencia fácil de imágenes mediante la función NFC**

Mientras reproduce imágenes en la cámara, toque la cámara con un smartphone con capacidad NFC para enviar una imagen captada al smartphone.

- Si ya se ha establecido una conexión a través de una red LAN inalámbrica, finalice la conexión y, a continuación, reproduzca imágenes en la cámara.
- Configure previamente la cámara y el smartphone para permitir el uso de sus funciones NFC (p. [28](#page-27-0)).

#### **Envío de imágenes individuales**

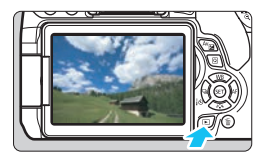

#### <span id="page-38-0"></span>**1 Reproduzca la imagen.**

Presione el botón  $\leq$ **P** > para reproducir una imagen en la visualización de una única imagen.

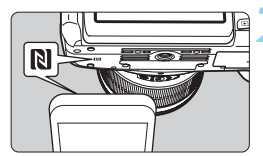

#### <span id="page-38-1"></span>**2 Toque la cámara con un smartphone.**

- **Toque con la marca N del** smartphone la misma marca de la cámara.
- Cuando se muestre en el monitor LCD de la cámara un mensaje que indica la conexión, se puede establecer la comunicación aunque se separe el smartphone.
- La lámpara  $\langle \langle \cdot, \cdot \rangle \rangle$  de la cámara se iluminará en azul.

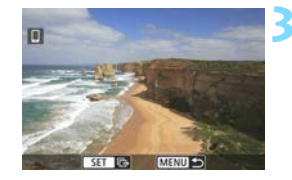

#### **3 Seleccione una imagen a enviar.**

Presione las teclas  $\langle \blacktriangleleft \rangle \langle \blacktriangleright \rangle$  para seleccionar una imagen para enviarla.

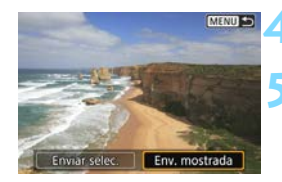

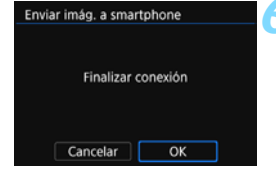

#### **4 Presione <**0**>.**

#### **5 Seleccione [Env. mostrada].**

- Presione las teclas  $\langle \blacktriangleleft \rangle \langle \blacktriangleright \rangle$  para seleccionar [**Env. mostrada**] y, a continuación, presione  $\langle \widehat{m} \rangle$ .
- Cuando se selecciona [**Enviar selec.**], se muestra la pantalla del paso 2 de la página [41.](#page-40-0)
- ▶ La imagen mostrada se enviará.
- Cuando se complete la transferencia, volverá a aparecer la pantalla del paso 3. Para enviar otra imagen, seleccione una imagen y presione  $\langle 65 \rangle$  > (p. [42](#page-41-0)).

#### **6 Cierre la conexión.**

Presione el botón <MENU> para mostrar el diálogo de confirmación. Presione la tecla < $\blacktriangleright$  > para seleccionar [**OK**] y, a continuación, presione << in > para cerrar la conexión.

#### **Envío de varias imágenes**

Cuando se seleccione la visualización de índice en el paso 1 de la página [39](#page-38-0), se mostrará en la cámara la pantalla de selección de imágenes una vez que se establezca la conexión.

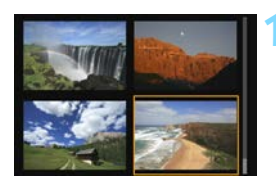

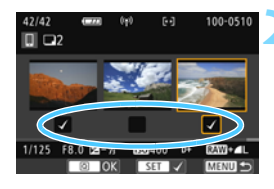

#### **1 Conecte la cámara al smartphone.**

- **Reproduzca imágenes en la** visualización de índice.
- **Consulte el paso 2 de la página [39](#page-38-1)** para tocar la cámara con el smartphone y establecer una conexión.
- X Aparecerá la pantalla de selección de imágenes.
- <span id="page-40-0"></span>**2 Seleccione las imágenes a enviar.**
- Presione las teclas <<>> < $\blacktriangleright$  > para seleccionar una imagen para enviarla y, a continuación, añada  $[\sqrt]$ . Presione  $\leq$   $(F)$  > para añadir o quitar  $\lceil \sqrt{l} \rceil$ .
- Puede presionar el botón  $\langle \mathcal{R} \rangle$  para cambiar a la visualización de una única imagen y seleccionar una imagen.

#### **3 Envíe las imágenes.**

**Tras seleccionar las imágenes que** vaya a enviar, presione el botón  $<$  Q $>$  para enviarlas.

#### <span id="page-41-0"></span>**Envío de otra imagen**

En la pantalla para completar el proceso de envío de la imagen, presione  $\leq$   $\in$   $\mathbb{R}$  > para enviar otra imagen.

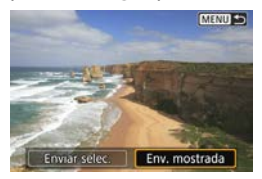

- [**Enviar selec.**] Puede seleccionar las imágenes que vaya a enviar en la pantalla de selección de imágenes.
- [**Env. mostrada**] Envía las imágenes visualizadas. Muestre previamente la imagen que vaya a enviar.

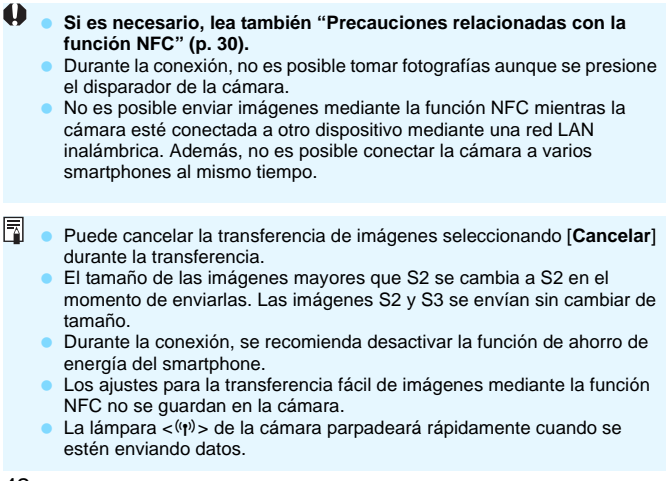

# **Transferencia de imágenes entre cámaras**

**4**

Se pueden transferir imágenes entre cámaras Canon mediante las funciones de red LAN inalámbrica integradas.

- $\mathbf u$  La conexión inalámbrica se puede utilizar con cámaras Canon con funciones de red LAN inalámbrica integradas, comercializadas a partir de 2012 o más tarde. Tenga en cuenta que la cámara no se puede conectar a videocámaras Canon, aunque tengan funciones de red LAN inalámbrica integradas. La cámara no se puede conectar a cámaras Canon sin funciones de red LAN inalámbrica integradas, aunque sean compatibles con tarietas Eye-Fi.
	- Solo se pueden transferir fotos si su formato de archivo es JPEG.
	- Para vídeos, es posible que se produzca un error de envío o que los vídeos enviados no se reproduzcan dependiendo de la funcionalidad de la cámara de destino. (No es posible enviar vídeos a cámaras que no sean compatibles con la reproducción de vídeos en formato MP4).

# **Selección del destino de conexión**

Registre la cámara de destino con la que se conectará mediante una red LAN inalámbrica. La cámara solo puede conectarse a una única cámara a la vez.

#### Seleccionar carpeta Número archivo Continuo  $On **Q**$ Autorrotación Formatear tarjeta Wi-Fi/NFC Activada Función Wi-Fi

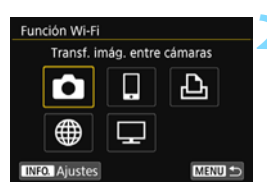

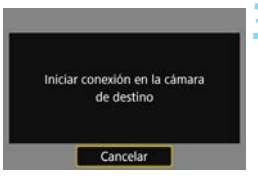

#### **1 Seleccione [Función Wi-Fi].**

 Bajo la ficha [5**1**], ajuste [**Wi-Fi/NFC**] en [**Activada**] y, a continuación, seleccione [**Función Wi-Fi**].

#### **2 Seleccione [**z**].**

- Seleccione [n] (Transf. imág. entre cámaras) y, a continuación, presione  $<$   $(SET)$   $>$ .
- La lámpara  $\langle \langle \cdot, \cdot \rangle \rangle$  de la cámara parpadeará.

#### **3 Inicie la conexión en la cámara de destino.**

- Cuando se muestre en la cámara la pantalla de la izquierda, inicie la conexión también en la cámara de destino. Para ver el procedimiento de manejo, consulte las instrucciones de la cámara de destino.
- $\blacktriangleright$  Cuando se establezca una conexión, los ajustes se guardarán y se mostrará una imagen de la tarjeta.
- La lámpara  $\langle \langle \cdot, \cdot \rangle \rangle$  de la cámara se iluminará en azul.

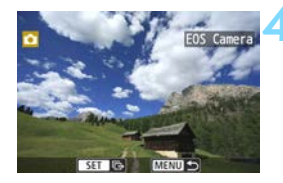

围

#### **4 Seleccione las imágenes a enviar.**

- Seleccione las imágenes en la cámara que envía las imágenes (p. [46\)](#page-45-0).
- No realice ninguna operación en la cámara que recibe las imágenes.

Tenga en cuenta que la información GPS no se muestra en la pantalla de reproducción de la cámara aunque se haya añadido información GPS a la imagen recibida. Las ubicaciones de toma se pueden ver en un mapa virtual, utilizando Map Utility (software EOS).

- Los ajustes de conexión se guardan o se registran con el apodo de la cámara con la que se estableció una conexión.
	- Durante la conexión, la función de desconexión automática no funciona.

# <span id="page-45-0"></span>**Envío de imágenes**

#### **Envío de imágenes individuales**

Seleccione y envíe imágenes individualmente.

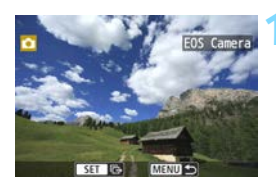

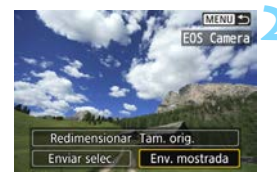

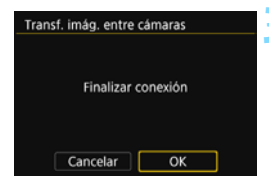

#### **1 Seleccione una imagen a enviar.**

- Presione las teclas  $\langle \blacktriangleleft \rangle \langle \blacktriangleright \rangle$  para seleccionar una imagen para enviarla y, a continuación, presione  $\langle \overline{\text{sp}} \rangle$ .
- Si presiona el botón  $\leq$   $\mathbb{E} \cdot \mathbb{Q}$  >, puede cambiar a la visualización de índice y seleccionar una imagen.

#### **2 Seleccione [Env. mostrada].**

- Para seleccionar el tamaño con el que se enviará la imagen, seleccione **[Redimensionar]** y presione < $(F)$ >.
- Presione las teclas  $\langle \blacktriangleleft \rangle \langle \blacktriangleright \rangle$  para seleccionar [**Env. mostrada**] y, a continuación, presione  $\leq$ <sup> $\circ$ n</sup>>.
- Aparecerá la pantalla de progreso de la transferencia. Cuando se complete la transferencia, volverá a aparecer la pantalla del paso 1.
- **Para enviar otra imagen, repita los** pasos 1 y 2.

#### **3 Cierre la conexión.**

- Presione el botón <MENU> para mostrar el diálogo de confirmación. Presione la tecla < $\blacktriangleright$  > para seleccionar [**OK**] y, a continuación, presione  $\langle \mathbb{F} \rangle$  para cerrar la conexión.
- **Volverá a aparecer la pantalla** [**Función Wi-Fi**].

#### **Envío de varias imágenes**

Seleccione varias imágenes y envíelas a la vez.

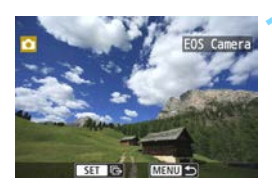

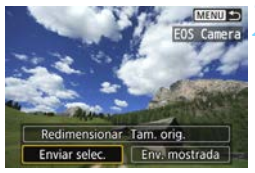

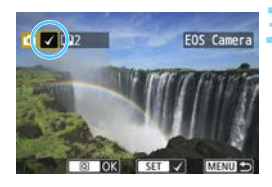

#### **2 Seleccione [Enviar selec.].**

**Presione <** $(SE)$ **>.** 

- Para seleccionar el tamaño con el que se enviarán las imágenes, seleccione [**Redimensionar**] y presione <0>.
- Presione las teclas  $\langle \blacktriangleleft \rangle \langle \blacktriangleright \rangle$  para seleccionar [**Enviar selec.**] y, a continuación, presione  $\lt \mathbb{R}$  >.

#### **3 Seleccione las imágenes a enviar.**

- Presione las teclas  $\langle \blacktriangleleft \rangle \langle \blacktriangleright \rangle$  para seleccionar una imagen para enviarla y, a continuación, añada  $[\checkmark]$ . Presione  $\leq$   $(F)$  para añadir o quitar  $\lceil \sqrt{l} \rceil$ .
- Si presiona el botón < $\blacksquare$ - $\mathbb Q$  >, puede cambiar a la visualización de tres imágenes y seleccionar una imagen.
- Después de seleccionar las imágenes a enviar, presione el botón  $<$  $@>$ .

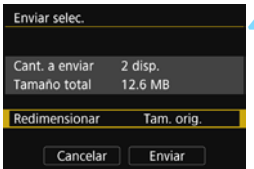

#### **4 Reduzca el tamaño de imagen.**

- Aiústelo si es necesario.
- **En la pantalla siguiente, presione las** teclas  $\langle \blacktriangle \rangle$  <  $\blacktriangledown$  para seleccionar un tamaño de imagen y, a continuación,  $presione <sub>(sF)</sub>$ .

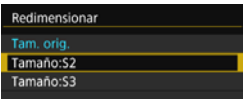

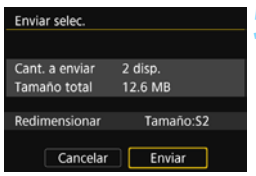

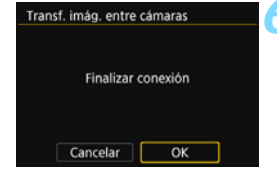

#### **5 Envíe las imágenes.**

- Presione las teclas  $\langle A \rangle \langle \nabla \rangle$  para seleccionar [**Enviar**] y, a continuación, presione  $\lt^{\text{(ef)}}$  para enviar las imágenes.
- Aparecerá la pantalla de progreso de la transferencia. Cuando se complete la transferencia, volverá a aparecer la pantalla del paso 1.
- **Para enviar otra imagen, repita los** pasos 1 a 5.

#### **6 Cierre la conexión.**

- Presione el botón <MENU> para mostrar el diálogo de confirmación. Presione la tecla < $>$  para seleccionar [**OK**] y, a continuación, presione <0> para cerrar la conexión.
- $\blacktriangleright$  Volverá a aparecer la pantalla [**Función Wi-Fi**].
- Durante la conexión, no es posible tomar fotografías aunque se presione el disparador de la cámara. Cuando desee finalizar la conexión para disparar o realizar otras operaciones, presione el botón <MENU> y, a continuación, finalice la conexión en la pantalla que se muestra. Para finalizar la conexión durante la transferencia de imágenes, seleccione [**Cancelar**] en la cámara y, a continuación, finalice la conexión.
	- Cuando envíe un gran número de imágenes o archivos grandes (tamaño total), asegúrese de que la batería esté adecuadamente cargada para que no se agote durante el proceso.
	- Dependiendo de la funcionalidad de la cámara de destino, los archivos de vídeo se convertirán cuando se envíen. En consecuencia, es posible que la transferencia tarde más de lo habitual.
- 6. No se pueden enviar imágenes RAW.
	- Puede seleccionar hasta 50 archivos a la vez.
	- Cuando reduzca el tamaño de imagen, todas las imágenes que se vayan a enviar al mismo tiempo cambiarán de tamaño, excepto los vídeos y las imágenes que ya tengan un tamaño inferior al seleccionado.
	- [**Tamaño:S2**] y [**Tamaño:S3**] solo se activan para las fotos tomadas con la EOS REBEL T6i/EOS 750D. Las imágenes tomadas con otras cámaras se envían sin cambiar de tamaño.
	- El tamaño de archivo (tamaño total) se basa en los tamaños de archivo antes de cambiar el tamaño de las imágenes.
	- Puede cancelar la transferencia de imágenes seleccionando [**Cancelar**] durante la transferencia. Cuando se seleccione [**Cancelar**] en la cámara que envía las imágenes, aparecerá de nuevo la pantalla de selección de imágenes. Cuando se seleccione [**Cancelar**] en la cámara que recibe las imágenes, la conexión finalizará.
	- $\bullet$  La lámpara  $\lt \langle n \rangle$  de la cámara parpadeará rápidamente cuando se estén enviando o recibiendo datos.

# **Reconexión**

La cámara se puede reconectar a otra cámara para la que se hayan registrado ajustes de conexión.

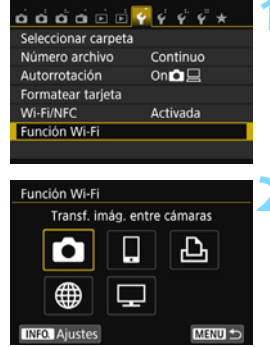

#### Transf. imág. entre cámaras Elegir ajuste **EOS Camera** Revisar/cambiar aiustes **Borrar ajustes** Conectar MENU S

#### **1 Seleccione [Función Wi-Fi].**

 Bajo la ficha [5**1**], ajuste [**Wi-Fi/NFC**] en [**Activada**] y, a continuación, seleccione [**Función Wi-Fi**].

#### **2 Seleccione [**z**].**

Seleccione [co] (Transf. imág. entre  $c$ ámaras) y presione < $(F)$ >.

#### **3 Establezca una conexión.**

- Seleccione [**Conectar**] y presione  $<$   $(SET)$   $>$ .
- **En el diálogo de confirmación.** seleccione [**OK**].
- **Realice también el procedimiento de** reconexión en la cámara de destino.
- Se mostrarán las imágenes de la tarjeta y podrá seleccionar las imágenes a enviar.
- Cuando se registren ajustes para varios destinos de conexión, seleccione [**Elegir ajuste**], seleccione el destino de conexión y, a continuación, conecte con el destino.
- De manera predeterminada, los ajustes se nombran según el apodo de la cámara con la que se estableció la conexión.

 $\boxed{\frac{1}{3}}$  Si se borran los ajustes Wi-Fi (p. [137\)](#page-136-0) o se eliminan los ajustes de conexión (p. [136](#page-135-0)) de la cámara de destino, la conexión no volverá a establecerse de nuevo. Seleccione [**Revisar/cambiar ajustes**] y cambie los ajustes (p. [134](#page-133-0)).

## **Registro de varios ajustes de conexión**

Puede registrar como máximo tres ajustes de conexión de cámara.

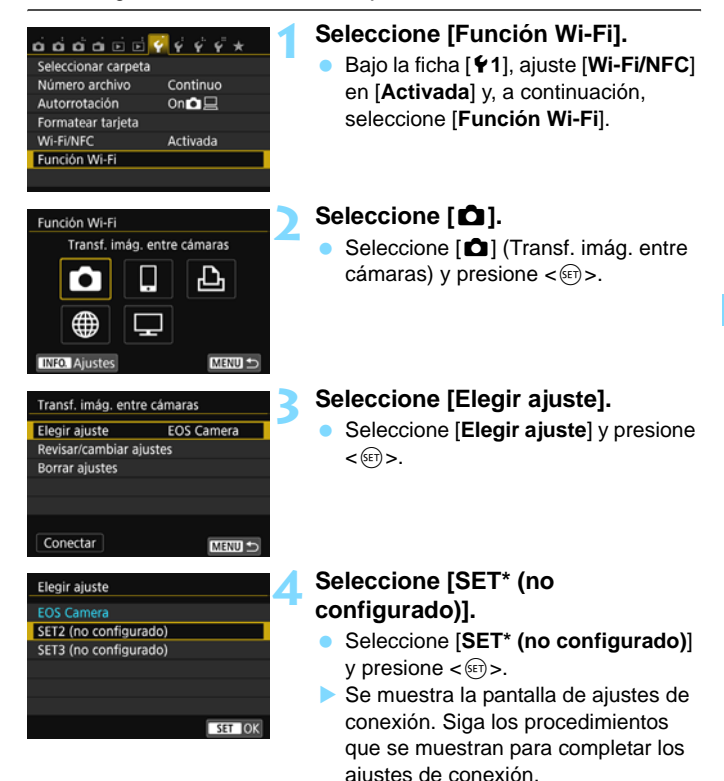

El nombre del ajuste se puede cambiar más tarde (p. [135\)](#page-134-1). **Para eliminar ajustes, consulte la página [136](#page-135-0).** 

6.

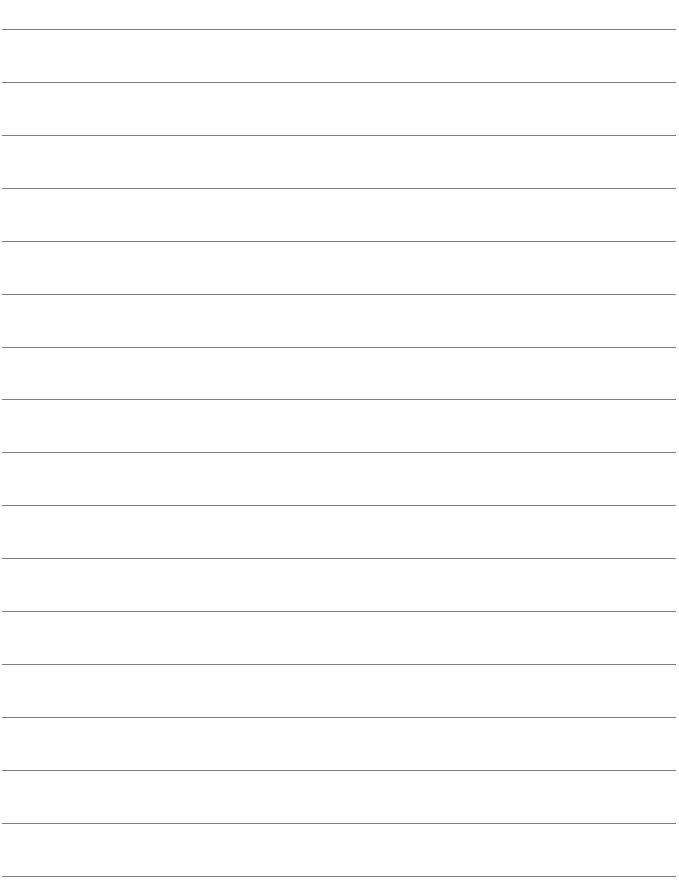

# **Conexión fácil a una impresora Wi-Fi**

**5**

Puede imprimir imágenes directamente conectando la cámara a una impresora compatible con red LAN inalámbrica que admita PictBridge (red LAN inalámbrica) a través de una red LAN inalámbrica.

Cuando está en el modo < $\mathbb{Z}$  > o < $\mathbb{Z}$  >, o se ha ajustado Reducción de ruido multidisparo, la cámara no se puede conectar a una impresora.

**Para conectar utilizando un punto de acceso Wi-Fi, consulte** "Conexión avanzada" (p. [65](#page-64-0)).

### **Uso del modo de punto de acceso de cámara para establecer una conexión**

La cámara y una impresora se pueden conectar directamente mediante una red LAN inalámbrica. Dado que la cámara actúa como un punto de acceso, no se necesita ningún otro punto de acceso, así que podrá imprimir imágenes fácilmente.

Para establecer una conexión, es necesario realizar operaciones en la impresora. Para obtener información detallada, consulte las instrucciones de la impresora.

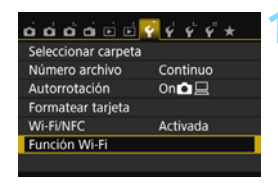

Imprimir desde impres. Wi-Fi

Conexión directa entre la cámara y un smartphone

MENU S

OK

Función Wi-Fi

**INFO.** Ajustes

Método conexión O Modo punto de acceso cámara O Modo infraestructura

Cancelar

#### **1 Seleccione [Función Wi-Fi].**

 Bajo la ficha [5**1**], ajuste [**Wi-Fi/NFC**] en [**Activada**] y, a continuación, seleccione [**Función Wi-Fi**].

#### **2 Seleccione [**l**].**

- Seleccione [ $\Delta$ ] (Imprimir desde  $impres. Wi-Fi)$  y presione  $\lt^{\text{(eff)}}$ .
- La lámpara  $\langle \langle \cdot, \cdot \rangle \rangle$  de la cámara parpadeará.

#### **3 Seleccione [Modo punto de acceso cámara].**

- Presione las teclas  $\langle A \rangle \langle \nabla \rangle$  para seleccionar [**Modo punto de acceso cámara**] y, a continuación, presione  $<$   $(SET)$   $>$ .
- Seleccione [OK] y presione <<sup>(ser)</sup>> para ir a la pantalla siguiente.

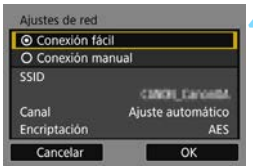

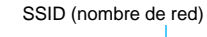

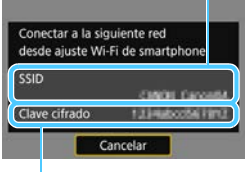

Clave de cifrado (contraseña)

#### **4 Seleccione [Conexión fácil].**

- **Presione las teclas <** $\blacktriangle$  **> <** $\blacktriangledown$  > para seleccionar [**Conexión fácil**] y, a continuación, presione  $\leq$ <sup>( $\epsilon$ r)</sup>>.
- Seleccione  $[OK]$  y presione  $\lt \leq 0$ para ir a la pantalla siguiente.
- **Para la conexión manual, consulte la** página [158.](#page-157-0)

#### **5 Establezca los ajustes Wi-Fi de la impresora para conectarla a la cámara.**

- **En el menú de ajustes de Wi-Fi de la** impresora que vaya a utilizar, seleccione el SSID (nombre de red) que se muestra en el monitor LCD de la cámara.
- **Para la contraseña, escriba la clave** de cifrado que se muestra en el monitor LCD de la cámara.

Cuando se conecte seleccionando [**Conexión fácil**] en el modo de punto de acceso de cámara, se anexará "**\_Canon0A**" al SSID de la cámara.

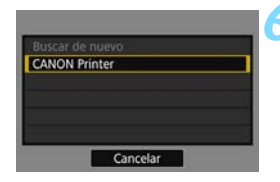

# **KISNI**

#### **6 Seleccione la impresora a la que se va a conectar.**

- Cuando se muestre la lista de impresoras detectadas, seleccione la impresora a la que se va a conectar y presione  $\langle \overline{\text{eff}} \rangle$ .
- $\blacktriangleright$  Es posible que algunas impresoras emitan un aviso sonoro.
- **Cuando se detecten 16 impresoras o** más, o la búsqueda tarde más de 3 minutos, puede seleccionar [**Buscar de nuevo**].
- $\blacktriangleright$  Cuando se establezca una conexión, los ajustes se guardarán y se mostrará una imagen de la tarjeta.
- La lámpara < $\langle \psi \rangle$ > de la cámara se iluminará en azul.

#### **7 Seleccione las imágenes a imprimir.**

 Seleccione e imprima imágenes de la cámara (p. [57](#page-56-0)).

Los ajustes para la comunicación con una impresora están ahora completos.

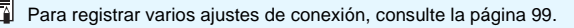

# <span id="page-56-0"></span>**Impresión**

#### **Impresión de imágenes individuales**

Seleccione e imprima imágenes individualmente.

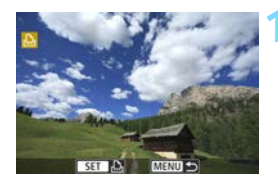

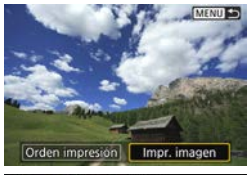

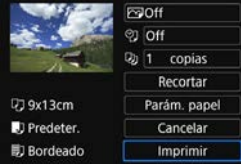

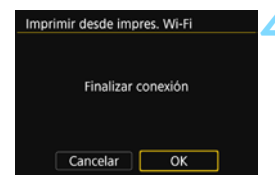

#### **1 Seleccione una imagen a imprimir.**

- Presione las teclas  $\langle \blacktriangleleft \rangle \langle \blacktriangleright \rangle$  para seleccionar una imagen a imprimir y, a continuación, presione  $\lt^{\text{(eff)}}$ .
- Si presiona el botón  $\leq$   $\mathbb{E} \cdot \mathbb{Q}$  >, puede cambiar a la visualización de índice y seleccionar una imagen.

#### **2 Seleccione [Impr. imagen].**

- Presione las teclas  $\langle \blacktriangleleft \rangle \langle \blacktriangleright \rangle$  para seleccionar [**Impr. imagen**] y, a  $continuación$ , presione < $(F)$ >.
- Aparecerá la pantalla de ajuste de impresión.

#### **3 Inicie la impresión.**

- **Para ver los procedimientos de** ajuste, consulte "Impresión de imágenes" en las Instrucciones de la cámara.
- $\blacktriangleright$  Cuando se complete la impresión. volverá a aparecer la pantalla del paso 1. Para imprimir otra imagen, repita los pasos 1 a 3.

#### **4 Cierre la conexión.**

- Presione el botón <MENU> para mostrar el diálogo de confirmación. Presione la tecla <**E** > para seleccionar [**OK**] y, a continuación, presione  $\leq$  or  $\geq$  para cerrar la conexión.
- **Volverá a aparecer la pantalla** [**Función Wi-Fi**].

#### **Impresión especificando las opciones**

Impresión especificando las opciones de impresión.

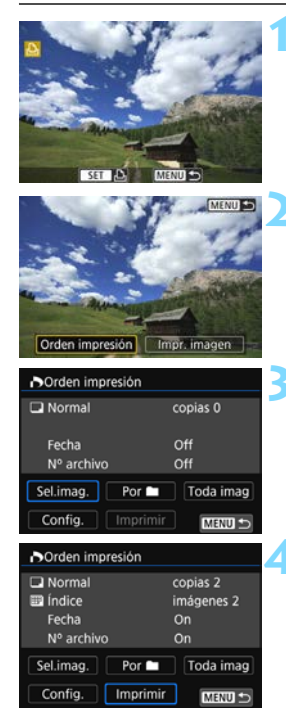

#### **1 Presione <**0**>.**

#### **2 Seleccione [Orden impresión].**

- Presione las teclas  $\langle \blacktriangleleft \rangle \langle \blacktriangleright \rangle$  para seleccionar [**Orden impresión**] y, a continuación, presione  $\leq$ <sup> $\circ$ n</sup>>.
- X Aparecerá la pantalla [**Orden impresión**].

#### **3 Ajuste las opciones de impresión.**

 Para ver los procedimientos de ajuste, consulte "Impresión de imágenes" en las Instrucciones de la cámara.

#### **4 Inicie la impresión.**

- Seleccione [**Imprimir**] y presione  $<$   $(SET)$   $>$ .
- **Siga los procedimientos que se** muestran para realizar la impresión.
- $\blacktriangleright$  Cuando se complete la impresión, volverá a aparecer la pantalla [**Orden impresión**].

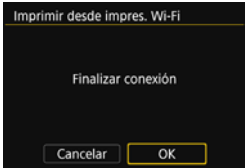

#### **5 Cierre la conexión.**

- **Presione el botón <MENU> para** volver a la pantalla del paso 1.
- Presione el botón <MENU> otra vez para mostrar el diálogo de confirmación. Presione la tecla  $\langle \blacktriangleright \rangle$ para seleccionar [**OK**] y, a continuación, presione  $\lt \leq 0$  para cerrar la conexión.
- $\blacktriangleright$  Volverá a aparecer la pantalla [**Función Wi-Fi**].

- $\bigoplus$  **Durante la conexión, no es posible tomar fotografías aunque se presione** el disparador de la cámara.
	- Cuando envíe un gran número de imágenes o archivos grandes (tamaño total), asegúrese de que la batería esté adecuadamente cargada para que no se agote durante el proceso.
	- **Los vídeos no se pueden imprimir.**

围 **• También puede imprimir imágenes RAW tomadas con esta cámara.** La lámpara  $\langle \langle \mathbf{r} \rangle \rangle$  de la cámara parpadeará rápidamente cuando se esté enviando una imagen.

# **Reconexión**

La cámara se puede reconectar a una impresora para la que se hayan registrado ajustes de conexión.

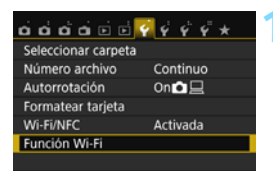

Imprimir desde impres. Wi-Fi

MENU S

**MENU** 

SFT<sub>1</sub>

Función Wi-Fi

**INFO.** Ajuste

Elegir aiuste

Conectar

Imprimir desde impres. Wi-Fi

Revisar/cambiar ajustes **Borrar ajustes** 

#### **1 Seleccione [Función Wi-Fi].**

 Bajo la ficha [5**1**], ajuste [**Wi-Fi/NFC**] en [**Activada**] y, a continuación, seleccione [**Función Wi-Fi**].

#### **2 Seleccione [**l**].**

Seleccione [凸] (Imprimir desde  $impres. Wi-Fi)$  y presione  $\lt^{\text{(eff)}}$ .

#### **3 Establezca una conexión.**

- Seleccione [**Conectar**] y presione < $(F)$ >.
- **En el diálogo de confirmación.** seleccione [**OK**].
- ▶ La cámara se reconectará a la impresora.
- Cuando se registren ajustes para varios destinos de conexión, seleccione [**Elegir ajuste**], seleccione el destino de conexión y, a continuación, conecte con el destino.
- Si el destino de conexión de la impresora ha cambiado, restaure los ajustes para conectar con la cámara antes de realizar esta operación.
- Si no conoce el SSID de la cámara al reconectar, seleccione [**Revisar/ cambiar ajustes**] en el paso 3 para consultarlo (p. [135\)](#page-134-0).
	- Cuando se conecte seleccionando [**Conexión fácil**] en el modo de punto de acceso de cámara, se anexará "**\_Canon0A**" al SSID de la cámara.

围

# **Conexión fácil a Connect Station**

**6**

Connect Station (se vende por separado) es un dispositivo que permite importar fotos y vídeos captados para verlos en el televisor, en un smartphone, etc., o compartirlos a través de una red. Puede guardar fácilmente fotos y vídeos en la Connect Station manteniendo la cámara cerca de ella.

## **Guardado de imágenes**

En esta sección se explica cómo conectar la cámara y la Connect Station (se vende por separado) a través de una red LAN inalámbrica. Para guardar imágenes de otras maneras, consulte las instrucciones de la Connect Station.

 Configure previamente la cámara para permitir el uso de su función NFC (p. [28](#page-27-1)).

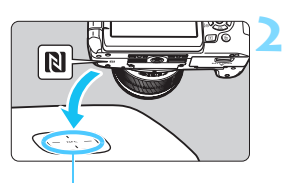

Punto de conexión NFC

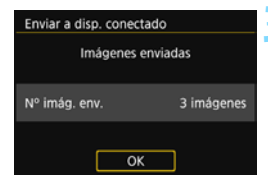

#### **1 Configure la cámara para permitir el uso de su función NFC** (p. [28\)](#page-27-1)**.**

#### **2 Mantenga la cámara cerca de la Connect Station.**

- Encienda la cámara y la Connect Station y, a continuación, mantenga la marca N de la cámara cerca del punto de conexión NFC de la Connect Station.
- ▶ En el monitor LCD de la cámara se muestra un mensaje que indica la conexión.
- Cuando se establece una conexión. la Connect Station comprueba las imágenes de la tarjeta de memoria y, a continuación, guarda solamente las imágenes sin guardar.
- La lámpara  $\langle \langle \cdot, \cdot \rangle \rangle$  de la cámara se iluminará en azul.

#### **3 Cierre la conexión.**

 Una vez guardadas las imágenes, aparecerá la pantalla de la izquierda en el monitor LCD de la cámara. Presione  $\lt \sqrt{s}$ <sub>P</sub> para cerrar la conexión.

 No deje caer la cámara sobre la Connect Station ni la toque con la cámara con demasiada fuerza. Si lo hace así, puede dañar el disco duro interno de la Connect Station.

**.** Dado que es posible que la cámara no se reconozca inmediatamente, sosténgala con cuidado cerca de la Connect Station mientras cambia la posición o el ángulo de la cámara.

 Es posible que, si solo sostiene la cámara cerca de la Connect Station, no se establezca una conexión. En tal caso, toque suavemente la Connect Station con la cámara.

 No es posible establecer una conexión mediante la función NFC mientras se dispara con la cámara, cuando el interruptor de alimentación está situado en < $\blacktriangledown$ , cuando no hay tarjeta o cuando el monitor LCD está cerrado con la pantalla orientada hacia el interior.

 Cuando sostenga la cámara cerca de la Connect Station, no deje que nada se interponga entre la cámara y la Connect Station. Además, si la cámara tiene montado un estuche, quizá no sea posible la comunicación mediante la función NFC.

 Cuando está montada la empuñadura BG-E18 (se vende por separado), no es posible establecer una conexión mediante la función NFC.

 Si la cámara y la Connect Station se separan demasiado entre sí durante la importación de imágenes, es posible que la importación tarde más tiempo o que la conexión finalice.

 Si la batería de la cámara se agota durante la importación, esta se detendrá. Cargue la batería y, a continuación, intente realizar de nuevo la importación.

- Ħ Se puede establecer una conexión aunque la alimentación de la cámara esté en estado de desconexión automática. No obstante, si no es posible establecer una conexión, cancele la desconexión automática y, a continuación, establezca una conexión.
	- Cuando ya se han importado todas las imágenes, la importación no se inicia. En tal caso, seleccione [**OK**] para finalizar la conexión.

 Cuando haya un gran número de imágenes en la tarjeta de memoria, es posible que se tarde algún tiempo en comprobar y guardar las imágenes.

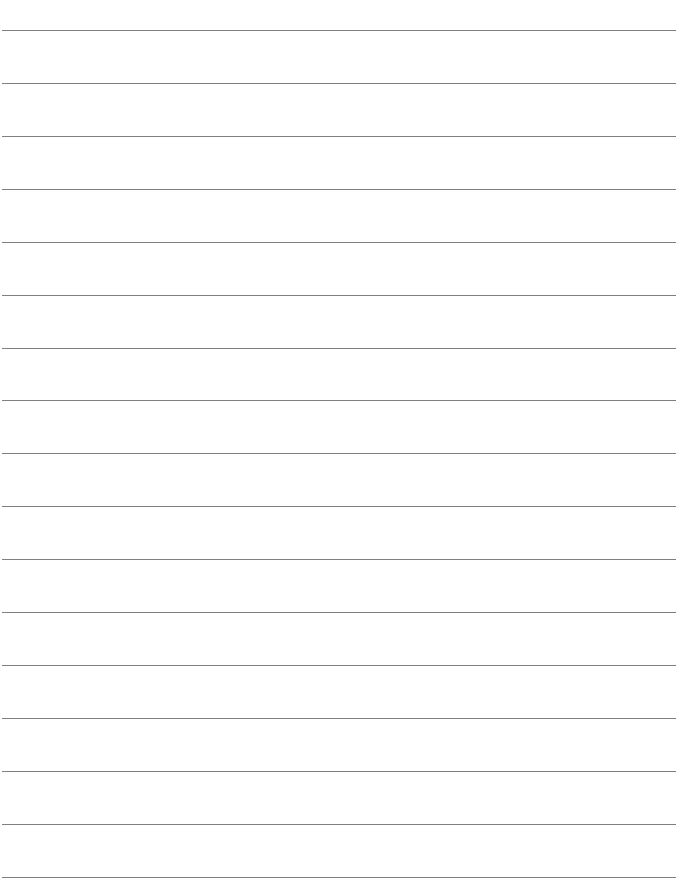

# <span id="page-64-0"></span>**Conexión avanzada**

#### **Diagrama de flujo de la función de red LAN inalámbrica (Conexión avanzada)**

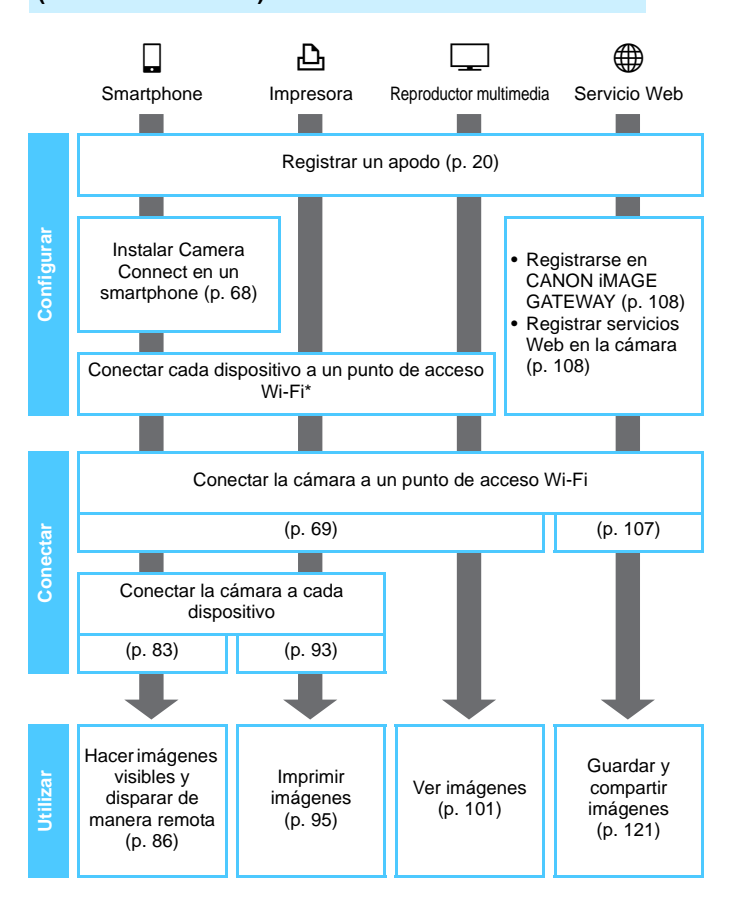

- Para conectar a **△** (Transferir imágenes entre cámaras) o Connect Station, consulte "Conexión fácil" (p. [23\)](#page-22-0).
- \* Estas instrucciones solo deben seguirse después de que cada dispositivo, como un smartphone, se conecte a un punto de acceso Wi-Fi.

#### <span id="page-67-0"></span>**Preparación para conectar con un smartphone**

- **Para utilizar [** $\Box$ **] (Conectar con smartphone), antes se debe instalar** en el smartphone la aplicación dedicada Camera Connect (de manera gratuita). Camera Connect puede descargarse desde App Store o Google Play.
- **Para utilizar Camera Connect, se necesita un smartphone que** tenga instalado iOS o Android. Para ver información sobre sistemas operativos compatibles, consulte el sitio de descarga de Camera Connect.
- Cuando se toque la cámara con un smartphone con capacidad NFC en el que no se haya instalado Camera Connect, se mostrará en el smartphone la pantalla de descarga de Camera Connect.
- La interfaz o las funciones de Camera Connect están sujetas a modificaciones, para mejorar o actualizar la aplicación. En tal caso, es posible que las características de Camera Connect difieran de las pantallas de ejemplo o de las instrucciones de funcionamiento de este manual.
- La cámara no se puede conectar a un smartphone cuando el interruptor de alimentación está situado en  $\langle \mathbf{F} \rangle$ .

# <span id="page-68-0"></span>**Uso de un punto de acceso Wi-Fi**

**7**

La conexión a un punto de acceso Wi-Fi le permite acceder a las siguientes funciones:

- Conexión con un smartphone
- Impresión de imágenes con una impresora Wi-Fi
- Visualización de imágenes con un reproductor multimedia
- Envío de imágenes a un servicio Web\*
- \* Para enviar imágenes a un servicio Web, sáltese la explicación de este capítulo y consulte la página [107.](#page-106-0)

## **Comprobación del tipo de punto de acceso**

Para empezar, compruebe si el punto de acceso es compatible con WPS (Wi-Fi Protected Setup, Configuración protegida Wi-Fi), que permite la conexión fácil entre dispositivos Wi-Fi.

Si no sabe si el punto de acceso que utiliza es compatible con WPS, consulte las instrucciones del punto de acceso u otros documentos.

#### **Cuando se admita WPS**

Están disponibles los dos métodos de conexión siguientes. Es más fácil establecer la conexión con WPS (modo PBC). No obstante, ambos proporcionan ajustes de alta seguridad.

- Conexión mediante WPS (modo PBC): Realice las operaciones que se describen en la página [71.](#page-70-0)
- Conexión mediante WPS (modo PIN): Realice las operaciones que se describen en la página [74.](#page-73-0)

#### **Cuando no se admita WPS**

• Conexión manual mediante búsqueda de redes: Realice las operaciones que se describen en la página [78.](#page-77-0)

 **Si se activan las funciones de ocultación del punto de acceso, es posible que se desactive la conexión. Desactive las funciones de ocultación.**

● Cuando se conecte a una red que tenga administrador de red, pregunte al administrador sobre los procedimientos de configuración detallados.

 $\boxed{3}$  Si la red que utiliza filtra según las direcciones MAC, registre la dirección MAC de la cámara en el punto de acceso. La dirección MAC se puede consultar en la pantalla [**Ajustes**] (p. [138](#page-137-0)).

# <span id="page-70-0"></span>**Conexión mediante WPS (Modo PBC)**

Este es un modo de conexión que está disponible cuando se utiliza un punto de acceso compatible con WPS. En el modo de conexión pulsando un botón (modo PBC), se puede conectar la cámara al punto de acceso con solo presionar el botón WPS del punto de acceso.

- Si hay varios puntos de acceso activos en el área circundante, quizá sea más difícil establecer una conexión. En tal caso, pruebe a utilizar [**WPS (modo PIN)**] para establecer una conexión.
- Compruebe de antemano la posición del botón WPS en el punto de acceso.
- El establecimiento de la conexión puede tardar alrededor de un minuto.

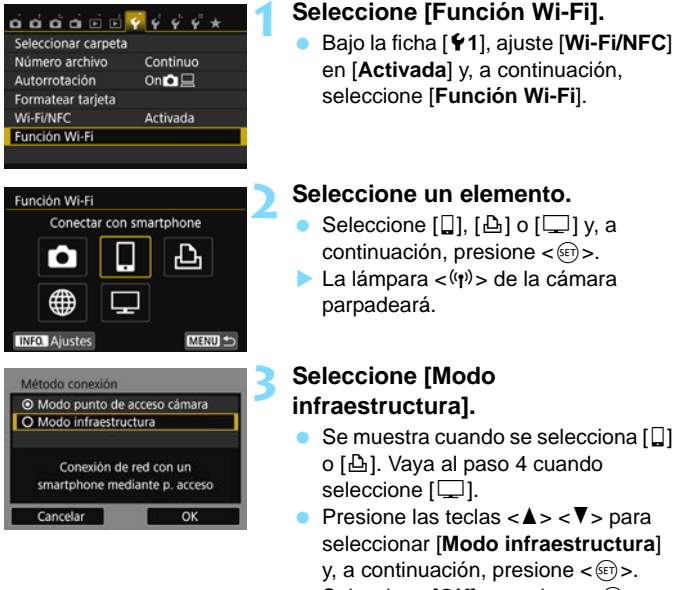

Seleccione  $[OK]$  y presione  $\lt \leq$ <sup>( $\epsilon$ T</sup>) > para ir a la pantalla siguiente.

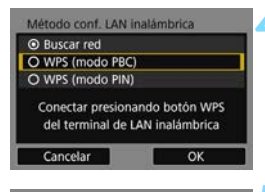

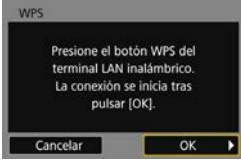

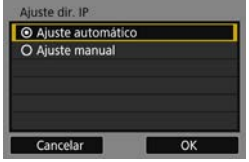

#### **4 Seleccione [WPS (modo PBC)].**

- Presione las teclas  $\langle A \rangle \langle \nabla \rangle$  para seleccionar [**WPS (modo PBC)**] y, a  $continuation$ , presione  $\leq$ <sup>6 $\rightarrow$ </sup>).
- Seleccione [OK] y presione <<sup> $(F)$ </sup>> para ir a la pantalla siguiente.

#### **5 Conecte con el punto de acceso.**

- Presione el botón WPS del punto de acceso. Para ver información detallada acerca de dónde se encuentra el botón y cuánto tiempo debe presionarse, consulte las instrucciones del punto de acceso.
- Seleccione  $[OK]$  y presione  $\lt \le 0$ para establecer una conexión con el punto de acceso.
- $\triangleright$  Cuando se establece una conexión con el punto de acceso, se muestra la pantalla siguiente.

#### **6 Seleccione [Ajuste automático].**

- Presione las teclas  $\langle A \rangle \langle \nabla \rangle$  para seleccionar [**Ajuste automático**] y, a continuación, presione  $\leq$ <sup> $(F)$ </sup>>.
- Seleccione  $[OK]$  y presione  $\lt \leq$ <sup>( $\epsilon$ T</sup>) > para mostrar la pantalla de ajustes de la función Wi-Fi seleccionada en el paso 2 (p. [73\)](#page-72-0).
- Si [**Ajuste automático**] produce un error o desea especificar los ajustes manualmente, consulte la página [160](#page-159-0).

La dirección IP solo se puede ajustar automáticamente en entornos en los que se utilicen servidores DHCP o puntos de acceso o routers con funcionalidad de servidor DHCP, de modo que las direcciones IP y los ajustes relacionados se asignen y se configuren automáticamente.
## **Especificación de ajustes para la función Wi-Fi**

En esta sección se explica cómo ajustar las pantallas de la función Wi-Fi. Lea la página que presenta la función Wi-Fi seleccionada.

#### **Conexión con un smartphone: Capítulo 8 (p. [83](#page-82-0))**

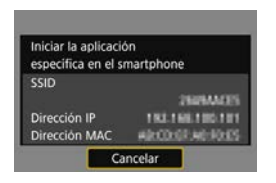

## **Impresión de imágenes con una impresora Wi-Fi: Capítulo 9 (p. [93\)](#page-92-0)**

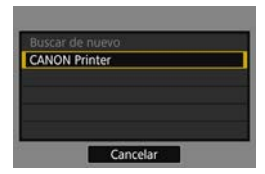

## **Visualización de imágenes con un reproductor multimedia: Capítulo 10 (p. [101](#page-100-0))**

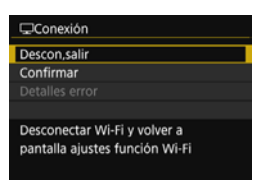

- Los ajustes para la conexión de red con el reproductor multimedia están ahora completos.
- La lámpara < $\langle \psi \rangle$ > de la cámara se iluminará en azul.
- **Para obtener más información sobre** el uso de esta función, consulte el capítulo 10.

## **Conexión mediante WPS (Modo PIN)**

Este es un modo de conexión que está disponible cuando se utiliza un punto de acceso compatible con WPS. En el modo de conexión de código PIN (modo PIN), para establecer una conexión se ajusta en el punto de acceso un número de identificación de 8 dígitos especificado en la cámara.

- Aunque haya varios puntos de acceso activos en el área circundante, se puede utilizar este número de identificación compartido para establecer una conexión relativamente fiable.
- El establecimiento de la conexión puede tardar alrededor de un minuto.

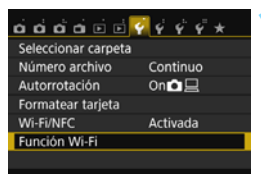

## **1 Seleccione [Función Wi-Fi].**

 Bajo la ficha [5**1**], ajuste [**Wi-Fi/NFC**] en [**Activada**] y, a continuación, seleccione [**Función Wi-Fi**].

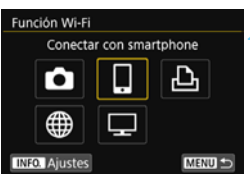

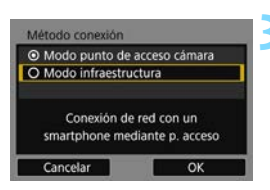

## **2 Seleccione un elemento.**

- Seleccione  $\left[\Box\right]$ ,  $\left[\triangle\right]$  o  $\left[\Box\right]$  y, a continuación, presione  $\leq$ <sup> $(F)$ </sup>>.
- La lámpara  $\langle \langle \cdot | \cdot \rangle \rangle$  de la cámara parpadeará.

## **3 Seleccione [Modo infraestructura].**

- Se muestra cuando se selecciona  $\Box$ ] o [凸]. Vava al paso 4 cuando seleccione  $[\Box]$ .
- Presione las teclas  $\langle A \rangle \langle \nabla \rangle$  para seleccionar [**Modo infraestructura**]  $y$ , a continuación, presione  $\lt \leq 0$ .
- Seleccione  $[OK]$  y presione  $\lt \leq 0$ para ir a la pantalla siguiente.

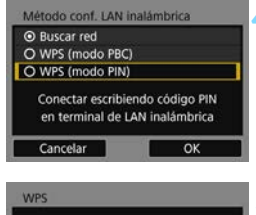

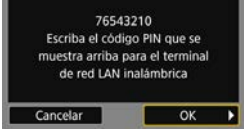

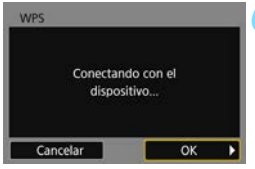

## **4 Seleccione [WPS (modo PIN)].**

- **Presione las teclas**  $\langle A \rangle \langle \nabla \rangle$  **para** seleccionar [**WPS (modo PIN)**] y, a continuación, presione  $\leq$ <sup>( $\epsilon$ r)</sup>>.
- Seleccione  $[OK]$  y presione  $\lt \sqrt{8}$ para ir a la pantalla siguiente.

## **5 Especifique el código PIN en el punto de acceso.**

- En el punto de acceso, especifique el código PIN de 8 dígitos que se muestra en el monitor LCD de la cámara.
- **Para ver instrucciones sobre el ajuste** de códigos PIN en el punto de acceso, consulte las instrucciones del punto de acceso.
- **Una vez especificado el código PIN.** seleccione  $[OK]$  y presione  $\lt \sqrt{95}$ .

## **6 Conecte con el punto de acceso.**

- Seleccione  $[OK]$  y presione  $\lt \le 0$ para establecer una conexión con el punto de acceso.
- $\blacktriangleright$  Cuando se establece una conexión con el punto de acceso, se muestra la pantalla siguiente.

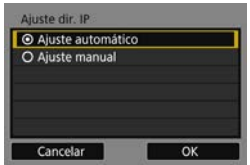

## **7 Seleccione [Ajuste automático].**

- Presione las teclas  $\langle A \rangle \langle \nabla \rangle$  para seleccionar [**Ajuste automático**] y, a continuación, presione  $\langle \text{F} \rangle$ >.
- Seleccione  $[OK]$  y presione  $\lt \leq$ <sup>( $\epsilon$ T</sup>) > para mostrar la pantalla de ajustes de la función Wi-Fi seleccionada en el paso 2 (p. [77\)](#page-76-0).
- Si [**Ajuste automático**] produce un error o desea especificar los ajustes manualmente, consulte la página [160](#page-159-0).

La dirección IP solo se puede ajustar automáticamente en entornos en los que se utilicen servidores DHCP o puntos de acceso o routers con funcionalidad de servidor DHCP, de modo que las direcciones IP y los ajustes relacionados se asignen y se configuren automáticamente.

## <span id="page-76-0"></span>**Especificación de ajustes para la función Wi-Fi**

En esta sección se explica cómo ajustar las pantallas de la función Wi-Fi. Lea la página que presenta la función Wi-Fi seleccionada.

#### **Conexión con un smartphone: Capítulo 8 (p. [83](#page-82-0))**

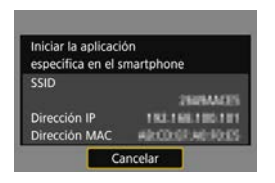

## **Impresión de imágenes con una impresora Wi-Fi: Capítulo 9 (p. [93\)](#page-92-0)**

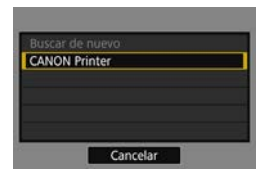

## **Visualización de imágenes con un reproductor multimedia: Capítulo 10 (p. [101](#page-100-0))**

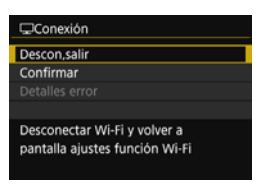

- Los ajustes para la conexión de red con el reproductor multimedia están ahora completos.
- La lámpara < $\langle \psi \rangle$ > de la cámara se iluminará en azul.
- **Para obtener más información sobre** el uso de esta función, consulte el capítulo 10.

## **Conexión manual mediante búsqueda de redes**

Cuando se selecciona [**Buscar red**], se muestra la lista de los puntos de acceso activos cercanos acompañada de información sobre ellos. Seleccione el SSID (o ESS-ID) del punto de acceso con el que vaya a conectar y establezca una conexión.

## **Selección de la red inalámbrica**

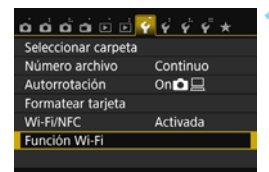

Conectar con smartphone

Función Wi-Fi

## **1 Seleccione [Función Wi-Fi].**

 Bajo la ficha [5**1**], ajuste [**Wi-Fi/NFC**] en [**Activada**] y, a continuación, seleccione [**Función Wi-Fi**].

#### **2 Seleccione un elemento.**

- Seleccione  $\left[\Box\right], \left[\triangle\right]$  o  $\left[\Box\right]$  y, a  $continuation$ , presione  $\leq$ <sup>6 $\rightarrow$ </sup>.
- La lámpara  $\langle \langle \cdot | \cdot \rangle \rangle$  de la cámara parpadeará.

## **3 Seleccione [Modo infraestructura].**

- $\bullet$  Se muestra cuando se selecciona [ $\Box$ ] o [凸]. Vaya al paso 4 cuando seleccione  $[\Box]$ .
- Presione las teclas  $\langle A \rangle \langle \nabla \rangle$  para seleccionar [**Modo infraestructura**] y, a continuación, presione  $\langle \overline{\text{sp}} \rangle$ .
- Seleccione  $[OK]$  y presione  $\leq$ <sup> $(F)$ </sup>> para ir a la pantalla siguiente.

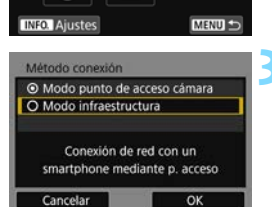

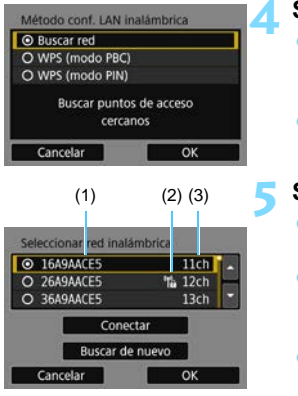

## **4 Seleccione [Buscar red].**

- **Presione las teclas**  $\langle A \rangle \langle \nabla \rangle$  **para** seleccionar [**Buscar red**] y, a continuación, presione  $\leq$ <sup>( $\epsilon$ r)</sup>>.
- Seleccione  $[OK]$  y presione  $\lt^{\text{(sc)}}$ para ir a la pantalla siguiente.

## **Seleccione un punto de acceso.**<br> **•** Presione < messing para activar la

- Presione  $\leq$   $\sqrt{35}$  para activar la selección de un punto de acceso.
- **Presione las teclas**  $\langle \bullet \rangle \langle \bullet \rangle$  **para** seleccionar un punto de acceso y, a  $continuation$ , presione  $\lt^{\text{(eff)}}$ .
- Seleccione  $[OK]$  y presione  $\lt^{\text{(eff)}}$ para ir a la pantalla siguiente (p. [80\)](#page-79-0).

(1) Primeros caracteres del SSID

- (2) Si el punto de acceso está cifrado, se muestra un icono
- (3) Canal utilizado

## **Cifrado del punto de acceso**

Esta cámara es compatible con las siguientes opciones para [**Autentificación**] y [**Ajustes de encriptación**]. En consecuencia, el cifrado utilizado por el punto de acceso debe ser uno de los siguientes:

- [**Autentificación**]: Sistema abierto, Clave compartida o WPA/WPA2- PSK
- [**Ajustes de encriptación**]: WEP, TKIP o AES

## **[Conectar] y [Buscar de nuevo]**

- Para configurar manualmente los ajustes para el punto de acceso, seleccione [**Conectar**] y presione < $(F)$ >. Escriba el SSID con el teclado virtual y, a continuación, configure los ajustes según las instrucciones que se muestran.
- Para volver a buscar puntos de acceso, seleccione [**Buscar de nuevol** v presione  $\leq$   $\sqrt{(85)}$  >.

#### <span id="page-79-0"></span>**Introducción de la clave de cifrado de red LAN inalámbrica**

- Ajuste la clave de cifrado especificada para el punto de acceso. Para ver información detallada sobre la clave de cifrado especificada, consulte las instrucciones del punto de acceso.
- Las pantallas que se muestran en los pasos 6 a 8, a continuación, varían en función de la autentificación y el cifrado especificados para el punto de acceso.
- Vaya al paso 9 cuando se muestre la pantalla [**Ajuste dir. IP**] en lugar de las pantallas de los pasos 6 a 8.

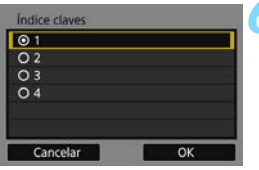

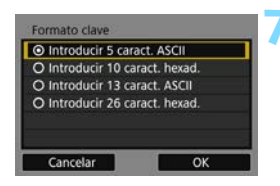

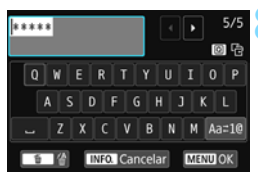

- **6** La pantalla [**Índice claves**] solo se muestra si el punto de acceso utiliza el cifrado WEP.
- **Presione las teclas**  $\langle A \rangle \langle \nabla \rangle$  **para** seleccionar el número de índice de clave especificado para el punto de acceso y, a continuación, presione  $<$   $(SET)$   $>$ .
- Seleccione  $[OK]$  y presione  $\lt \leq 0$ para ir a la pantalla siguiente.
- **Presione las teclas**  $\langle \bullet \rangle \langle \bullet \rangle$  **para** seleccionar el formato y el número de caracteres utilizados para la clave y, a continuación, presione  $\leq$ <sup> $(F)$ </sup>>.
- Seleccione  $[OK]$  y presione  $\lt \le 0$ para ir a la pantalla siguiente.
- **8** Escriba la clave de cifrado con el teclado virtual (p. [22](#page-21-0)) y, a continuación, presione el botón <MENU>.
	- X Se mostrará la pantalla [**Ajuste dir. IP**] (p. [81\)](#page-80-0).

## <span id="page-80-0"></span>**Ajuste de la dirección IP**

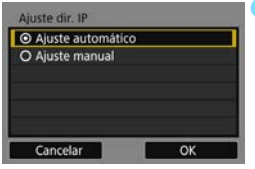

#### **9 Seleccione [Ajuste automático].**

- Presione las teclas  $\langle A \rangle \langle \nabla \rangle$  para seleccionar [**Ajuste automático**] y, a continuación, presione  $\leq \sqrt{\epsilon}$ .
- Seleccione  $[OK]$  y presione  $\lt \leq 0$ para mostrar la pantalla de ajustes de la función Wi-Fi seleccionada en el paso 2 (p. [82\)](#page-81-0).
- Si [**Ajuste automático**] produce un error o desea especificar los ajustes manualmente, consulte la página [160.](#page-159-0)

La dirección IP solo se puede ajustar automáticamente en entornos en los que se utilicen servidores DHCP o puntos de acceso o routers con funcionalidad de servidor DHCP, de modo que las direcciones IP y los ajustes relacionados se asignen y se configuren automáticamente.

## <span id="page-81-0"></span>**Especificación de ajustes para la función Wi-Fi**

En esta sección se explica cómo ajustar las pantallas de la función Wi-Fi. Lea la página que presenta la función Wi-Fi seleccionada.

## **Conexión con un smartphone: Capítulo 8 (p. [83\)](#page-82-0)**

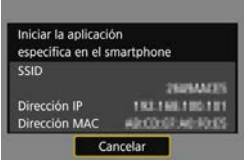

**Impresión de imágenes con una impresora Wi-Fi: Capítulo 9 (p. [93](#page-92-0))**

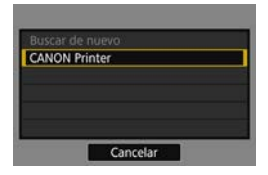

**Visualización de imágenes con un reproductor multimedia: Capítulo 10 (p. [101](#page-100-0))**

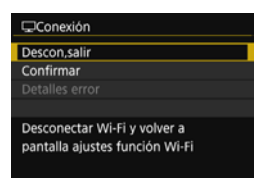

- Los ajustes para la conexión de red con el reproductor multimedia están ahora completos.
- La lámpara < $\langle \psi \rangle$ > de la cámara se iluminará en azul.
- **Para obtener más información sobre** el uso de esta función, consulte el capítulo 10.

# **8**

# <span id="page-82-0"></span>**Conexión Wi-Fi a un smartphone**

Conectar la cámara a un smartphone permite hacer lo siguiente:

- Ver o administrar con el smartphone imágenes almacenadas en la cámara.
- Recibir con el smartphone imágenes almacenadas en la cámara.
- Manejar la cámara con el smartphone y tomar una foto.

Estas instrucciones solo se deben seguir una vez que el smartphone se haya conectado a un punto de acceso. Para obtener información acerca de los ajustes y la configuración, consulte la documentación que se proporciona con cada dispositivo o póngase en contacto con el fabricante.

## **Uso del modo de infraestructura para establecer una conexión**

Estas instrucciones son una continuación del Capítulo 7.

- **Para establecer la conexión, es necesario realizar operaciones en el** smartphone. Para obtener información detallada, consulte las instrucciones del smartphone.
- Para conectar utilizando la función NFC o en el modo de punto de acceso de cámara, consulte "Conexión fácil a un smartphone" (p. [25\)](#page-24-0).

## **Operación en el smartphone-1**

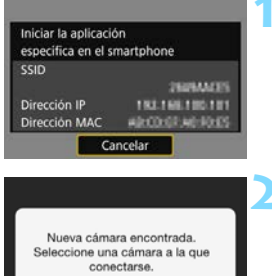

## **1 Inicie Camera Connect en el smartphone.**

 Cuando se muestre la pantalla de la izquierda en el monitor LCD de la cámara, inicie Camera Connect en el smartphone.

## **2 Seleccione la cámara con la que conectar en el smartphone.**

- Seleccione y toque la cámara con la que va a conectar desde [**Cámaras**], en Camera Connect, para establecer una conexión.
- Si se muestran varias cámaras, identifique la cámara con la que se va a conectar mediante su dirección MAC, que se muestra en el monitor LCD de la cámara.
- Cuando se complete la operación en la cámara en el paso 3 de la página siguiente, aparecerá la ventana principal de Camera Connect.

La dirección MAC de la cámara también se puede consultar en la pantalla [**Ajustes**] (p. [138\)](#page-137-0).

Cámaras

Canon EOS III podo del dispositivo.<br>rección MAC:

## **Operación en la cámara**

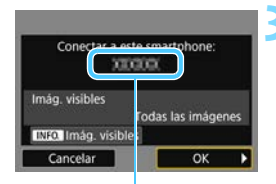

El nombre de dispositivo ajustado en Camera Connect

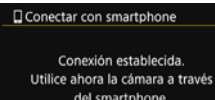

del smartphone. Apagando el monitor LCD...

#### **3 Conecte con la cámara.**

- Cuando se establezca una conexión, aparecerá la pantalla de la izquierda en el monitor LCD de la cámara.
- **Para especificar las imágenes visibles.** presione el botón <INFO. >. Consulte el paso 5 de la página [90](#page-89-0) para ajustarlas.
- Presione la tecla  $\lt\blacktriangleright$  para seleccionar [**OK**] y, a continuación,  $presione  $(s_{ET}) >$ .$
- $\blacktriangleright$  La lámpara < $\langle \mathbf{w} \rangle$ > de la cámara se iluminará en azul.
- $\triangleright$  Cuando se muestre un mensaje, el monitor LCD de la cámara se apagará.

## **Operación en el smartphone-2**

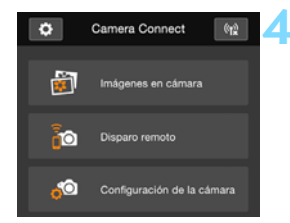

#### **4 Maneje la cámara con Camera Connect.**

 Realice el resto de las operaciones con Camera Connect. Para ver el procedimiento de manejo, consulte la página [86.](#page-85-0)

Los ajustes para la comunicación con un smartphone están ahora completos.

Puede revisar o cambiar el nombre de dispositivo en la pantalla de ajustes de Camera Connect.

## <span id="page-85-0"></span>**Manejo de la cámara con un smartphone**

Puede utilizar un smartphone que tenga instalado Camera Connect para ver las imágenes almacenadas en la cámara y disparar de manera remota.

## **Ventana principal de Camera Connect**

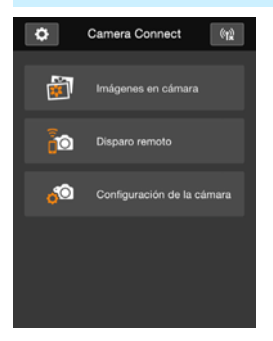

A continuación se describen las principales funciones de Camera Connect. Toque la pantalla para aprender los procedimientos operativos.

## **[Imágenes en cámara]**

- Se pueden ver las imágenes almacenadas en la cámara.
- Las imágenes almacenadas en la cámara se pueden guardar en un smartphone.
- Se pueden realizar operaciones, como la eliminación, con las imágenes almacenadas en la cámara.

## **[Disparo remoto]**

- Se puede ver la imagen de Visión en Directo de la cámara utilizando un smartphone.
- Puede disparar manejando la cámara de manera remota.

## **[Configuración de la cámara]**

 Se pueden cambiar los ajustes de la cámara.

## v**(Botón de ajustes)**

 Utilice este botón para acceder a diversos ajustes para Camera Connect.

## **Cierre de la conexión**

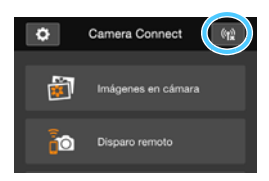

Para cerrar la conexión, realice cualquiera de las siguientes operaciones:

- Toque  $\lceil \frac{f(x)}{B} \rceil$  en la pantalla de Camera Connect.
- Sitúe el interruptor de alimentación de la cámara en  $<$  OFF $>$ .

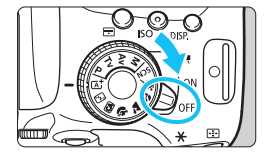

- Cuando se especifiquen las imágenes visibles (p. [89\)](#page-88-0), se limitarán las funciones de Camera Connect.
	- Durante la conexión, no es posible tomar fotografías aunque se presione el disparador de la cámara.
	- En el disparo remoto, puede que se reduzca la velocidad del AF.
	- Según el estado de conexión, puede que la visualización de imágenes o el disparo del obturador se hagan más lentos de lo habitual.
- R. La conexión también finalizará si sitúa el interruptor de alimentación en < $\blacktriangleright$ , gira el dial de modo o abre la tapa del compartimento de la ranura de la tarjeta/batería.
	- Al guardar imágenes RAW en un smartphone, se guardan como imágenes JPEG.
	- Durante la conexión, la función de desconexión automática de la cámara no funciona.
	- Durante la conexión, se recomienda desactivar la función de ahorro de energía del smartphone.
	- **La lámpara <** $\langle \psi \rangle$ **> de la cámara parpadeará rápidamente mientras las** imágenes almacenadas en la cámara se estén guardando en un smartphone.

## **Reconexión**

La cámara se puede reconectar a un smartphone para el que se hayan registrado ajustes de conexión.

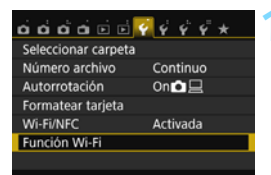

Conectar con smartphone

Función Wi-Fi

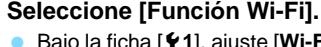

 Bajo la ficha [5**1**], ajuste [**Wi-Fi/NFC**] en [**Activada**] y, a continuación, seleccione [**Función Wi-Fi**].

## **2 Seleccione [**q**].**

Seleccione [ $\Box$ ] (Conectar con smartphone) y presione  $\langle \overline{\epsilon} \overline{\epsilon} \rangle$ >.

## **3 Establezca una conexión.**

- Seleccione [**Conectar**] y presione  $<$   $(SET)$   $>$ .
- **En el diálogo de confirmación.** seleccione [**OK**].
- Cuando se registren ajustes para varios destinos de conexión, seleccione [**Elegir ajuste**], seleccione el destino de conexión y, a continuación, conecte con el destino.

## **4 Active la función Wi-Fi del smartphone.**

 Si el destino de la conexión ha cambiado, conecte con el mismo punto de acceso que la cámara.

## **5 Inicie Camera Connect en el smartphone.**

Se establecerá una conexión.

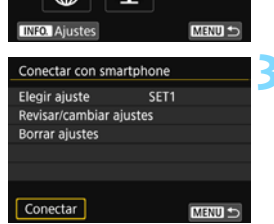

## <span id="page-88-0"></span>**Especificación de imágenes visibles**

Puede especificar las imágenes visibles desde un smartphone manejando la cámara. **Las imágenes se pueden especificar durante los ajustes de conexión o una vez cerrada la conexión.**

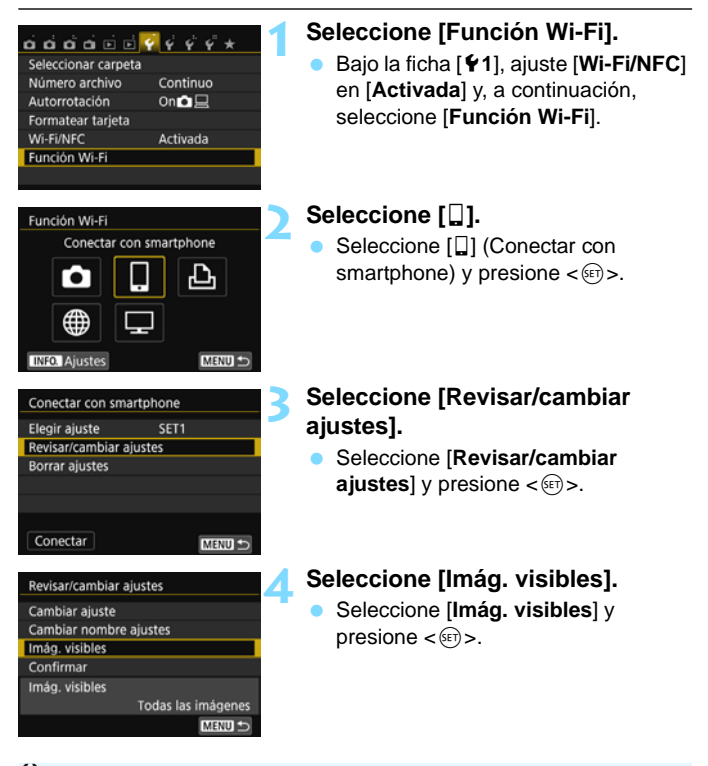

Cuando se especifican imágenes visibles, el disparo remoto no es posible.

Cuando reconecte con un smartphone, compruebe el ajuste de imágenes visibles antes de establecer una conexión.

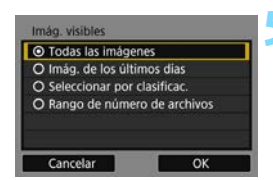

#### <span id="page-89-0"></span>**5 Seleccione un elemento.**

- Presione las teclas  $\langle A \rangle \langle \nabla \rangle$  para seleccionar un elemento y, a  $continuation$ , presione  $\langle \overline{\text{eff}} \rangle$ .
- Seleccione  $[OK]$  y presione  $\lt \sqrt{5}$ para mostrar la pantalla de ajustes.

#### **[Todas las imágenes]**

Todas las imágenes almacenadas en la tarjeta se hacen visibles.

#### **[Imág. de los últimos días]**

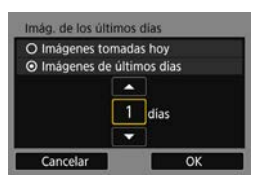

Especifique las imágenes visibles según la fecha de toma. Se pueden especificar las imágenes tomadas hasta nueve días atrás.

- **Presione las teclas**  $\langle \bullet \rangle \langle \bullet \rangle$  **para** seleccionar un elemento y, a continuación, presione  $\lt^{\text{(eff)}}$ .
- Cuando se selecciona [**Imágenes de últimos días**], las imágenes tomadas hasta el número especificado de días antes de la fecha actual se hacen visibles. Cuando se muestre < $\dot{\square}$  > para el número de días, presione las teclas <A> <**V** > para especificar el número de días y, a continuación, presione  $<$   $(SF)$  > para confirmar la selección.
- Seleccione  $[OK]$  y presione  $\lt \leq$  para especificar las imágenes visibles.

#### $\star$ Todas  $25$  $\overline{\mathbf{5}}$  $[44]$  $\overline{0}$ **Tal**  $12$  $E3$  $\overline{\mathbf{a}}$ **Bd**  $\overline{0}$ OFF MENU =

Especifique las imágenes visibles según se haya añadido (o no) una clasificación o por el tipo de clasificación.

Presione las teclas  $\langle A \rangle \langle \nabla \rangle$  para seleccionar una clasificación y, a continuación, presione  $\leq$   $\sqrt{3}$  para especificar las imágenes visibles.

#### **[Seleccionar por clasificac.]**

## **[Rango de número de archivos]** (Seleccionar rango)

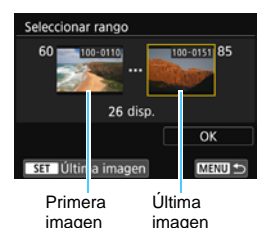

Seleccione la primera y la última de las imágenes organizadas por número de archivo para especificar las imágenes visibles.

- 1 Presione las teclas  $\langle \blacktriangleleft \rangle \langle \blacktriangleright \rangle$  para seleccionar la primera imagen que se vaya a ajustar como visible.
- 2 Presione  $\leq$   $($   $\epsilon$  $\overline{v}$  $>$  para mostrar la pantalla de selección de imágenes. Seleccione una imagen utilizando las teclas  $<$   $\blacktriangleleft$   $>$   $<$   $\blacktriangleright$   $>$

Si presiona el botón  $\leq$   $\mathbb{E} \cdot \mathbb{Q}$  >, puede cambiar a la visualización de índice y seleccionar una imagen.

- 3 Seleccione una imagen y presione <0> para determinar la selección.
- 4 Especifique, mediante la misma operación, la última imagen que se vaya a ajustar como visible. Seleccione una imagen tomada más tarde que la seleccionada como primera imagen.
- 5 Una vez especificadas la primera y la última imagen, seleccione [**OK**] y, a continuación, presione  $\langle \overline{\text{sp}} \rangle$ .

## **Registro de varios ajustes de conexión**

Puede registrar como máximo tres ajustes de conexión de smartphone.

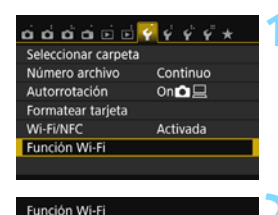

Conectar con smartphone

**INFO.** Ajuste:

Conectar

Conectar con smartphone Elegir aiuste

Revisar/cambiar ajustes **Borrar ajustes** 

MENU

MENU S

SET1

## **1 Seleccione [Función Wi-Fi].**

 Bajo la ficha [5**1**], ajuste [**Wi-Fi/NFC**] en [**Activada**] y, a continuación, seleccione [**Función Wi-Fi**].

## **2 Seleccione [**q**].**

Seleccione [ $\Box$ ] (Conectar con smartphone) y presione  $\langle \overline{\text{sp}} \rangle$ .

## **3 Seleccione [Elegir ajuste].**

 Seleccione [**Elegir ajuste**] y presione  $<$   $(SET)$   $>$ .

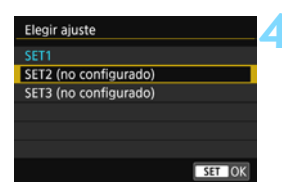

## **4 Seleccione [SET\* (no configurado)].**

- Seleccione [**SET\* (no configurado)**]  $v$  presione  $\lt$   $\sqrt{\sin}$   $\gt$ .
- $\triangleright$  Se muestra la pantalla de ajustes de conexión. Siga los procedimientos que se muestran para completar los ajustes de conexión.

围 Puede registrar hasta tres ajustes de conexión además de los ajustes de conexión añadidos mediante la función NFC.

Para eliminar ajustes, consulte la página [136.](#page-135-0)

## <span id="page-92-0"></span>**Conexión Wi-Fi a una impresora Wi-Fi**

**9**

Puede imprimir imágenes directamente conectando la cámara a una impresora compatible con red LAN inalámbrica que admita PictBridge (red LAN inalámbrica) a través de una red LAN inalámbrica. Estas instrucciones solo se deben seguir una vez que la impresora se haya conectado a un punto de acceso. Para obtener información acerca de los ajustes y la configuración, consulte la documentación que se proporciona con cada dispositivo o póngase en contacto con el fabricante.

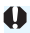

**□** En modo <**E** >  $\circ$  <  $\mathbf{A}$  > >, o cuando se ajuste la función de Reducción de ruido multidisparo, no se puede conectar la cámara a una impresora.

## **Uso del modo de infraestructura para establecer una conexión**

Estas instrucciones son una continuación del Capítulo 7.

Para conectar en el modo de punto de acceso de cámara, consulte "Uso del modo de punto de acceso de cámara para establecer una conexión" (p. [54](#page-53-0)).

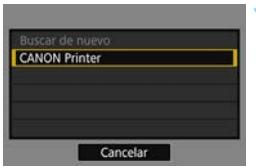

## **1 Seleccione la impresora a la que se va a conectar.**

- Cuando se muestre la lista de impresoras detectadas, seleccione la impresora a la que se va a conectar y presione <0>.
- $\blacktriangleright$  Es posible que algunas impresoras emitan un aviso sonoro.
- Cuando se detecten 16 impresoras o más, o la búsqueda tarde más de 3 minutos, puede seleccionar [**Buscar de nuevo**].
- $\blacktriangleright$  Cuando se establezca una conexión. los ajustes se guardarán y se mostrará una imagen de la tarjeta.
- La lámpara  $\langle \langle \cdot, \cdot \rangle \rangle$  de la cámara se iluminará en azul.

## **2 Seleccione las imágenes a imprimir.**

 Seleccione e imprima imágenes de la cámara (p. [95](#page-94-0)).

Los ajustes para la comunicación con una impresora están ahora completos.

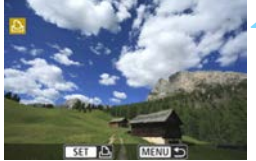

## <span id="page-94-0"></span>**Impresión**

## **Impresión de imágenes individuales**

Seleccione e imprima imágenes individualmente.

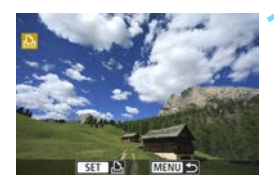

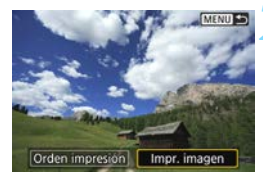

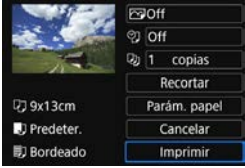

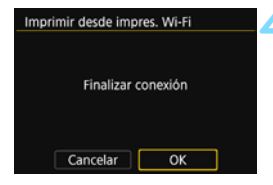

## **1 Seleccione una imagen a imprimir.**

- Presione las teclas  $\langle \blacktriangleleft \rangle \langle \blacktriangleright \rangle$  para seleccionar una imagen a imprimir y. a continuación, presione  $\lt^{\text{(eff)}}$ .
- Si presiona el botón < $\blacksquare$  $\lhd$  >, puede cambiar a la visualización de índice y seleccionar una imagen.

## **2 Seleccione [Impr. imagen].**

- Presione las teclas  $\langle \blacktriangleleft \rangle \langle \blacktriangleright \rangle$  para seleccionar [**Impr. imagen**] y, a continuación, presione  $\leq$ <sup>( $\epsilon$ r)</sup>>.
- Aparecerá la pantalla de ajuste de impresión.

#### **3 Inicie la impresión.**

- Para ver los procedimientos de ajuste, consulte "Impresión de imágenes" en las Instrucciones de la cámara.
- $\triangleright$  Cuando se complete la impresión, volverá a aparecer la pantalla del paso 1. Para imprimir otra imagen, repita los pasos 1 a 3.

#### **4 Cierre la conexión.**

- Presione el botón <MENU> para mostrar el diálogo de confirmación. Presione la tecla < $\rightharpoonup$  > para seleccionar  $[OK]$  v, a continuación, presione  $\lt \leq 0$ para cerrar la conexión.
- Volverá a aparecer la pantalla [**Función Wi-Fi**].

## **Impresión especificando las opciones**

Impresión especificando las opciones de impresión.

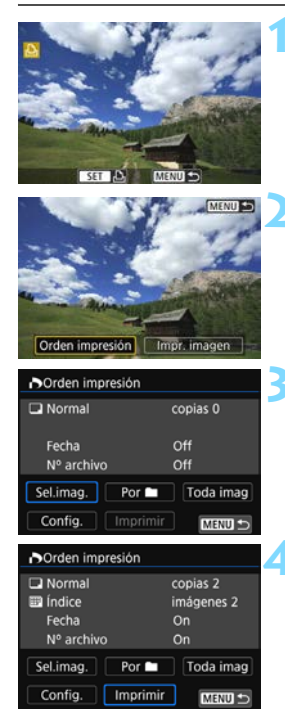

## **1 Presione <**0**>.**

## **2 Seleccione [Orden impresión].**

- Presione las teclas  $\langle \blacktriangleleft \rangle \langle \blacktriangleright \rangle$  para seleccionar [**Orden impresión**] y, a continuación, presione  $\leq$ <sup> $\circ$ n</sup>>.
- X Aparecerá la pantalla [**Orden impresión**].

## **3 Ajuste las opciones de impresión.**

 Para ver los procedimientos de ajuste, consulte "Impresión de imágenes" en las Instrucciones de la cámara.

## **4 Inicie la impresión.**

- Seleccione [**Imprimir**] y presione  $<$   $(SET)$   $>$ .
- **Siga los procedimientos que se** muestran para realizar la impresión.
- $\blacktriangleright$  Cuando se complete la impresión, volverá a aparecer la pantalla [**Orden impresión**].

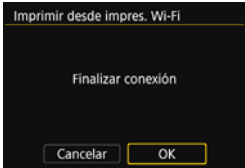

## **5 Cierre la conexión.**

- **Presione el botón <MENU> para** volver a la pantalla del paso 1.
- Presione el botón <MENU> otra vez para mostrar el diálogo de confirmación. Presione la tecla  $\langle \blacktriangleright \rangle$ para seleccionar [**OK**] y, a continuación, presione  $\lt \leq 0$  para cerrar la conexión.
- $\blacktriangleright$  Volverá a aparecer la pantalla [**Función Wi-Fi**].

- $\bigoplus$  . Durante la conexión, no es posible tomar fotografías aunque se presione el disparador de la cámara.
	- Cuando imprima un gran número de imágenes o archivos grandes (tamaño total), asegúrese de que la batería esté adecuadamente cargada para que no se agote durante el proceso.
	- **Los vídeos no se pueden imprimir.**
- 围 **También puede imprimir imágenes RAW tomadas con esta cámara.**  $\bullet$  La lámpara < $\langle \phi \rangle$ > de la cámara parpadeará rápidamente cuando se esté enviando una imagen.

## **Reconexión**

La cámara se puede reconectar a una impresora para la que se hayan registrado ajustes de conexión.

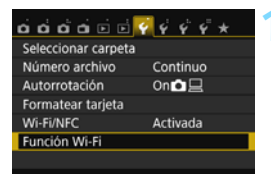

Imprimir desde impres. Wi-Fi

Función Wi-Fi

**INFO.** Ajustes

## **1 Seleccione [Función Wi-Fi].**

 Bajo la ficha [5**1**], ajuste [**Wi-Fi/NFC**] en [**Activada**] y, a continuación, seleccione [**Función Wi-Fi**].

## **2 Seleccione [**l**].**

Seleccione [凸] (Imprimir desde  $impres. Wi-Fi)$  y presione  $\lt^{\text{(sc)}}$ .

## **3 Establezca una conexión.**

- Seleccione [**Conectar**] y presione  $<$   $(SET)$   $>$ .
- **En el diálogo de confirmación.** seleccione [**OK**].
- **La cámara se reconectará a la** impresora.
- Cuando se registren ajustes para varios destinos de conexión, seleccione [**Elegir ajuste**], seleccione el destino de conexión y, a continuación, conecte con el destino.

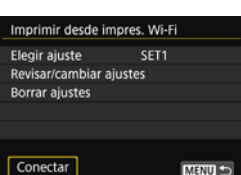

**MENU** 

## **Registro de varios ajustes de conexión**

Puede registrar como máximo tres ajustes de conexión de impresora.

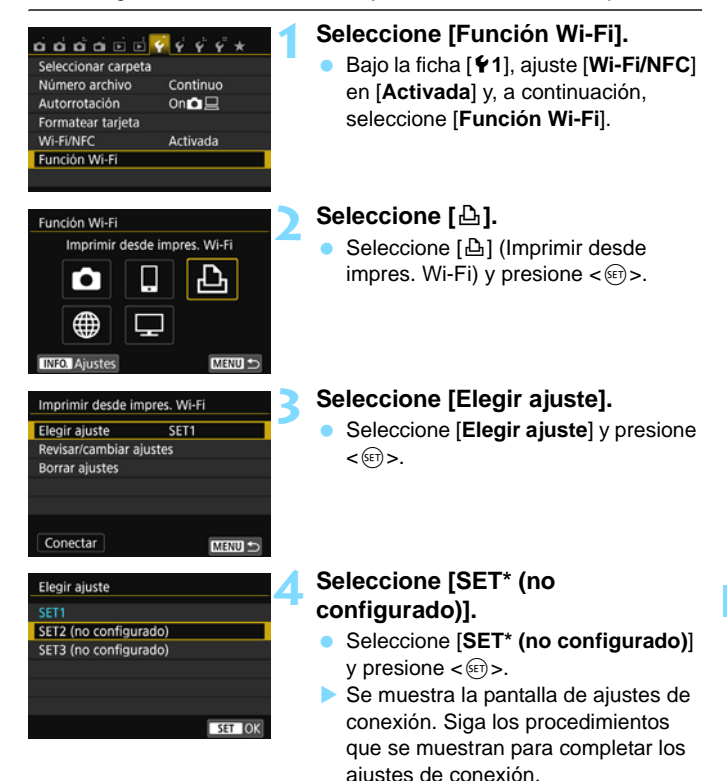

Para eliminar ajustes, consulte la página [136](#page-135-0).

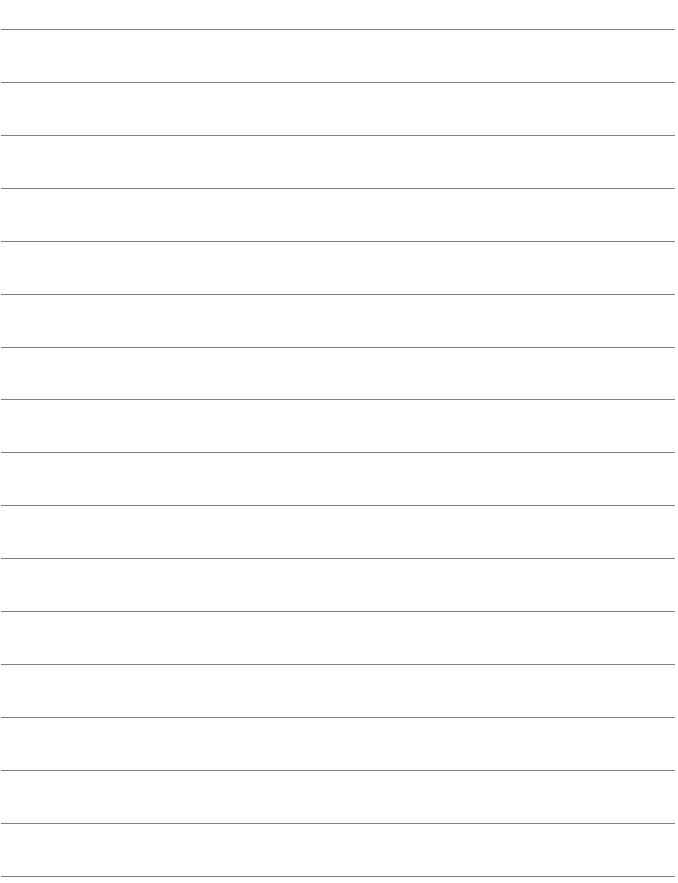

# <span id="page-100-0"></span>**Visualización de imágenes con un reproductor multimedia**

**10**

Se pueden ver las imágenes de una tarjeta de la cámara en un televisor a través de una red LAN inalámbrica.

Para esta función se necesita un televisor, una consola de juegos, un smartphone u otro reproductor multimedia compatible con DLNA\*. En este manual se utiliza el término "reproductor multimedia" para hacer referencia a cualquiera de tales dispositivos.

\* DLNA: Digital Living Network Alliance

Estas instrucciones solo se deben seguir una vez que el televisor u otro dispositivo utilizado compatible con DLNA se haya conectado a un punto de acceso. Para obtener información acerca de los ajustes y la configuración, consulte la documentación que se proporciona con cada dispositivo o póngase en contacto con el fabricante.

## **Presentación de imágenes en un televisor**

Las imágenes de la tarjeta de la cámara se pueden mostrar en un televisor utilizando un reproductor multimedia. Tenga en cuenta que no se pueden mostrar imágenes RAW ni vídeos.

Las operaciones de visualización se deben realizar en el reproductor multimedia. Para obtener información detallada, consulte las instrucciones del reproductor multimedia.

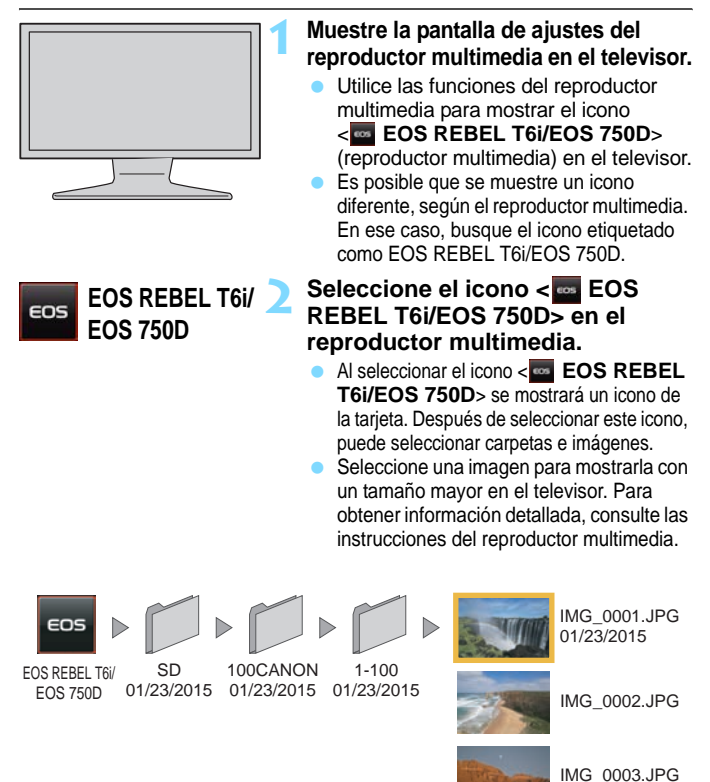

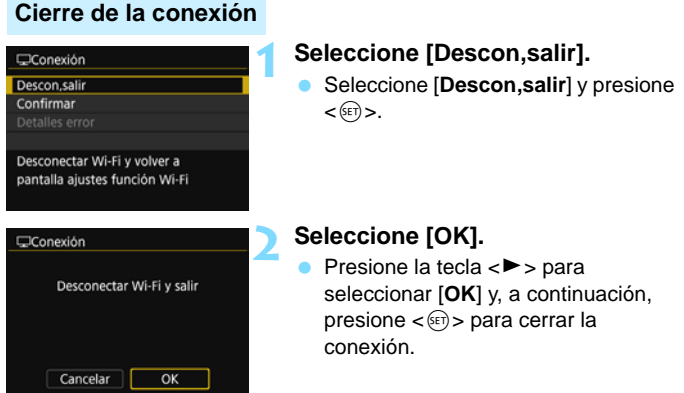

Durante la conexión, no es posible tomar fotografías aunque se presione el disparador de la cámara.

 La conexión también finalizará si abre la tapa del compartimento de la ranura de la tarjeta/batería o ajusta la alimentación de la cámara en  $<$  OFF  $>$ 

Ħ

- La información superpuesta y los detalles que se muestran en el televisor varían en función del reproductor multimedia. Tenga en cuenta que, según el reproductor multimedia, es posible que no se muestre la información de la imagen o que las imágenes verticales se reproduzcan con orientación horizontal.
- Los iconos con etiquetas como "1-100" contienen imágenes agrupadas por número de archivo en la carpeta seleccionada (\*\*\*CANON).
- La información de fecha que se muestra para las imágenes se basa en la información añadida a las imágenes.
- La información de fecha que se muestra para las tarjetas o carpetas puede ser la fecha actual ajustada en la cámara, en algunos casos.
- Si se activa la desconexión automática de la cámara mientras se busca un destino de conexión de red LAN inalámbrica, la conexión se cerrará.

## **Reconexión**

La cámara se puede reconectar a un reproductor multimedia para el que se hayan registrado ajustes de conexión.

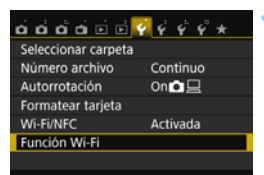

Ver imág, en dispositivo DLNA

ጉ

Función Wi-Fi

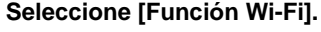

 Bajo la ficha [5**1**], ajuste [**Wi-Fi/NFC**] en [**Activada**] y, a continuación, seleccione [**Función Wi-Fi**].

## **2 Seleccione [**o**].**

Seleccione [□] (Ver imág. en dispositivo DLNA) y presione  $\lt^{\text{(en)}}$ .

## **3 Establezca una conexión.**

- **Seleccione [Conectar]** y presione  $<$   $(SET)$   $>$ .
- **En el diálogo de confirmación.** seleccione [**OK**].
- **La cámara se reconectará al** reproductor multimedia.
- Cuando se registren ajustes para varios destinos de conexión, seleccione [**Elegir ajuste**], seleccione el destino de conexión y, a continuación, conecte con el destino.

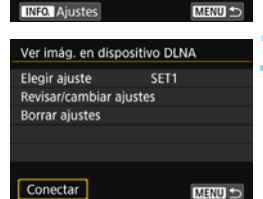

## **Registro de varios ajustes de conexión**

Puede registrar como máximo tres ajustes de conexión de reproductor multimedia.

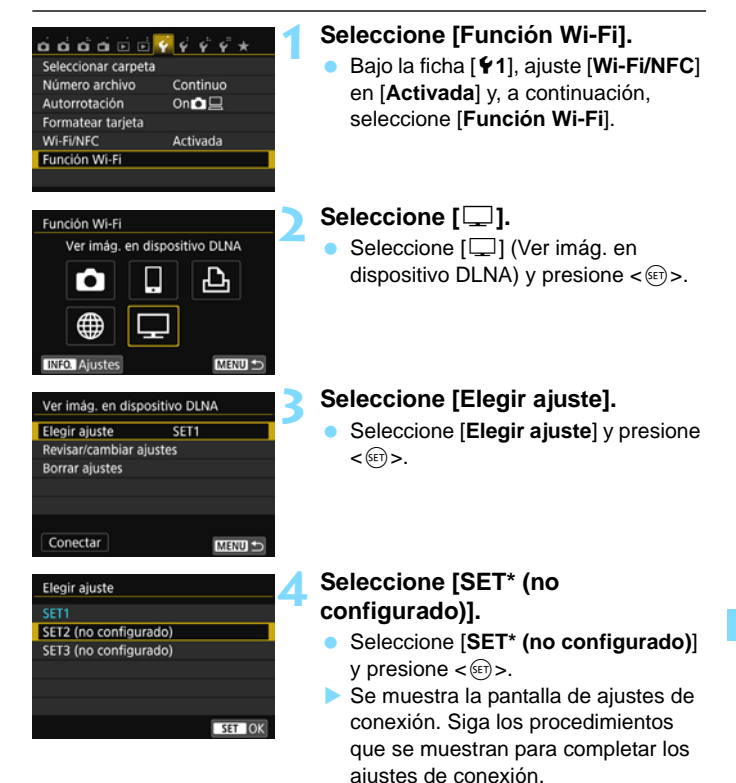

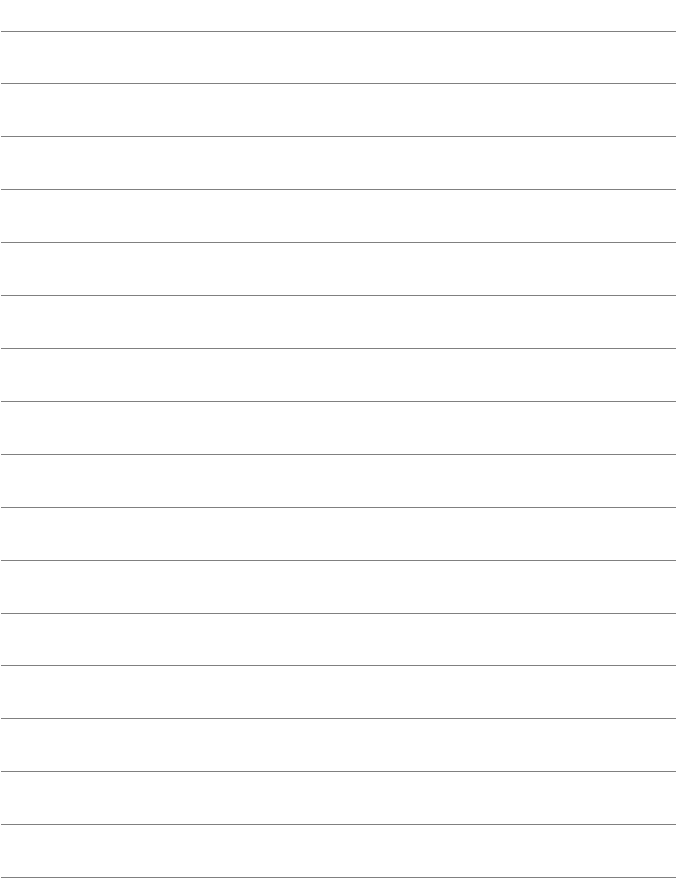

# **Conexión Wi-Fi a un servicio Web**

**11**

Puede registrar diversos servicios Web en la cámara y enviarles imágenes almacenadas en la cámara.

 Los servicios Web de CANON iMAGE GATEWAY no se admiten en determinados países y zonas. Para obtener información sobre los países y las zonas donde se admiten los servicios de CANON iMAGE GATEWAY, consulte el sitio Web de Canon (http://www.canon.com/cig).

● Quizá no sea posible establecer los ajustes de "Enviar imágenes a un servicio Web" desde un ordenador ubicado en determinados países o zonas.

## **Preparación**

## **Registro como miembro de CANON iMAGE GATEWAY**

Para enviar imágenes a servicios Web, debe registrarse como miembro de CANON iMAGE GATEWAY (de manera gratuita).

Una vez que sea miembro de CANON iMAGE GATEWAY, puede publicar en álbumes en línea las fotos que tome y utilizar diversos servicios. Este sitio Web sirve también como plataforma para compartir imágenes en servicios Web registrados. Conéctese a Internet desde un ordenador u otro dispositivo, acceda al sitio Web de Canon (http:// www.canon.com/cig) para consultar los países y las zonas que ofrecen los servicios y, a continuación, siga las instrucciones para registrarse como miembro.

Si también desea utilizar servicios Web diferentes de CANON iMAGE GATEWAY, deberá tener una cuenta en los servicios que desee utilizar. Para obtener información detallada, consulte el sitio de cada servicio Web individual.

## **Configuración de ajustes para utilizar servicios Web**

Inicie EOS Utility en el ordenador, inicie sesión en CANON iMAGE GATEWAY y, a continuación, configure los ajustes de la cámara para activar el acceso a servicios Web.

Para ver información detallada, consulte las Instrucciones de EOS Utility (PDF).

- $\bullet$  Para utilizar CANON iMAGE GATEWAY, debe poder conectarse a Internet. (Se necesita una cuenta de un proveedor de servicios de Internet, se debe instalar software de navegación y debe completarse una conexión de línea).
	- Para obtener información sobre las versiones y los ajustes del navegador (p. e. Microsoft Internet Explorer) requeridos para acceder a CANON iMAGE GATEWAY, consulte el sitio de CANON iMAGE GATEWAY.
	- Las tarifas por conectarse a su proveedor y las tarifas de comunicación para acceder al punto de acceso de su proveedor se le cargarán por separado.
	- Si ha habido algún cambio en las características del servicio de servicios Web registrados, es posible que las operaciones sean diferentes de la descripción de este manual o que no sean posibles.
	- Para el registro como miembro, consulte la Ayuda en el sitio de CANON iMAGE GATEWAY.
El procedimiento general para enviar imágenes a un servicio Web es el siguiente:

#### **1 Prepare un ordenador en el que se haya instalado EOS Utility.**

Utilice el CD-ROM de software EOS para instalar EOS Utility.

**2 Acceda al sitio Web de Canon desde el ordenador y regístrese como miembro de CANON iMAGE GATEWAY (de manera gratuita).**

Si ya es miembro, vaya al paso 3.

**3 Conecte la cámara y el ordenador con un cable de interfaz.**

Antes de la conexión, ajuste [5**1: Wi-Fi/NFC**] en [**Desactivada**].

**4 Inicie EOS Utility en el ordenador, inicie sesión en CANON iMAGE GATEWAY y, a continuación, configure los ajustes de la cámara para activar el acceso a servicios Web.**

Para ver información detallada, consulte las Instrucciones de EOS Utility (CD-ROM).

**5 Conecte la cámara a un punto de acceso Wi-Fi (p. [110](#page-109-0)).** Desconecte antes el cable de interfaz.

#### **6 Envíe imágenes a un servicio Web registrado en la cámara (p. [121](#page-120-0)).**

Puede compartir imágenes con su familia y amigos enviando las imágenes de la cámara a un servicio Web registrado en la cámara o enviando enlaces a los álbumes en línea.

- **Para obtener información sobre los países y las zonas donde se admiten** los servicios de CANON iMAGE GATEWAY, consulte el sitio Web de Canon (http://www.canon.com/cig).
	- Para ver los servicios Web que pueden utilizarse con las funciones de red LAN inalámbrica de esta cámara, consulte el sitio de CANON iMAGE **GATEWAY**

#### <span id="page-109-0"></span>**Comprobación del tipo de punto de acceso**

Para empezar, compruebe si el punto de acceso es compatible con WPS (Wi-Fi Protected Setup, Configuración protegida Wi-Fi), que permite la conexión fácil entre dispositivos Wi-Fi.

Si no sabe si el punto de acceso que utiliza es compatible con WPS, consulte las instrucciones del punto de acceso u otros documentos.

#### **Cuando se admita WPS**

Están disponibles los dos métodos de conexión siguientes. Es más fácil establecer la conexión con WPS (modo PBC). No obstante, ambos proporcionan ajustes de alta seguridad.

- Conexión mediante WPS (modo PBC): Realice las operaciones que se describen en la página [111.](#page-110-0)
- Conexión mediante WPS (modo PIN): Realice las operaciones que se describen en la página [114.](#page-113-0)

#### **Cuando no se admita WPS**

• Conexión manual mediante búsqueda de redes: Realice las operaciones que se describen en la página [117](#page-116-0).

 **Si se activan las funciones de ocultación del punto de acceso, es posible que se desactive la conexión. Desactive las funciones de ocultación.**

● Cuando se conecte a una red que tenga administrador de red, pregunte al administrador sobre los procedimientos de configuración detallados.

 $\overline{\mathbb{S}}$  Si la red que utiliza filtra según las direcciones MAC, registre la dirección MAC de la cámara en el punto de acceso. La dirección MAC se puede consultar en la pantalla [**Ajustes**] (p. [138](#page-137-0)).

### <span id="page-110-0"></span>**Conexión mediante WPS (Modo PBC)**

Este es un modo de conexión que está disponible cuando se utiliza un punto de acceso compatible con WPS. En el modo de conexión pulsando un botón (modo PBC), se puede conectar la cámara al punto de acceso con solo presionar el botón WPS del punto de acceso.

- Si hay varios puntos de acceso activos en el área circundante, quizá sea más difícil establecer una conexión. En tal caso, pruebe a utilizar [**WPS (modo PIN)**] para establecer una conexión.
- Compruebe de antemano la posición del botón WPS en el punto de acceso.
- El establecimiento de la conexión puede tardar alrededor de un minuto.

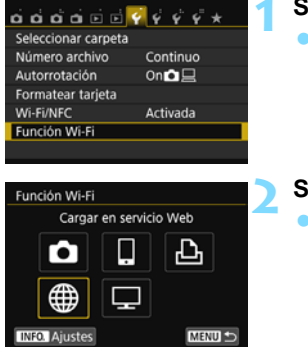

#### **1 Seleccione [Función Wi-Fi].**

 Bajo la ficha [5**1**], ajuste [**Wi-Fi/NFC**] en [**Activada**] y, a continuación, seleccione [**Función Wi-Fi**].

#### **2 Seleccione [**m**].**

Seleccione [ fil (Cargar en servicio Web) y, a continuación, presione  $<$   $(SET)$   $>$ .

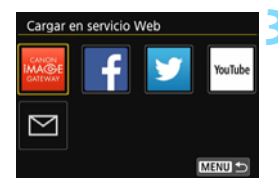

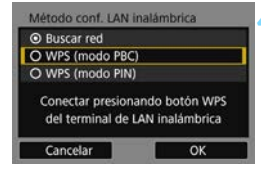

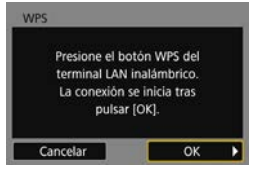

#### **3 Seleccione un servicio Web.**

- Seleccione un servicio Web al que conectarse y, a continuación, presione  $\langle \overline{\text{eff}} \rangle$ .
- El contenido y el orden de la lista de elementos que se muestra variarán en función de los ajustes.
- El servicio Web al que conectarse se puede cambiar más tarde (p. [126\)](#page-125-0).
- La lámpara  $\langle \langle \cdot | \cdot \rangle \rangle$  de la cámara parpadeará.
- $\blacktriangleright$  Cuando se muestre la pantalla [**Enviar a**] (p. [125\)](#page-124-0), seleccione un destino y vaya al paso 4.

#### **4 Seleccione [WPS (modo PBC)].**

- Presione las teclas  $\langle A \rangle \langle \nabla \rangle$  para seleccionar [**WPS (modo PBC)**] y, a  $continuation$ , presione  $\leq$ <sup>6 $\rightarrow$ </sup>).
- Seleccione [OK] y presione <<sup> $(F)$ </sup>> para ir a la pantalla siguiente.

#### **5 Conecte con el punto de acceso.**

- Presione el botón WPS del punto de acceso. Para ver información detallada acerca de dónde se encuentra el botón y cuánto tiempo debe presionarse, consulte las instrucciones del punto de acceso.
- Seleccione [OK] y presione <<sup> $(F)$ </sup>> para establecer una conexión con el punto de acceso.
- $\blacktriangleright$  Cuando se establece una conexión con el punto de acceso, se muestra la pantalla siguiente.

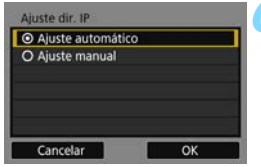

#### **6 Seleccione [Ajuste automático].**

- **Presione las teclas**  $\langle \bullet \rangle \langle \bullet \rangle$  **para** seleccionar [**Ajuste automático**] y, a continuación, presione  $\leq$ <sup>( $\epsilon$ r)</sup>>.
- Seleccione  $[OK]$  y presione  $\lt \leq$ **Fi** $>$ . Los ajustes se guardan y se muestra una imagen de la tarjeta.
- La lámpara  $\langle \langle \cdot, \cdot \rangle \rangle$  de la cámara se iluminará en azul.
- Si [**Ajuste automático**] produce un error o desea especificar los ajustes manualmente, consulte la página [160.](#page-159-0)

#### **7 Seleccione las imágenes a enviar.**

 Seleccione y envíe las imágenes. Para obtener información sobre cómo enviar imágenes, consulte la página [121.](#page-120-0)

Los ajustes para la conexión de red con servicios Web están ahora completos.

La dirección IP solo se puede ajustar automáticamente en entornos en los que se utilicen servidores DHCP o puntos de acceso o routers con funcionalidad de servidor DHCP, de modo que las direcciones IP y los ajustes relacionados se asignen y se configuren automáticamente.

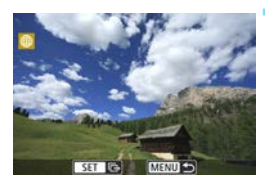

### <span id="page-113-0"></span>**Conexión mediante WPS (Modo PIN)**

Este es un modo de conexión que está disponible cuando se utiliza un punto de acceso compatible con WPS. En el modo de conexión de código PIN (modo PIN), para establecer una conexión se ajusta en el punto de acceso un número de identificación de 8 dígitos especificado en la cámara.

- Aunque haya varios puntos de acceso activos en el área circundante, se puede utilizar este número de identificación compartido para establecer una conexión relativamente fiable.
- El establecimiento de la conexión puede tardar alrededor de un minuto.

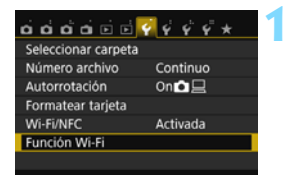

#### **1 Seleccione [Función Wi-Fi].**

 Bajo la ficha [5**1**], ajuste [**Wi-Fi/NFC**] en [**Activada**] y, a continuación, seleccione [**Función Wi-Fi**].

#### Función Wi-Fi Cargar en servicio Web ጉ **MENU INFO.** Aiuste

#### **2 Seleccione [**m**].**

Seleccione [ fil (Cargar en servicio Web) y, a continuación, presione  $<$   $(SET)$   $>$ .

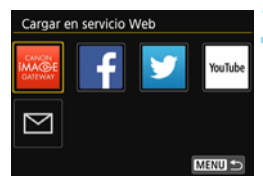

#### **3 Seleccione un servicio Web.**

- Seleccione un servicio Web al que conectarse y, a continuación,  $presione <sub>≤</sub>er$  $>$ .
- El contenido y el orden de la lista de elementos que se muestra variarán en función de los ajustes.
- **El servicio Web al que conectarse se** puede cambiar más tarde (p. [126\)](#page-125-0).
- La lámpara  $\langle \langle \cdot, \cdot \rangle \rangle$  de la cámara parpadeará.
- $\blacktriangleright$  Cuando se muestre la pantalla [**Enviar a**] (p. [125\)](#page-124-0), seleccione un destino y vaya al paso 4.

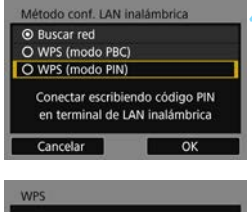

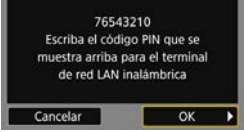

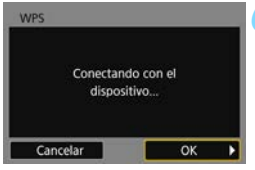

#### **4 Seleccione [WPS (modo PIN)].**

- **Presione las teclas**  $\langle A \rangle \langle \nabla \rangle$  **para** seleccionar [**WPS (modo PIN)**] y, a continuación, presione  $\leq$ <sup>( $\epsilon$ r)</sup>>.
- Seleccione  $[OK]$  y presione  $\lt \sqrt{8}$ para ir a la pantalla siguiente.

#### **5 Especifique el código PIN en el punto de acceso.**

- En el punto de acceso, especifique el código PIN de 8 dígitos que se muestra en el monitor LCD de la cámara.
- **Para ver instrucciones sobre el ajuste** de códigos PIN en el punto de acceso, consulte las instrucciones del punto de acceso.
- **Una vez especificado el código PIN.** seleccione  $[OK]$  y presione  $\lt \leq 0$ .

#### **6 Conecte con el punto de acceso.**

- Seleccione  $[OK]$  y presione  $\lt \le 0$ para establecer una conexión con el punto de acceso.
- $\blacktriangleright$  Cuando se establece una conexión con el punto de acceso, se muestra la pantalla siguiente.

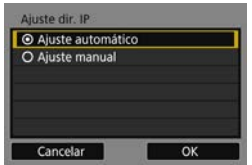

#### **7 Seleccione [Ajuste automático].**

- Presione las teclas  $\langle A \rangle \langle \nabla \rangle$  para seleccionar [**Ajuste automático**] y, a continuación, presione  $\leq$ <sup>( $\epsilon$ r)</sup>>.
- Seleccione  $[OK]$  y presione  $\lt \leq$ **Fi** $>$ . Los aiustes se guardan y se muestra una imagen de la tarjeta.
- La lámpara  $\langle \langle \cdot, \cdot \rangle \rangle$  de la cámara se iluminará en azul.
- Si [**Ajuste automático**] produce un error o desea especificar los ajustes manualmente, consulte la página [160](#page-159-0).

#### **8 Seleccione las imágenes a enviar.**

 Seleccione y envíe las imágenes. Para obtener información sobre cómo enviar imágenes, consulte la página [121](#page-120-0).

Los ajustes para la conexión de red con servicios Web están ahora completos.

La dirección IP solo se puede ajustar automáticamente en entornos en los que se utilicen servidores DHCP o puntos de acceso o routers con funcionalidad de servidor DHCP, de modo que las direcciones IP y los ajustes relacionados se asignen y se configuren automáticamente.

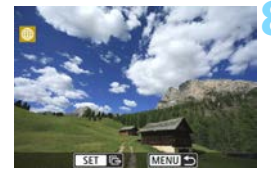

#### <span id="page-116-0"></span>**Conexión manual mediante búsqueda de redes**

Cuando se selecciona [**Buscar red**], se muestra la lista de los puntos de acceso activos cercanos acompañada de información sobre ellos. Seleccione el SSID (o ESS-ID) del punto de acceso con el que vaya a conectar y establezca una conexión.

#### **Selección de la red inalámbrica**

Continuo  $On **Q**$ 

Activada

ነገ

MENU S

YouTube

MENU =

Seleccionar carpeta Número archivo

Cargar en servicio Web

Autorrotación Formatear tarjeta Wi-Fi/NFC

Función Wi-Fi

Función Wi-Fi

**INFO.** Aiuster

▽

Cargar en servicio Web

- **1 Seleccione [Función Wi-Fi].**
	- Bajo la ficha [5**1**], ajuste [**Wi-Fi/NFC**] en [**Activada**] y, a continuación, seleccione [**Función Wi-Fi**].

#### **2 Seleccione [**m**].**

Seleccione [ \] (Cargar en servicio Web) y, a continuación, presione  $<$   $(SET)$   $>$ .

- **3 Seleccione un servicio Web.**
- Seleccione un servicio Web al que conectarse y, a continuación, presione <0>.
- El contenido y el orden de la lista de elementos que se muestra variarán en función de los ajustes.
- El servicio Web al que conectarse se puede cambiar más tarde (p. [126](#page-125-0)).
- La lámpara < $\langle \psi \rangle$ > de la cámara parpadeará.
- $\blacktriangleright$  Cuando se muestre la pantalla [**Enviar a**] (p. [125](#page-124-0)), seleccione un destino y vaya al paso 4.

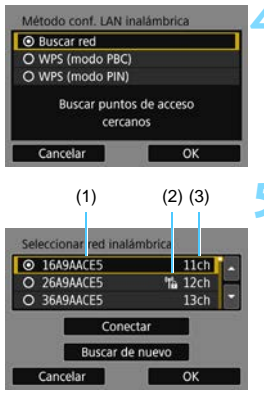

#### **4 Seleccione [Buscar red].**

- Presione las teclas  $\langle A \rangle \langle \nabla \rangle$  para seleccionar [**Buscar red**] y, a continuación, presione  $\leq$ <sup>( $\epsilon$ т)</sup>>.
- Seleccione  $[OK]$  y presione  $\lt \le 0$ para ir a la pantalla siguiente.

#### **5 Seleccione un punto de acceso.**

- Presione  $\leq$   $\sqrt{3}$  para activar la selección de un punto de acceso.
- **Presione las teclas**  $\langle \bullet \rangle \langle \bullet \rangle$  **para** seleccionar un punto de acceso y, a  $continuation$ , presione  $\leq$ <sup>6 $\rightarrow$ </sup>.
- Seleccione [OK] y presione <<sup>(sET)</sup> > para ir a la pantalla siguiente (p. [119](#page-118-0)).
- (1) Primeros caracteres del SSID
- (2) Si el punto de acceso está cifrado, se muestra un icono
- (3) Canal utilizado

#### **Cifrado del punto de acceso**

Esta cámara es compatible con las siguientes opciones para [**Autentificación**] y [**Ajustes de encriptación**]. En consecuencia, el cifrado utilizado por el punto de acceso debe ser uno de los siguientes:

- [**Autentificación**]: Sistema abierto, Clave compartida, o WPA/ WPA2-PSK
- [**Ajuste de encriptación**]: WEP, TKIP o AES

#### **[Conectar] y [Buscar de nuevo]**

- Para configurar manualmente los ajustes para el punto de acceso, seleccione [**Conectar**] y presione < $(F)$ >. Escriba el SSID con el teclado virtual y, a continuación, configure los ajustes según las instrucciones que se muestran.
- Para volver a buscar puntos de acceso, seleccione [**Buscar de nuevol** v presione  $\leq$   $\sqrt{(85)}$  >.

#### <span id="page-118-1"></span><span id="page-118-0"></span>**Introducción de la clave de cifrado de red LAN inalámbrica**

- Ajuste la clave de cifrado especificada para el punto de acceso. Para ver información detallada sobre la clave de cifrado especificada, consulte las instrucciones del punto de acceso.
- Las pantallas que se muestran en los pasos 6 a 8, a continuación, varían en función de la autentificación y el cifrado especificados para el punto de acceso.
- Vaya al paso 9 cuando se muestre la pantalla [**Ajuste dir. IP**] en lugar de las pantallas de los pasos 6 a 8.

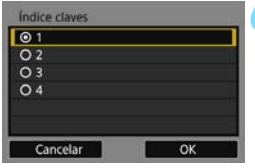

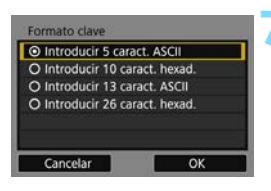

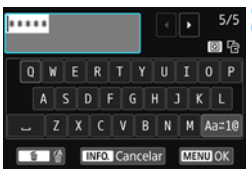

**6** La pantalla [**Índice claves**] solo se muestra si el punto de acceso utiliza el cifrado WEP.

- **Presione las teclas**  $\langle \bullet \rangle \langle \bullet \rangle$  **para** seleccionar el número de índice de clave especificado para el punto de acceso y, a continuación, presione  $<$   $(SET)$   $>$ .
- Seleccione  $[OK]$  y presione  $\lt \sqrt{8}$ para ir a la pantalla siguiente.
- Presione las teclas <**A**> <**▼**> para seleccionar el formato y el número de caracteres utilizados para la clave y, a continuación, presione  $\lt \le 0$ >.
- Seleccione  $[OK]$  y presione  $\lt \leq 0$ para ir a la pantalla siguiente.
- **8** Escriba la clave de cifrado con el teclado virtual (p. [22](#page-21-0)) y, a continuación, presione el botón <MENU>.
- X Se mostrará la pantalla [**Ajuste dir. IP**] (p. [120](#page-119-0)).

#### <span id="page-119-1"></span><span id="page-119-0"></span>**Ajuste de la dirección IP**

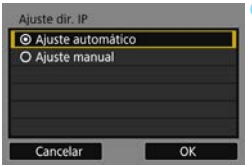

#### **9 Seleccione [Ajuste automático].**

- Presione las teclas  $\langle A \rangle \langle \nabla \rangle$  para seleccionar [**Ajuste automático**] y, a continuación, presione  $\langle \overline{\text{sp}} \rangle$ .
- Seleccione  $[OK]$  y presione  $\lt \le 0$ . Los ajustes se guardan y se muestra una imagen de la tarjeta.
- La lámpara  $\langle \langle \cdot, \cdot \rangle \rangle$  de la cámara se iluminará en azul.
- Si [**Ajuste automático**] produce un error o desea especificar los ajustes manualmente, consulte la página [160](#page-159-0).

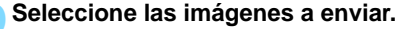

 Seleccione y envíe las imágenes. Para obtener información sobre cómo enviar imágenes, consulte la página [121](#page-120-0).

Los ajustes para la conexión de red con servicios Web están ahora completos.

La dirección IP solo se puede ajustar automáticamente en entornos en los que se utilicen servidores DHCP o puntos de acceso o routers con funcionalidad de servidor DHCP, de modo que las direcciones IP y los ajustes relacionados se asignen y se configuren automáticamente.

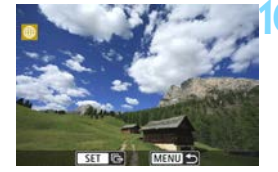

#### <span id="page-120-0"></span>**Envío de imágenes a un servicio Web**

Puede compartir los vídeos y las fotos que tome enviándolos a un servicio Web registrado en la cámara, como CANON iMAGE GATEWAY.

Las imágenes enviadas se guardan en un álbum en línea en CANON iMAGE GATEWAY y a cada servicio Web se le envía un enlace al álbum. También es posible enviar imágenes directamente a servicios Web, en función del servicio Web y de los ajustes seleccionados.

#### **Envío de imágenes individuales**

Seleccione y envíe imágenes individualmente.

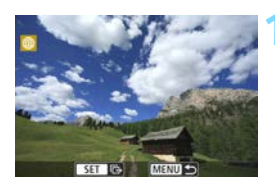

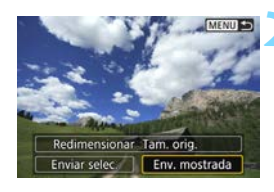

#### **1 Seleccione una imagen a enviar.**

- Presione las teclas  $\langle \blacktriangleleft \rangle \langle \blacktriangleright \rangle$  para seleccionar una imagen para enviarla v. a continuación, presione  $\langle \sin \rangle$ .
- Si presiona el botón < $\blacksquare$   $\lhd$  >, puede cambiar a la visualización de índice y seleccionar una imagen.

#### **2 Seleccione [Env. mostrada].**

- Para seleccionar el tamaño con el que se enviará la imagen, seleccione  $[Redimensional]$  y presione  $\langle \widehat{N} \rangle$ .
- **Presione las teclas**  $\langle \blacktriangleleft \rangle \langle \blacktriangleright \rangle$  **para** seleccionar [**Env. mostrada**] y, a continuación, presione  $\langle \epsilon \rangle$ >.
- $\blacktriangleright$  Se muestra la pantalla de progreso de la transferencia.
- En la pantalla donde se completa el proceso de envío de imágenes, seleccione [**OK**] para finalizar la conexión y vuelva a la pantalla para seleccionar un servicio Web.

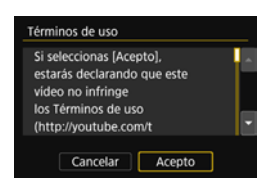

- Cuando se muestre la pantalla [**Términos de uso**], lea detenidamente el mensaje y, a continuación, presione la tecla < $\blacktriangleright$  > para seleccionar [**Acepto**].
- La pantalla se puede desplazar hacia arriba y hacia abajo presionando las teclas  $<$   $\blacktriangle$   $>$   $<$   $\nabla$   $>$ .

#### **Envío de varias imágenes**

Seleccione varias imágenes y envíelas a la vez.

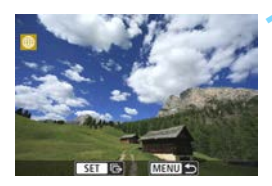

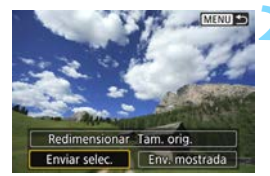

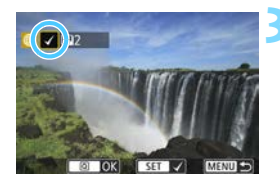

#### **Presione <** $(F)$ .

#### **2 Seleccione [Enviar selec.].**

- Para seleccionar el tamaño con el que se enviarán las imágenes, seleccione **[Redimensionar]** y presione < $(F)$ >.
- Presione las teclas  $\lt \blacktriangle$   $\lt \blacktriangleright$   $\gt$  para seleccionar [**Enviar selec.**] y, a continuación, presione  $\langle \widehat{sp} \rangle$ .

#### **3 Seleccione las imágenes a enviar.**

- Presione las teclas  $\langle \blacktriangleleft \rangle \langle \blacktriangleright \rangle$  para seleccionar una imagen para enviarla y, a continuación, añada  $[\sqrt{]}$ . Presione  $\leq$ <sup>( $\varepsilon$ т)</sup> para añadir o quitar  $[\sqrt{}]$ .
- Si presiona el botón  $\leq$   $\mathbb{E}$   $\cdot$   $\lt$   $\lt$ , puede cambiar a la visualización de tres imágenes y seleccionar una imagen.
- **Después de seleccionar las imágenes a** enviar, presione el botón  $\leq$   $\Omega$   $\geq$ .

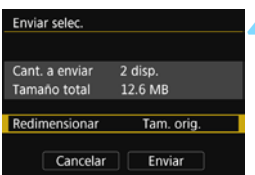

#### **4 Reduzca el tamaño de imagen.**

- Aiústelo si es necesario.
- Cuando se selecciona YouTube como destino, no se muestra [**Redimensionar**].
- **En la pantalla siguiente, presione las** teclas  $\langle A \rangle \langle \nabla \rangle$  para seleccionar un tamaño de imagen y, a continuación,  $presione  $(\text{er}) >$ .$

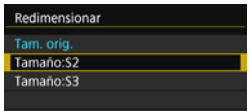

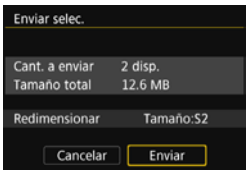

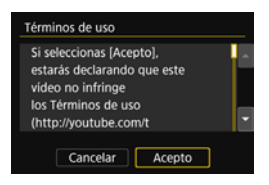

#### **5 Envíe las imágenes.**

- Presione las teclas  $\langle A \rangle \langle \nabla \rangle$  para seleccionar [**Enviar**] y, a continuación, presione  $\lt \le 0$ .
- $\blacktriangleright$  Se muestra la pantalla de progreso de la transferencia.
- En la pantalla donde se completa el proceso de envío de imágenes, seleccione [**OK**] para finalizar la conexión y vuelva a la pantalla para seleccionar un servicio Web.
- Cuando se muestre la pantalla [**Términos de uso**], lea detenidamente el mensaje y, a continuación, presione la tecla < $\blacktriangleright$  > para seleccionar [**Acepto**].
- La pantalla se puede desplazar hacia arriba y hacia abajo presionando las teclas  $<\blacktriangle$  $>\lt;$  $\blacktriangledown$  $>$

 Durante la conexión, no es posible tomar fotografías aunque se presione el disparador de la cámara.

 Es posible que, en los casos siguientes, no se muestre ningún mensaje de error de envío, aunque el envío haya fallado porque no haya espacio libre en el servidor Web al que se envió la imagen:

- Cuando la imagen se haya enviado con un tamaño reducido
- Cuando la imagen se haya enviado directamente a un servicio Web diferente de CANON iMAGE GATEWAY

Puede consultar los errores de procesamiento del servidor en el sitio de CANON iMAGE GATEWAY. Consulte el contenido del error y, a continuación, intente enviar la imagen de nuevo.

- Cuando envíe un gran número de imágenes o archivos grandes (tamaño total), asegúrese de que la batería esté adecuadamente cargada para que no se agote durante el proceso.
- 同 Para confirmar los límites de tamaño de archivo y de tiempo de reproducción de vídeo, consulte el sitio Web de destino.
	- Puede seleccionar hasta 50 archivos a la vez. Además, puede seleccionar y enviar hasta 10 archivos a la vez a YouTube.
	- Cuando reduzca el tamaño de imagen, todas las imágenes que se vayan a enviar al mismo tiempo cambiarán de tamaño, excepto los vídeos y las imágenes que ya tengan un tamaño inferior al seleccionado.
	- [**Tamaño:S2**] y [**Tamaño:S3**] solo se activan para las fotos tomadas con la EOS REBEL T6i/EOS 750D. Las imágenes tomadas con otras cámaras se envían sin cambiar de tamaño.
	- Cuando acceda a CANON iMAGE GATEWAY desde un ordenador u otro dispositivo, puede consultar el historial de cargas de los servicios Web donde se enviaron las imágenes.
	- Para cerrar la conexión sin enviar una imagen, presione el botón <MENU> en la pantalla del paso 1.
	- El tamaño de archivo (tamaño total) se basa en los tamaños de archivo antes de cambiar el tamaño de las imágenes.
	- La lámpara < $\langle \mathbf{q} \rangle$  de la cámara parpadeará rápidamente cuando se estén enviando datos.

#### <span id="page-124-1"></span><span id="page-124-0"></span>**Selección de un destino**

Puede enviar imágenes almacenadas en la cámara o enlaces a imágenes publicadas en destinos registrados.

Para registrar destinos de correo electrónico y ajustes para el envío de mensajes de correo electrónico, debe utilizar un ordenador. Para obtener más información, consulte las Instrucciones de EOS Utility (PDF).

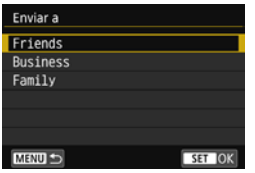

- $\bullet$  Cuando se selecciona  $[\boxtimes]$  (Correo electrónico) en la pantalla [**Cargar en servicio Web**], se muestra la pantalla [**Enviar a**].
- Seleccione el destino en la lista de destinos registrados y presione  $<$  (SET)  $>$ .
- **El procedimiento para enviar** imágenes es el mismo que el procedimiento para enviar imágenes a otros servicios Web.

### <span id="page-125-0"></span>**Reconexión**

La cámara se puede reconectar a un servicio Web para el que se hayan registrado ajustes de conexión. Solo es necesario establecer la conexión al punto de conexión una vez. No es necesario establecer una nueva conexión para cada servicio Web.

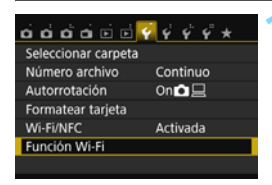

Cargar en servicio Web

凸

MENU S

Función Wi-Fi

**INFO. Airrsty** 

#### **1 Seleccione [Función Wi-Fi].**

 Bajo la ficha [5**1**], ajuste [**Wi-Fi/NFC**] en [**Activada**] y, a continuación, seleccione [**Función Wi-Fi**].

#### **2 Seleccione [**m**].**

Seleccione [ fil (Cargar en servicio Web) y, a continuación, presione  $<$   $(SET)$   $>$ .

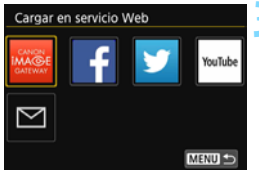

#### Cargar en servicio Web Elegir ajuste SFT1 Revisar/cambiar ajustes **Borrar ajustes** Conectar MENU S

#### **3 Seleccione un servicio Web.**

- Seleccione un servicio Web y  $presione <sub>(SET)</sub> > .$
- $\blacktriangleright$  Cuando se muestre la pantalla [**Enviar a**] (p. [125\)](#page-124-0), seleccione un destino y vaya al paso 4.

#### **4 Establezca una conexión.**

- Seleccione [**Conectar**] y presione <  $(E)$  >.
- **En el diálogo de confirmación,** seleccione [**OK**].
- **X La cámara se reconectará al servicio** Web.
- Cuando se registren ajustes para varios destinos de conexión, seleccione [**Elegir ajuste**], seleccione el destino de conexión y, a continuación, conecte con el destino.

#### **Registro de varios ajustes de conexión**

Puede registrar como máximo tres ajustes de conexión de servicio Web.

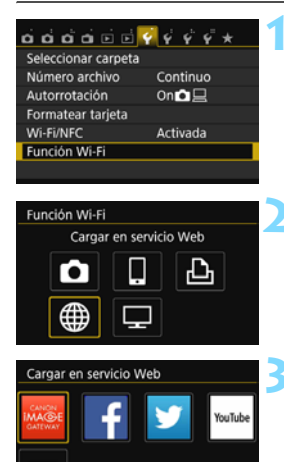

Cargar en servicio Web Elegir ajuste

Revisar/cambiar ajustes Borrar ajustes

SET2 (no configurado) SET3 (no configurado)

Elegir ajuste SFT1

SET1

#### **1 Seleccione [Función Wi-Fi].**

 Bajo la ficha [5**1**], ajuste [**Wi-Fi/NFC**] en [**Activada**] y, a continuación, seleccione [**Función Wi-Fi**].

#### **2 Seleccione [**m**].**

Seleccione [ fil (Cargar en servicio Web) y, a continuación, presione  $<$   $(SET)$   $>$ .

#### **3 Seleccione un servicio Web.**

- Seleccione un servicio Web y presione <0>.
- $\blacktriangleright$  Cuando se muestre la pantalla [**Enviar a**] (p. [125](#page-124-0)), seleccione un destino y vaya al paso 4.

#### **4 Seleccione [Elegir ajuste].**

 Seleccione [**Elegir ajuste**] y presione  $<$   $(SET)$   $>$ .

#### **5 Seleccione [SET\* (no configurado)].**

- Seleccione [**SET\* (no configurado)**]  $y$  presione  $\lt$   $\sqrt{(8E)}$  >.
- $\blacktriangleright$  Se muestra la pantalla de ajustes de conexión. Siga los procedimientos que se muestran para completar los ajustes de conexión.

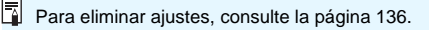

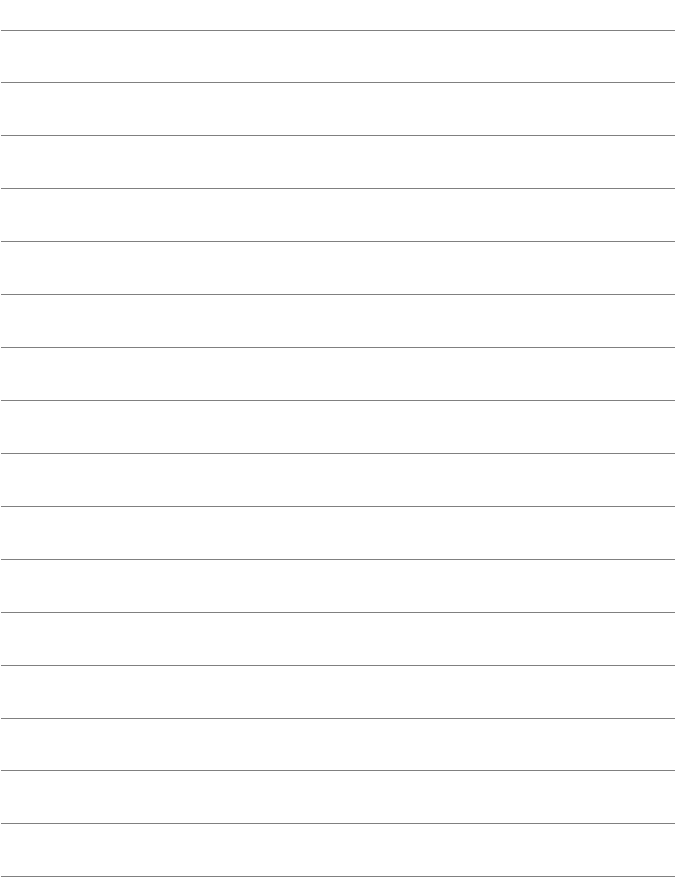

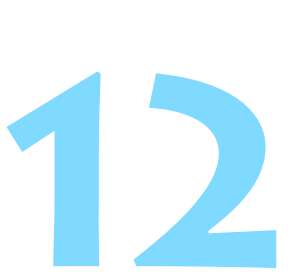

## **Conexión a una red LAN inalámbrica desde una pantalla de reproducción**

El control rápido durante la reproducción permite conectarse a una red LAN inalámbrica utilizando ajustes de destino de conexión registrados.

 $\boxed{\color{blue}{5}}$  No se pueden establecer ajustes de destino de conexión desde la pantalla de reproducción. Establezca los ajustes de destino de conexión desde la pantalla de menú.

#### **Conexión desde una pantalla de reproducción**

Cuando se hayan registrado ajustes de destino de conexión, puede acceder a las funciones de red LAN inalámbrica desde la pantalla de control rápido durante la reproducción. Es posible realizar conexiones desde la pantalla de control rápido durante la reproducción para dos funciones: [ $\Box$ ] (Transferir imágenes entre cámaras) y [ $\oplus$ ] (Cargar en servicio Web).

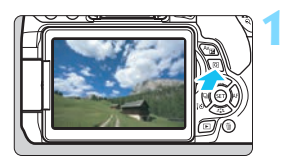

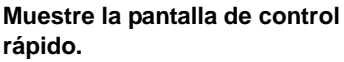

 Durante la reproducción de  $imágenes, presione el botón  $< \boxed{\mathsf{Q}} > .$$ 

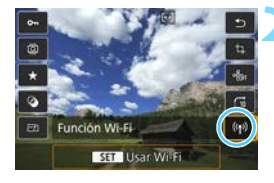

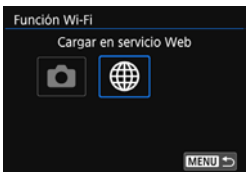

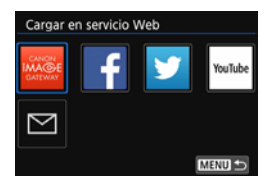

#### **2 Seleccione [**k**].**

- Seleccione [(rviii)] (Función Wi-Fi) y  $presione  $(\sqrt{8}r) >$ .$
- No se puede seleccionar si se ha ajustado la opción [**Wi-Fi/NFC**] de la ficha [5**1**] en [**Desactivada**].

#### **3 Seleccione el elemento al que se va a conectar.**

- Seleccione el elemento al que conectarse y presione  $\lt \le 0$ .
- Los elementos cuyos ajustes de destino de conexión no se hayan registrado aparecerán en gris.
- Cuando seleccione  $[\bigoplus]$  (Cargar en servicio Web), se mostrará una pantalla para seleccionar un servicio Web. Seleccione el elemento al que conectarse y presione  $\lt^{\text{(ef)}}$ .
- $\blacktriangleright$  Cuando se muestre la pantalla [**Enviar a**] (p. [125\)](#page-124-1), seleccione un destino y vaya al paso 4.

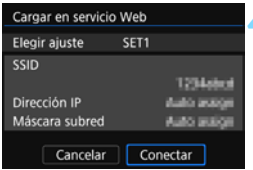

#### **4 Establezca una conexión.**

- **Seleccione [Conectar]** y presione  $<$   $(SET)$   $>$ .
- Se mostrarán las imágenes de la tarjeta y podrá seleccionar las imágenes a enviar.
- **Cuando se registren ajustes para** varios destinos de conexión, seleccione [**Elegir ajuste**], seleccione el destino de conexión y, a continuación, conecte con el destino.

Mientras reproduce imágenes en la cámara, toque la cámara con un smartphone con capacidad NFC para enviar una imagen captada al smartphone (p. [39\)](#page-38-0).

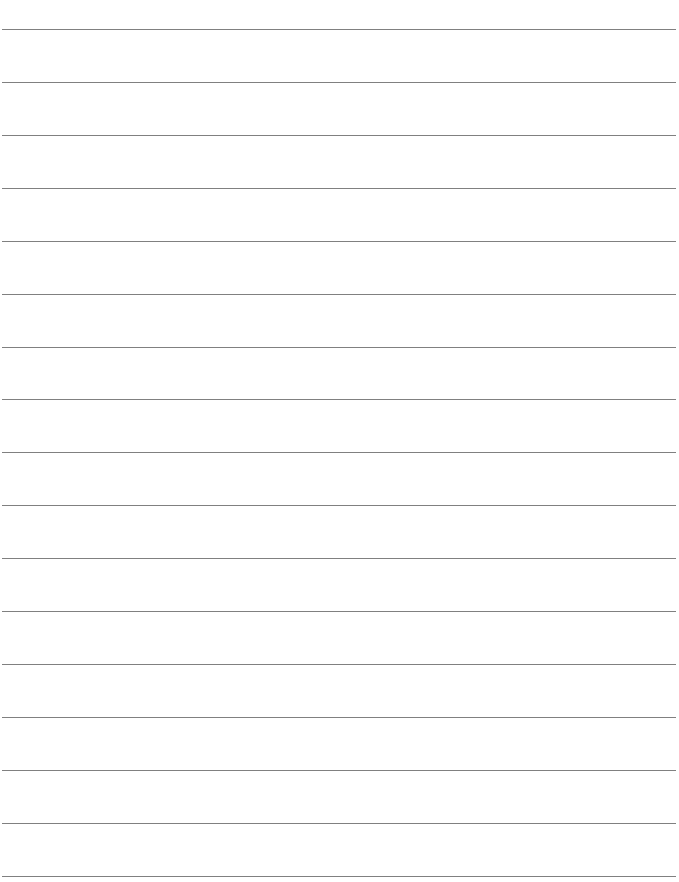

# **13 Administración de ajustes**

#### **Consulta, cambio o eliminación de ajustes**

Consulte, cambie o elimine ajustes de conexión guardados en la cámara. Para cambiar o eliminar los ajustes, finalice primero la conexión.

#### Seleccionar carpeta Número archivo Continuo Autorrotación  $On **Q**$ Formatear tarjeta Wi-Fi/NFC Activada Función Wi-Fi

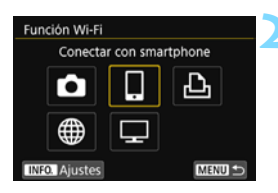

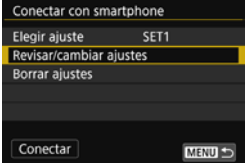

#### **1 Seleccione [Función Wi-Fi].**

 Bajo la ficha [5**1**], ajuste [**Wi-Fi/NFC**] en [**Activada**] y, a continuación, seleccione [**Función Wi-Fi**].

#### **2 Seleccione el elemento cuyos ajustes va a comprobar.**

- Presione las teclas  $<\blacktriangle>0<\blacktriangleightharpoonup$  $\langle \blacktriangleright \rangle$  para seleccionar un elemento y. a continuación, presione  $\leq$ <sup> $(F)$ </sup>>. Cuando seleccione un elemento para el que no se haya guardado ningún ajuste, se mostrará la pantalla de ajustes de conexión.
- Cuando seleccione  $[\bigoplus]$ , se mostrará una pantalla para seleccionar un servicio Web. Se mostrarán los mismos ajustes para cualquier servicio Web seleccionado.

#### <span id="page-133-0"></span>**3 Seleccione [Revisar/cambiar ajustes].**

 Seleccione el destino de conexión en la pantalla [**Elegir ajuste**], seleccione [**Revisar/cambiar ajustes**] y, a continuación, presione  $\langle \overline{\text{sp}} \rangle$ .

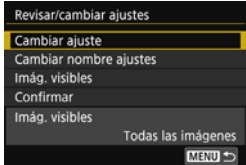

#### **4 Compruebe o cambie los ajustes.**

● Seleccione un elemento, presione  $\langle \overline{\text{eff}} \rangle$  y, a continuación, consulte o cambie los ajustes en la pantalla que se muestra.

#### **[Cambiar ajuste]**

Cambie los ajustes. Cuando se selecciona [**Cambiar ajuste**], aparece una pantalla para configurar los ajustes de conexión. Configure de nuevo los ajustes de conexión siguiendo los procedimientos que se muestran.

#### **[Cambiar nombre ajustes]**

Cambie el nombre de los ajustes. Seleccione [**Cambiar nombre ajustes**] y, a continuación, escriba el nombre de los ajustes con el teclado virtual (p. [22\)](#page-21-0).

#### **[Imág. visibles]** (p. [89\)](#page-88-0)

Se muestra cuando se selecciona  $\Box$ (Conectar a smartphone). Los ajustes aparecerán en la parte inferior de la pantalla.

#### **[Confirmar]**

Compruebe los ajustes. Cuando seleccione [**Confirmar**], se mostrarán los ajustes.

#### <span id="page-135-0"></span>**Eliminación de ajustes**

Seleccione [**Borrar ajustes**] en el paso 3 de la página [134](#page-133-0) para eliminar ajustes de conexión guardados en la cámara.

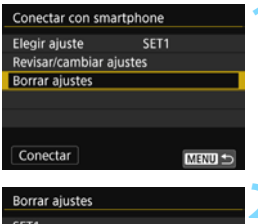

#### **1 Seleccione [Borrar ajustes].**

#### **2 Seleccione el ajuste que desee eliminar.**

- Seleccione el ajuste que desee eliminar y, a continuación, presione  $<$   $(SET)$   $>$ .
- Seleccione [**OK**] en el diálogo de confirmación para eliminar el ajuste.

#### **Durante una conexión**

MENU

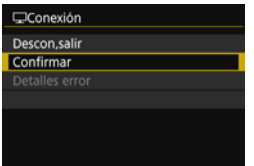

Cuando se muestre la pantalla [**Conexión**] durante una conexión de red LAN inalámbrica, seleccione [**Confirmar**] para consultar los ajustes.

SET<sub>2</sub>

SET3 (no configurado)

#### <span id="page-136-0"></span>**Borrado de los ajustes de red LAN inalámbrica**

Se pueden eliminar todos los ajustes de red LAN inalámbrica. Si elimina los ajustes de red LAN inalámbrica, puede evitar que queden expuestos cuando preste o dé la cámara a otras personas.

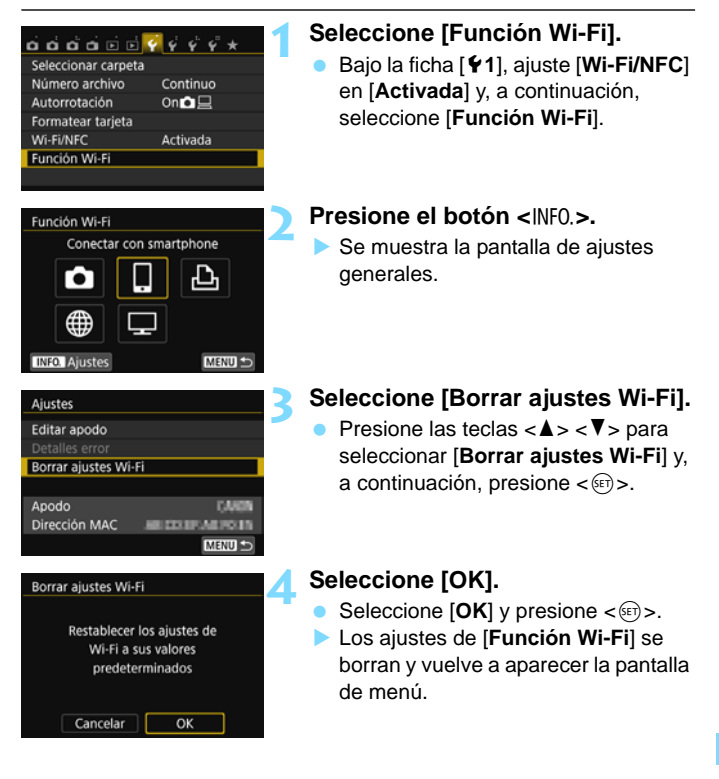

#### <span id="page-137-0"></span>**Pantalla de ajustes generales**

En la pantalla [**Ajustes**] que se muestra en el paso 3 de la página anterior, puede cambiar o comprobar los ajustes de red LAN inalámbrica.

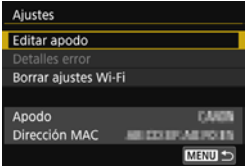

#### **[Editar apodo]**

Cambie el apodo. Seleccione [**Editar apodo**] y, a continuación, escriba el apodo con el teclado virtual (p. [22\)](#page-21-0).

#### **[Detalles error]**

Se puede seleccionar cuando se ha producido un error de conexión. Puede seleccionar [**Detalles error**] para ver el contenido del error de conexión (p. [140\)](#page-139-0).

#### **[Borrar ajustes Wi-Fi]** (p. [137](#page-136-0))

Elimine todos los ajustes de red LAN inalámbrica.

#### **[Apodo]**

Puede consultar el apodo ajustado para la cámara.

#### **[Dirección MAC]**

Puede consultar la dirección MAC de la cámara.

- Si ejecuta [5**4: Borrar ajustes**], no borrará los ajustes de [5**1: Función Wi-Fi**].
	- Dado que el apodo es necesario para los ajustes de Wi-Fi, no es posible eliminar todos los caracteres en [**Editar apodo**]. Para eliminar el apodo completo, utilice [**Borrar ajustes Wi-Fi**].

## **Guía de solución de problemas**

**14**

#### <span id="page-139-0"></span>**Respuesta a mensajes de error**

Cuando se produzca un error de conexión, muestre los detalles del error mediante uno de los procedimientos siguientes. A continuación, elimine la causa del error utilizando como referencia los ejemplos que se muestran en este capítulo.

- **Seleccione [41: Función Wi-Fi] → [Ajustes] → [Detalles error] y,** a continuación, presione  $\lt^{\text{(eff)}}$ .
- Seleccione [**Detalles error**] en la pantalla [**Conexión**] y, a continuación, presione  $\leq$ <sup>( $\epsilon$ т)</sup>>.

Haga clic en la página del número de error en el cuadro siguiente para saltar a la página correspondiente.

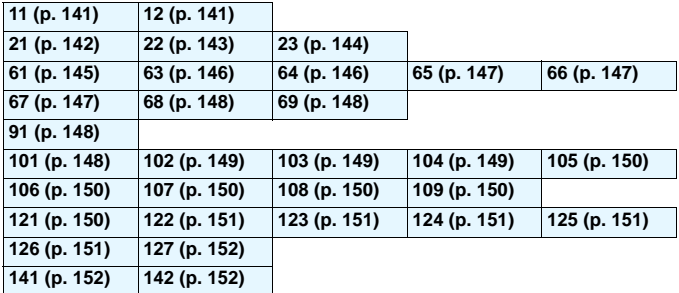

**To Cuando se produce un error, se muestra [Err\*\*]** en la parte superior derecha de la pantalla [**Función Wi-Fi**]. Desaparece cuando la alimentación de la cámara se ajusta en <0FF>.

#### <span id="page-140-0"></span>**11: Conexión no encontrada**

- **En el caso de [**q**], ¿se está ejecutando Camera Connect?**
- ▶ Establezca una conexión utilizando Camera Connect (p. [33](#page-32-0), [84\)](#page-83-0).
- En el caso de [**△], ¿está encendida la alimentación de** la **impresora?**
- $\blacktriangleright$  Encienda la impresora.
- **¿Se ha ajustado el uso de la misma clave de cifrado en la cámara y en el punto de acceso para la autentificación?**
- Este error se produce si no coinciden las claves de cifrado cuando el método de autentificación para el cifrado se ha ajustado en [**Sistema abierto**].

El ajuste distingue entre mayúsculas y minúsculas, así que debe comprobar los caracteres en mayúscula y minúscula. Asegúrese de que se haya escrito en la cámara la clave de cifrado correcta para la autentificación (p. [80,](#page-79-0) [119\)](#page-118-1).

#### <span id="page-140-1"></span>**12: Conexión no encontrada**

- **¿Está encendida la alimentación del dispositivo de destino y del punto de acceso?**
- $\triangleright$  Encienda el dispositivo de destino y el punto de acceso y, a continuación, espere unos momentos. Si continúa sin poder establecer una conexión, realice otra vez los procedimientos para establecer la conexión.

#### <span id="page-141-0"></span>**21: El servidor DHCP no asignó dirección**

#### **Qué se debe comprobar en la cámara**

- **En la cámara, la dirección IP se ajusta en [Asignación auto]. ¿Es este el ajuste correcto?**
- Si no se utiliza ningún servidor DHCP, configure los ajustes después de ajustar la dirección IP en [**Ajuste manual**] en la cámara (p. [160\)](#page-159-0).

#### **Qué se debe comprobar en el servidor DHCP**

- **¿Está encendida la alimentación del servidor DHCP?**
- **Encienda el servidor DHCP.**
- **¿Hay direcciones suficientes para que las asigne el servidor DHCP?**
- Aumente el número de direcciones asignadas por el servidor DHCP.
- $\blacktriangleright$  Elimine de la red las direcciones asignadas a dispositivos por el servidor DHCP para reducir el número de direcciones en uso.
- **¿Está funcionando correctamente el servidor DHCP?**
- ▶ Compruebe los ajustes del servidor DHCP para asegurarse de que esté funcionando correctamente como servidor DHCP.
- ▶ Si corresponde, pida al administrador de la red que se asegure de que el servidor DHCP está disponible.

#### <span id="page-142-0"></span>**22: El servidor DNS no responde**

#### **Qué se debe comprobar en la cámara**

- **En la cámara, ¿coincide el ajuste de dirección IP del servidor DNS con la dirección real del servidor?**
- X Ajuste la dirección IP en [**Ajuste manual**]. A continuación, en la cámara, ajuste la dirección IP correspondiente a la dirección del servidor DNS utilizado (p. [156,](#page-155-0) [160](#page-159-0)).

#### **Qué se debe comprobar en el servidor DNS**

- **¿Está encendida la alimentación del servidor DNS?**
- **Encienda el servidor DNS.**
- **¿Son correctos los ajustes del servidor DNS para las direcciones IP y los nombres correspondientes?**
- En el servidor DNS, asegúrese de que las direcciones IP y los nombres correspondientes se hayan escrito correctamente.
- **¿Está funcionando correctamente el servidor DNS?**
- Compruebe los ajustes del servidor DNS para asegurarse de que esté funcionando correctamente como servidor DNS.
- $\triangleright$  Si corresponde, pida al administrador de la red que se asegure de que el servidor DNS está disponible.

#### **Qué se debe comprobar en la red en general**

- **¿Incluye la red un router o un dispositivo similar que sirva como puerta de enlace?**
- Si corresponde, pregunte al administrador de la red la dirección de la puerta de enlace de la red y escríbala en la cámara (p. [156](#page-155-0), [160\)](#page-159-0).
- Asegúrese de que el ajuste de dirección de la puerta de enlace se escriba correctamente en todos los dispositivos de red, incluida la cámara.

#### <span id="page-143-0"></span>**23: En la red seleccionada existe un dispositivo con la misma dirección IP**

#### **Qué se debe comprobar en la cámara**

- **¿Hay otro dispositivo en la red de la cámara que esté utilizando la misma dirección IP que la cámara?**
- ▶ Cambie la dirección IP de la cámara para evitar utilizar la misma dirección que otro dispositivo de la red. También puede cambiar la dirección IP del dispositivo que tenga la dirección duplicada.
- Si la dirección IP de la cámara se ha ajustado en [**Ajuste manual**] en un entorno de red que utilice un servidor DHCP, cambie el ajuste a [**Ajuste automático**] (p. [81,](#page-80-0) [120](#page-119-1)).

#### **Respuesta a los mensajes de error 21 - 23**

Cuando responda a los errores con los números 21 - 23, compruebe además los puntos siguientes.

#### **¿Se ha ajustado el uso de la misma clave de cifrado en la cámara y en el punto de acceso para la autentificación?**

Este error se produce si no coinciden las claves de cifrado cuando el método de autentificación para el cifrado se ha ajustado en [**Sistema abierto**]. El ajuste distingue entre mayúsculas y minúsculas, así que debe comprobar los caracteres en mayúscula y minúscula. Asegúrese de que se haya escrito en la cámara la clave de cifrado correcta para la autentificación (p. [80,](#page-79-0) [119\)](#page-118-1).
## **61: No se encontró el SSID seleccionado**

- **¿Hay algún obstáculo que bloquee la línea de visión entre la cámara y la antena del punto de acceso?**
- $\triangleright$  Mueva la antena del punto de acceso hasta una posición claramente visible desde el punto de vista de la cámara (p. [154](#page-153-0)).

### **Qué se debe comprobar en la cámara**

- **¿Coincide el ajuste de SSID de la cámara con el del punto de acceso?**
- $\triangleright$  Consulte el SSID en el punto de acceso y, a continuación, ajuste el mismo SSID en la cámara (p. [79,](#page-78-0) [118](#page-117-0)).

### **Qué se debe comprobar en el punto de acceso**

- **¿Está encendido el punto de acceso?**
- ▶ Encienda la alimentación del punto de acceso.
- **Si está activo el filtro por dirección MAC, ¿está registrada en el punto de acceso la dirección MAC de la cámara utilizada?**
- Registre en el punto de acceso la dirección MAC de la cámara utilizada. La dirección MAC se puede consultar en la pantalla [**Ajustes**] (p. [138\)](#page-137-0).

### **63: Fallo en la autentificación inalámbrica**

- **¿Se ha ajustado el uso del mismo método de autentificación en la cámara y en el punto de acceso?**
- La cámara es compatible con los siguientes métodos de autentificación: [**Sistema abierto**], [**Clave compartida**] y [**WPA/ WPA2-PSK**] (p. [79](#page-78-1), [118\)](#page-117-1).
- ▶ Cuando se utiliza AirPort para la comunicación en modo de infraestructura, no se admite [**Sistema abierto**]. Configure una [**Clave compartida**] en la cámara (p. [79,](#page-78-1) [118](#page-117-1)).
- **¿Se ha ajustado el uso de la misma clave de cifrado en la cámara y en el punto de acceso para la autentificación?**
- El ajuste distingue entre mavúsculas y minúsculas, así que debe comprobar los caracteres en mayúscula y minúscula. Asegúrese de que se haya escrito en la cámara y en el punto de acceso una clave de cifrado correcta para la autentificación (p. [80,](#page-79-0) [119\)](#page-118-0).
- **Si está activo el filtro por dirección MAC, ¿está registrada en el punto de acceso la dirección MAC de la cámara utilizada?**
- ▶ Registre en el punto de acceso la dirección MAC de la cámara utilizada. La dirección MAC se puede consultar en la pantalla [**Ajustes**] (p. [138](#page-137-0)).

### **64: No puede conectar con el terminal LAN inalámbrico**

- **¿Están utilizando el mismo método de cifrado la cámara y el punto de acceso?**
- La cámara es compatible con los siguientes métodos de cifrado: WEP, TKIP, y AES (p. [79,](#page-78-1) [118\)](#page-117-1).
- **Si está activo el filtro por dirección MAC, ¿está registrada en el punto de acceso la dirección MAC de la cámara utilizada?**
- Registre en el punto de acceso la dirección MAC de la cámara utilizada. La dirección MAC se puede consultar en la pantalla [**Ajustes**] (p. [138](#page-137-0)).

## **65: Perdida conexión inalámbrica**

- **¿Hay algún obstáculo que bloquee la línea de visión entre la cámara y la antena del punto de acceso?**
- $\triangleright$  Mueva la antena del punto de acceso hasta una posición claramente visible desde el punto de vista de la cámara (p. [154](#page-153-0)).
- **La conexión a la red LAN inalámbrica se perdió, por alguna razón, y no se puede restablecer la conexión.**

**Las siguientes son posibles razones: acceso excesivo al punto de** acceso desde otro dispositivo, un horno microondas o un aparato similar que se esté utilizando cerca (interfiriendo con IEEE 802.11b/g/n (banda de 2,4 GHz)), o la influencia de la lluvia o de una humedad elevada (p. [154\)](#page-153-0).

### **66: Tecla de cifrado LAN inalámbrica incorrecta**

 **¿Se ha ajustado el uso de la misma clave de cifrado en la cámara y en el punto de acceso para la autentificación?**

El ajuste distingue entre mayúsculas y minúsculas, así que debe comprobar los caracteres en mayúscula y minúscula. Asegúrese de que se haya escrito en la cámara y en el punto de acceso una clave de cifrado correcta para la autentificación (p. [80,](#page-79-0) [119\)](#page-118-0).

### **67: Método de cifrado LAN inalámbrico incorrecto**

- **¿Están utilizando el mismo método de cifrado la cámara y el punto de acceso?**
- La cámara es compatible con los siguientes métodos de cifrado: WEP, TKIP, y AES (p. [79](#page-78-1), [118](#page-117-1)).
- **Si está activo el filtro por dirección MAC, ¿está registrada en el punto de acceso la dirección MAC de la cámara utilizada?**

Registre en el punto de acceso la dirección MAC de la cámara utilizada. La dirección MAC se puede consultar en la pantalla [**Ajustes**] (p. [138\)](#page-137-0).

### **68: No se puede conectar con el terminal LAN inalámbrico. Vuelva a intentarlo desde el principio.**

- **¿Mantuvo presionado el botón WPS (Wi-Fi Protected Setup, Configuración protegida de Wi-Fi) del punto de acceso durante el período de tiempo especificado?**
- ▶ Mantenga presionado el botón WPS durante el período de tiempo que se indique en las instrucciones del punto de acceso.
- **¿Está intentando establecer una conexión cerca del punto de acceso?**
- $\triangleright$  Intente establecer la conexión cuando ambos dispositivos estén dentro del alcance correspondiente.
- **69: Se encontraron varios terminales LAN inalámbricos. No se puede conectar. Vuelva a intentarlo desde el principio.**
	- **Hay una conexión en curso por parte de otros puntos de acceso en modo de conexión pulsando un botón (modo PBC) de WPS (Wi-Fi Protected Setup, Configuración protegida de Wi-Fi).**

Espere unos momentos antes de intentar establecer la conexión o intente establecer una conexión en modo de conexión de código PIN (modo PIN) (p. [74](#page-73-0), [114](#page-113-0)).

## **91: Otro error**

- **Se produjo un problema diferente de los errores con los números 11 a 69.**
- Apague y encienda la alimentación de la cámara.

### **101: No se pudo establecer conexión**

- **¿Se ha realizado también en otra cámara el procedimiento para establecer una conexión entre cámaras?**
- ▶ Realice también en la otra cámara el procedimiento para establecer una conexión entre cámaras.
- ▶ Cuando reconecte cámaras para las cuales se hayan registrado ajustes de conexión, realice el procedimiento de reconexión en ambas cámaras.
- **¿Hay varias cámaras intentando establecer la conexión?**
- La cámara solo puede conectarse a una única cámara a la vez. Confirme que no haya ninguna otra cámara cerca intentando establecer una conexión y vuelva a intentar la conexión.

### **102: No se pudieron enviar archivos**

- **¿Hay espacio suficiente en la tarjeta de la cámara que recibirá los datos?**
- Compruebe la tarjeta de la cámara que recibirá los datos. Sustituya la tarjeta o deje suficiente espacio disponible y, a continuación, intente enviar los datos de nuevo.
- **¿Está bloqueada la tarjeta de la cámara que recibirá los datos?**
- Compruebe la tarjeta de la cámara que recibirá los datos. Desbloquéela y, a continuación, intente enviar los datos de nuevo.
- **Compruebe si el número de carpeta de la cámara que recibirá los datos es 999 y el número de archivo es 9999.**
- $\triangleright$  No se pueden crear nombres de carpeta o archivo automáticamente. Sustituya la tarjeta de la cámara que recibirá los datos y, a continuación, intente enviar los datos de nuevo.
- **¿Está funcionando correctamente la tarjeta?**
- $\triangleright$  Sustituya la tarjeta de la cámara que recibirá los datos y, a continuación, intente enviar los datos de nuevo.
- **¿Es compatible con la reproducción de vídeos en formato MP4 la cámara que recibe los datos?**
- Si la cámara que recibe los datos no es compatible con la reproducción de vídeos en formato MP4, los vídeos grabados con esta cámara no se pueden enviar a la cámara.

### **103: No se pudieron recibir archivos**

- **¿Está lista para recibir datos la cámara que recibirá los datos?**
- Compruebe la batería de la cámara que recibirá los datos y el estado de conexión y, a continuación, intente enviar los datos de nuevo.

### **104: No se pudieron recibir archivos. Tarjeta llena**

- **¿Hay espacio suficiente en la tarjeta de la cámara que recibirá los datos?**
- Compruebe la tarjeta de la cámara que recibirá los datos. Sustituya la tarjeta o deje suficiente espacio disponible y, a continuación, intente enviar los datos de nuevo.

## **105: No se pudieron recibir archivos. Tarjeta protegida contra grabación**

 **¿Está bloqueada la tarjeta de la cámara que recibirá los datos?** Compruebe la tarjeta de la cámara que recibirá los datos. Desbloquéela y, a continuación, intente enviar los datos de nuevo.

### **106: No se pudieron recibir archivos. El Nº de carpeta y archivo ha llegado al valor máximo**

- **Compruebe si el número de carpeta de la cámara que recibirá los datos es 999 y el número de archivo es 9999.**
- $\triangleright$  No se pueden crear nombres de carpeta o archivo automáticamente. Sustituya la tarjeta de la cámara que recibirá los datos y, a continuación, intente enviar los datos de nuevo.

### **107: No se pudieron recibir archivos. No hay acceso a la tarjeta**

 **¿Está funcionando correctamente la tarjeta?**  $\triangleright$  Sustituya la tarjeta de la cámara que recibirá los datos y, a continuación, intente enviar los datos de nuevo.

### **108: Desconectada**

- **¿Ha cerrado la conexión la cámara de destino?**
- Compruebe el estado de conexión y vuelva a conectar las cámaras.

### **109: Se ha producido un error**

- **Se ha producido un error diferente de los descritos en los errores 101 a 108 durante la conexión entre cámaras.**
- X Vuelva a conectar las cámaras.

### **121: No hay suficiente espacio libre en el servidor**

- **El servidor Web de destino no tiene suficiente espacio libre.**
- Elimine las imágenes que no necesite en el servicio Web, compruebe el espacio libre en el servidor Web y, a continuación, intente enviar los datos de nuevo.
- **122: Conectar a un ordenador y corregir los ajustes del servicio Web con el software EOS.**
	- **Puede que la operación de ajuste del servicio Web haya fallado.**
	- $\triangleright$  Conecte la cámara y el ordenador con un cable de interfaz y reconfigure los ajustes del servicio Web con EOS Utility (p. [109](#page-108-0)).

**123: No se puede iniciar sesión en el servicio Web. Conectar a un ordenador y corregir ajustes con el software EOS.**

 **¿Se ha eliminado de CANON iMAGE GATEWAY la información de registro de la cámara o el servicio Web registrado en la cámara?**

 $\triangleright$  Conecte la cámara y el ordenador con un cable de interfaz y reconfigure los ajustes del servicio Web con EOS Utility (p. [109](#page-108-0)).

### **124: Certificado SSL no válido. Conectar a un ordenador y corregir los ajustes con el software EOS.**

- **El certificado raíz ha caducado o no es válido.**
- ▶ Conecte la cámara y el ordenador con un cable de interfaz y reconfigure los ajustes del servicio Web con EOS Utility (p. [109](#page-108-0)).

### **125: Compruebe los ajustes de red**

- **¿Está conectada la red?**
- Compruebe el estado de conexión de la red.

### **126: No se pudo conectar con el servidor**

- **CANON iMAGE GATEWAY está en mantenimiento o hay una concentración de carga temporal.**
- Intente volver a conectarse al servicio Web más tarde.

### **127: Se ha producido un error**

- **Se ha producido un problema diferente de los errores 121 a 126 durante la conexión al servicio Web.**
- $\blacktriangleright$  Intente volver a conectarse al servicio Web.

### **141: La impresora está ocupada. Intente conectar otra vez.**

- **¿Está realizando la impresora un proceso de impresión?**
- ▶ Conéctese otra vez a la impresora una vez que haya finalizado el proceso de impresión.
- **¿Hay otra cámara conectada a la impresora?**
- ▶ Conéctese otra vez a la impresora una vez que se haya cerrado la conexión entre la impresora y la otra cámara.

### **142: No se pudo adquirir información de la impresora. Conecte otra vez para intentarlo de nuevo.**

**¿Está encendida la alimentación de la impresora?**

▶ Conéctese otra vez a la impresora después de encenderla.

# **Guía de solución de problemas**

Si se produce un problema con la cámara, consulte en primer lugar esta guía de solución de problemas. Si la guía de solución de problemas no resuelve el problema, póngase en contacto con el distribuidor o con el centro de asistencia de Canon más cercano.

### **No se pueden utilizar dispositivos conectados con un cable.**

 Ajuste [5**1: Wi-Fi/NFC**] en [**Desactivada**]. Cuando se ajusta en [**Activada**], no se puede usar la cámara conectándola a un ordenador, una impresora, un receptor GPS, un televisor u otro dispositivo con un cable (p. [18\)](#page-17-0).

### **No se puede ajustar [Wi-Fi/NFC] en [Activada].**

 [5**1: Wi-Fi/NFC**] no se puede ajustar en [**Activada**] si la cámara está conectada a un ordenador, una impresora, un receptor GPS, un televisor u otro dispositivo con un cable (p. [18\)](#page-17-1).

### **Operaciones como el disparo y la reproducción no son posibles.**

 Operaciones como el disparo y la reproducción no son posibles durante una conexión mediante red LAN inalámbrica. Finalice la conexión y, a continuación, realice la operación.

### **No puedo reconectar con un smartphone.**

- Incluso con una combinación de la misma cámara y el mismo smartphone, si ha cambiado los ajustes o ha seleccionado un ajuste diferente, quizá no sea posible establecer de nuevo la conexión aunque se haya seleccionado el mismo SSID. En tal caso, elimine los ajustes de conexión de la cámara de los ajustes Wi-Fi del smartphone y configure de nuevo una conexión.
- Si se deja en funcionamiento Camera Connect mientras se vuelve a configurar una conexión, quizá no sea posible establecer la conexión. En tal caso, reinicie Camera Connect.

# <span id="page-153-1"></span>**Notas sobre la red LAN inalámbrica**

Si se reduce la velocidad de transmisión, se pierde la conexión o se produce algún otro problema al utilizar la cámara con una red LAN inalámbrica, intente realizar las siguientes acciones correctoras.

### <span id="page-153-0"></span>**Ubicación de instalación del punto de acceso y de la antena**

- Cuando lo utilice en interiores, instale el dispositivo en la habitación donde esté usando la cámara.
- **Instale el dispositivo más alto que la cámara.**
- Instale el dispositivo donde no haya personas u objetos entre el dispositivo y la cámara.
- Instale el dispositivo lo más cerca posible de la cámara. En particular, tenga en cuenta que cuando se utilice en el exterior con mal tiempo, es posible que la lluvia absorba las ondas de radio y afecte a la conexión.

## **Dispositivos electrónicos cercanos**

Si la velocidad de transmisión de una red LAN inalámbrica se reduce debido a la influencia de los siguientes dispositivos electrónicos, deje de utilizarlos o establezca una conexión lejos de ellos.

- La cámara se comunica a través de redes LAN inalámbricas mediante IEEE 802.11b/g/n utilizando ondas de radio en la banda de 2,4 GHz. Por esta razón, es posible que la velocidad de transmisión de red LAN inalámbrica se reduzca si hay dispositivos Bluetooth, hornos de microondas, teléfonos inalámbricos, micrófonos o dispositivos similares funcionando cerca en la misma banda de frecuencia.
- Si se utiliza cerca un dispositivo Wi-Fi en la misma banda de frecuencia que la cámara, es posible que la velocidad de transmisión de red LAN inalámbrica se reduzca.

### **Notas para el uso de varias cámaras**

- Cuando conecte varias cámaras a un punto de acceso, asegúrese de que las direcciones IP de las cámaras sean diferentes.
- Cuando se conectan varias cámaras a un punto de acceso, la velocidad de transmisión se reduce.
- Cuando haya varios puntos de acceso IEEE 802.11b/g/n (banda de 2,4 GHz), deje un espacio de cuatro canales entre cada canal de red LAN inalámbrica para reducir las interferencias entre ondas de radio. Por ejemplo, utilice los canales 1, 6 y 11, los canales 2 y 7, o los canales 3 y 8.

## **Seguridad**

 Las ondas de radio de red LAN inalámbrica se pueden interceptar fácilmente. Por esta razón, recomendamos activar la comunicación cifrada en los ajustes del punto de acceso.

### <span id="page-154-0"></span>**Conexión con un cable**

- Cuando se ajusta [5**1: Wi-Fi/NFC**] en [**Activada**], la conexión mediante cable de interfaz, cable AV estéreo o cable HDMI se desactiva. Ajuste [5**1: Wi-Fi/NFC**] en [**Desactivada**] antes de conectar un cable.
- Cuando la cámara está conectada a un ordenador, una impresora, un receptor GPS, un televisor o cualquier otro dispositivo con un cable de interfaz, no se pueden cambiar los ajustes de [**Wi-Fi/ NFC**]. Desconecte el cable de interfaz antes de cambiar cualquier ajuste.

### **Uso de una tarjeta Eye-Fi**

 Cuando se ajusta [5**1: Wi-Fi/NFC**] en [**Activada**], la transferencia de imágenes mediante una tarjeta Eye-Fi se desactiva.

# <span id="page-155-0"></span>**Revisión de los ajustes de la red**

### **Windows**

Haga clic en el [**Símbolo del sistema**] de Windows. Escriba ipconfig/all y presione la tecla <**Entrar**>.

Se muestra la dirección IP asignada al ordenador, así como la información de máscara de subred, puerta de enlace y servidor DNS. Para evitar utilizar la misma dirección IP para el ordenador y otros dispositivos de la red, cambie el número de la derecha cuando configure la dirección IP asignada a la cámara mediante los procesos descritos en la página [160](#page-159-0).

Ejemplo: 192.168.1.10

## **Macintosh**

En Mac OS X, abra la aplicación [**Terminal**], escriba ifconfig -a y presione la tecla <**Return**>. La dirección IP asignada al ordenador se indica en el elemento [**en0**] mediante [**inet**], con el formato "\*\*\*.\*\*\*.\*\*\*.\*\*\*".

Para evitar utilizar la misma dirección IP para el ordenador y otros dispositivos de la red, cambie el número de la derecha cuando configure la dirección IP asignada a la cámara mediante los procesos descritos en la página [160](#page-159-0).

\* Para obtener información acerca de la aplicación [**Terminal**], consulte la ayuda de Mac OS X.

Ejemplo: 192.168.1.10

# 

# **Referencia**

# **Ajuste manual de la red**

Establezca manualmente los ajustes de red para el modo de punto de acceso de la cámara. Ajuste [**SSID**], [**Ajuste del canal**] y [**Ajustes de encriptación**] en cada una de las pantallas que se muestran.

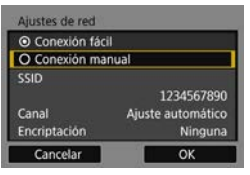

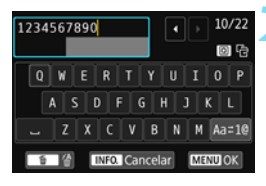

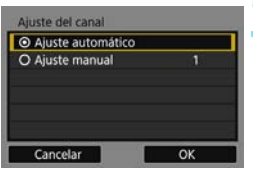

# **1 Seleccione [Conexión manual].**

- Presione las teclas  $\langle A \rangle \langle \nabla \rangle$  para seleccionar [**Conexión manual**] y, a continuación, presione  $\langle \epsilon \rangle$ >.
- Seleccione  $[OK]$  y presione  $\lt \sqrt{8}$ para ir a la pantalla siguiente.

# **2 Escriba un SSID (nombre de red).**

- Escriba cualquier carácter con el teclado virtual (p. [22](#page-21-0)).
- Cuando haya terminado, presione el botón <MENU>.

### **3 Seleccione el ajuste de canal que desee.**

- Seleccione un elemento y, a continuación, presione  $\leq$ <sup>( $\epsilon$ т)</sup>>.
- Para especificar manualmente los ajustes, seleccione [**Ajuste manual**] y, a continuación, gire el dial < $\mathbb{Z}_2$ >.
- Seleccione  $[OK]$  y presione  $\lt \leq$ <sup>( $\epsilon$ T</sup>) > para ir a la pantalla siguiente.

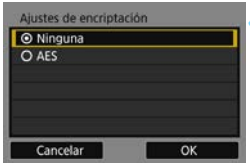

## **4 Seleccione el ajuste de cifrado que desee.**

- Seleccione un elemento y, a continuación, presione <<Fe>. Para el cifrado, seleccione [**AES**].
- Seleccione  $[OK]$  y presione  $\lt \mathbb{S}$  >.
- Cuando se selecciona [**AES**], se muestra el teclado virtual (p. [22\)](#page-21-0). Escriba cualquier clave de cifrado de ocho caracteres y, a continuación, presione el botón <MENU> para realizar el ajuste.
- $\triangleright$  Se muestra el SSID y la clave de cifrado ajustados.

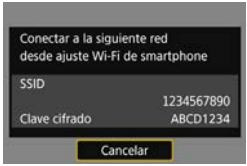

**Las operaciones subsiguientes son** las mismas que cuando se selecciona [**Conexión fácil**].

# <span id="page-159-0"></span>**Ajuste manual de la dirección IP**

Establezca manualmente los ajustes de dirección IP para el modo de infraestructura. Los elementos mostrados variarán según la función Wi-Fi.

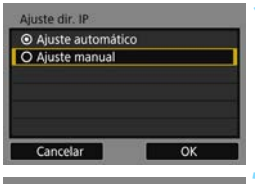

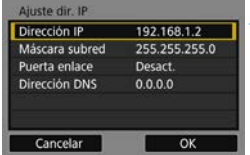

## **1 Seleccione [Ajuste manual].**

- Presione las teclas  $\langle A \rangle \langle \nabla \rangle$  para seleccionar [**Ajuste manual**] y, a continuación, presione  $\langle \widehat{m} \rangle$ .
- Seleccione  $[OK]$  y presione  $\lt \le 0$ .

# **2 Seleccione el elemento a ajustar.**

- Presione las teclas  $\langle A \rangle \langle \nabla \rangle$  para seleccionar un elemento y, a  $continuation$ , presione < $(F)$ >, Aparecerá la pantalla de entrada numérica.
- Para utilizar una puerta de enlace, seleccione [**Activar**], seleccione [**Dirección**] y, a continuación,  $presione <sub>557</sub>$ .

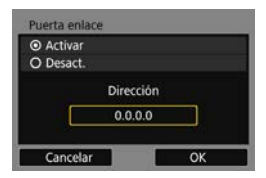

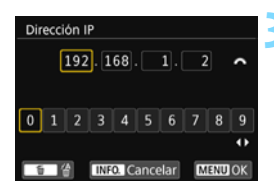

# **3 Escriba los valores que desee.**

- Gire el dial <<br/> $\leq$ para mover la posición de entrada en el área superior y presione las teclas  $\langle \blacktriangleleft \rangle \langle \blacktriangleright \rangle$  para seleccionar el número. Presione <(ET) > para escribir el número seleccionado.
- Para ajustar los valores introducidos y volver a la pantalla del paso 2, presione el botón <MENU>.

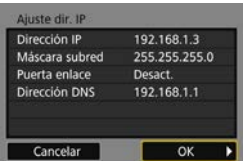

# **4 Seleccione [OK].**

- Cuando haya completado el ajuste de los elementos necesarios, presione  $\textsf{las} \textsf{teclas} < \blacktriangle > \textsf{&} \blacktriangleright \textsf{para} \textsf{seleccionar}$ [**OK**] y, a continuación, presione  $<$   $(SET)$   $>$ .
- Aparecerá la pantalla de ajustes de la función Wi-Fi.
- Si no sabe con seguridad qué escribir, consulte "Revisión de los ajustes de la red" (p. [156](#page-155-0)), o pregunte al administrador de la red o a otra persona con conocimientos sobre la red.

# **Especificaciones**

# 9**Red LAN inalámbrica**

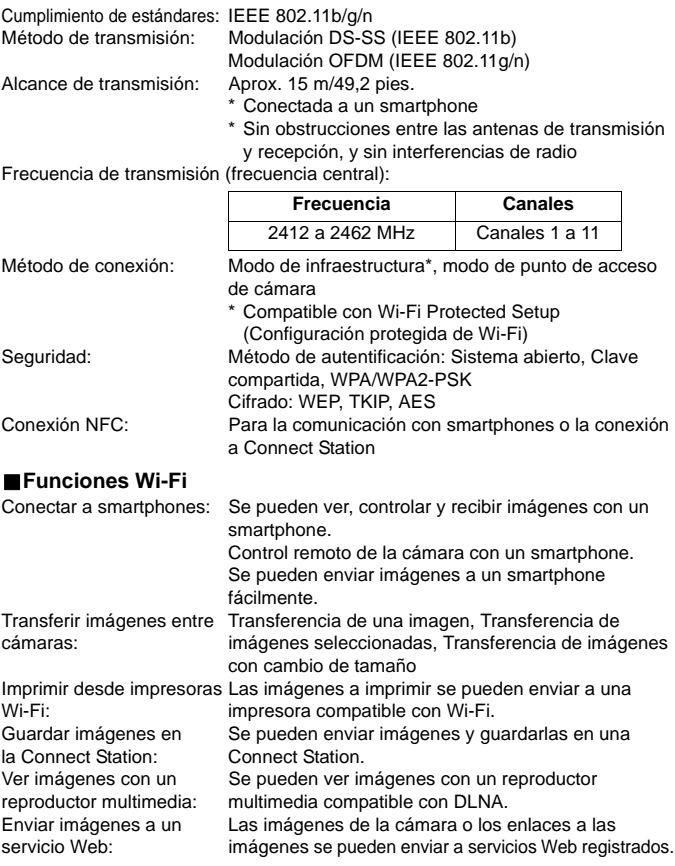

 Todas las especificaciones anteriores se basan en los estándares de comprobación de Canon.

# **Precauciones relativas a Wi-Fi (red LAN inalámbrica)**

### 9**Países y regiones que permiten el uso de red LAN inalámbrica**

El uso de red LAN inalámbrica está restringido en algunos países y regiones y su uso ilegal puede ser sancionable según las legislaciones nacionales o locales. Para evitar infringir la normativa relativa a red LAN inalámbrica, visite el sitio Web de Canon para comprobar dónde está permitido su uso. Tenga en cuenta que Canon no se hará responsable de ningún problema derivado del uso de red LAN inalámbrica en otros países y regiones.

### 9**Número de modelo**

EOS REBEL T6i (W)/EOS 750D (W): DS126571 (incluido el modelo de módulo WLAN: CH9-1346)

**Complies with IDA Standards DB00671** 

Este producto está equipado con el módulo WLAN, que está certificado por las normas establecidas por IDA Singapur.

Por medio de la presente, Canon Inc. declara que el CH9-1346 cumple con los requisitos esenciales y cualesquiera otras disposiciones aplicables o exigibles de la Directiva 1999/5/CE.

Póngase en contacto con la siguiente dirección para obtener la Declaración de conformidad original:

### **CANON EUROPA N.V.**

Bovenkerkerweg 59, 1185 XB Amstelveen, The Netherlands **CANON INC.**

30-2, Shimomaruko 3-chome, Ohta-ku, Tokyo 146-8501, Japan

 $\epsilon$ 

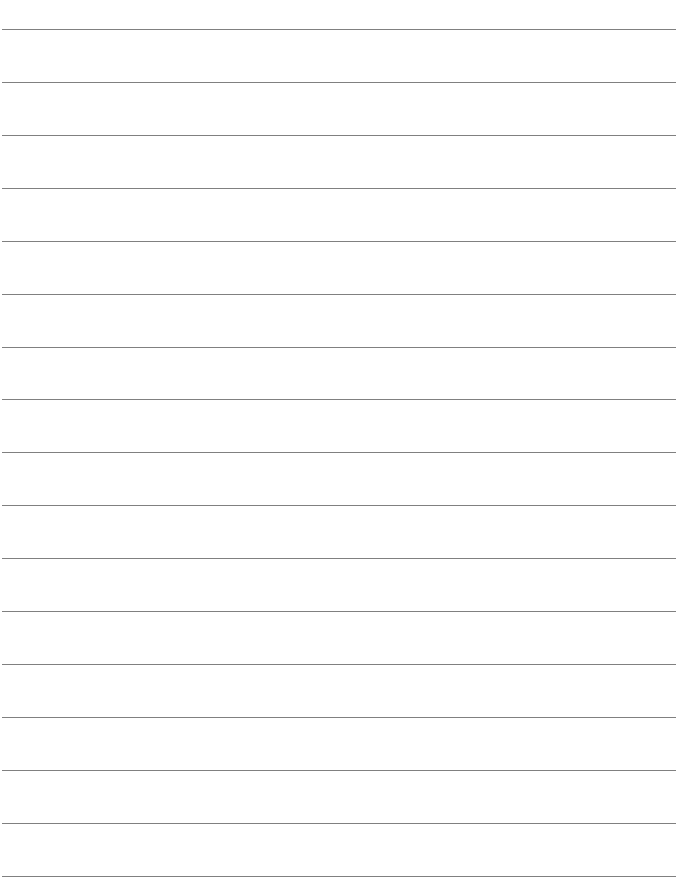

# **Índice**

# **A**

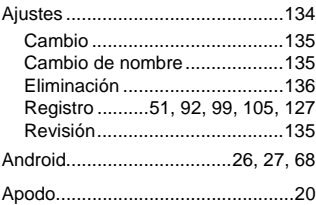

### **B**

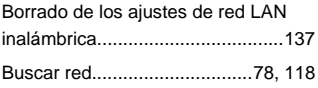

## **C**

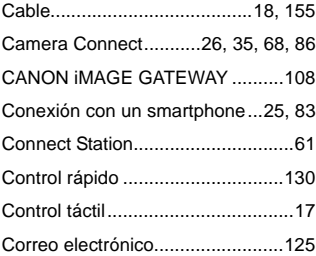

### **D**

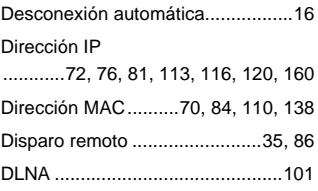

## **E**

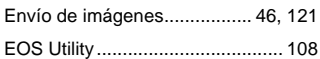

### **F**

[Funciones de ocultación......... 70,](#page-69-1) [110](#page-109-1)

### **G**

[Guía de solución de problemas.... 139](#page-138-0)

## **I**

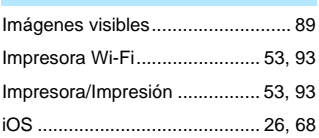

### **M**

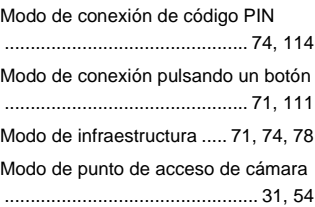

### **N**

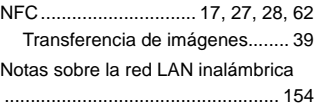

### **P**

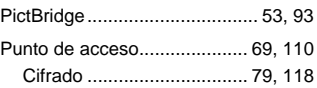

#### Índice

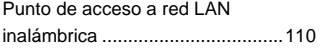

### **R**

[Reconexión](#page-36-0) [................37,](#page-36-0) [50,](#page-49-0) [60,](#page-59-0) [88,](#page-87-0) [98,](#page-97-0) [104,](#page-103-0) [126](#page-125-0) [Reducción del tamaño de imagen](#page-47-0) [................................................48,](#page-47-0) [123](#page-122-0) [Reproductor multimedia................101](#page-100-1)

### **T**

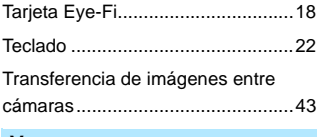

### **V**

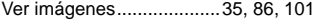

### **W**

WPS (Wi-Fi Protected Setup [\(Configuración protegida de Wi-Fi\)\)](#page-69-2) [................................................70,](#page-69-2) [110](#page-109-4) [Modo PBC ..........................71,](#page-70-2) [111](#page-110-1) [Modo PIN ...........................74,](#page-73-0) [114](#page-113-0)

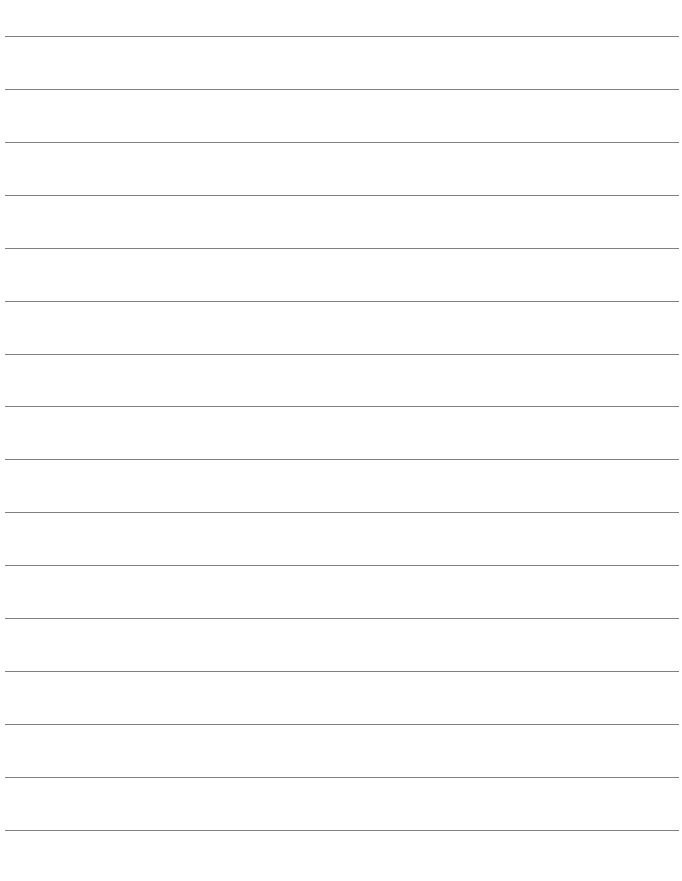

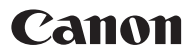

CPY-S154-000 © CANON INC. 2015